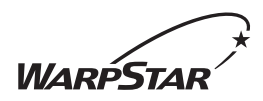

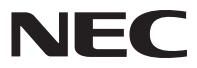

# Aterm<sup>®</sup>WR8170M

# 取扱説明書

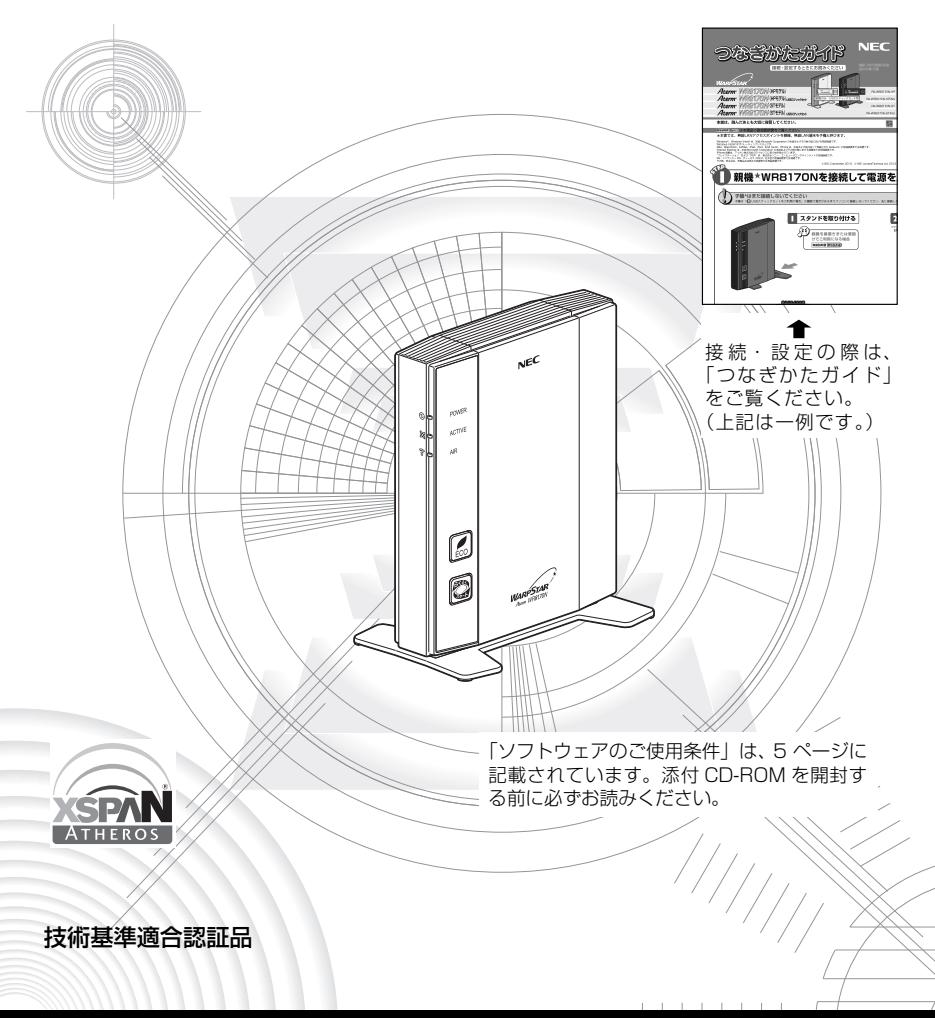

# **はじめに**

この度は Aterm WARPSTAR(エーターム ワープスター)シリーズをお買い上げい ただきまことにありがとうございます。

Aterm WR8170N (以下、無線 LAN アクセスポイント(親機)と呼びます)は、 IEEE802.11n、IEEE802.11b、IEEE802.11g の無線 LAN 規格に準拠したワイヤ レスブロードバンドルータです。

本書では本商品の設置・接続のしかたから、さまざまな機能における操作・設定方法、困っ たときの対処方法まで、本商品を使いこなすために必要な事項を説明しています。本商 品をご使用の前に、本書を必ずお読みください。また、本書は読んだあとも大切に保管 してください。

## ■マニュアル構成

本商品のマニュアルは下記のように構成されています。ご利用の目的に合わせてお読み ください。

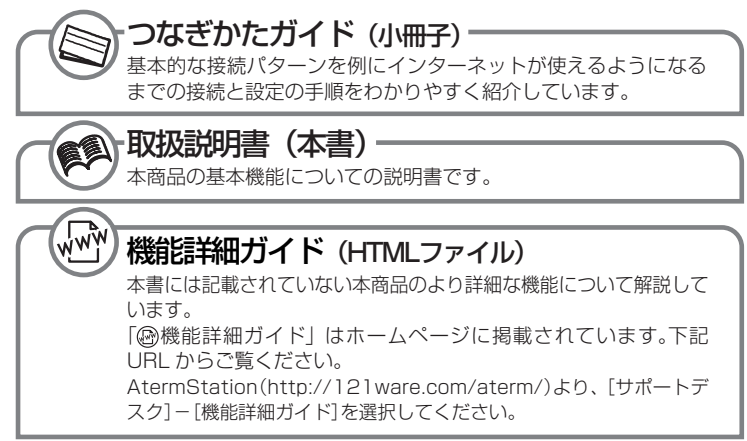

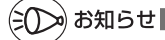

●本文中では、本商品をそれぞれ次のように呼びます。

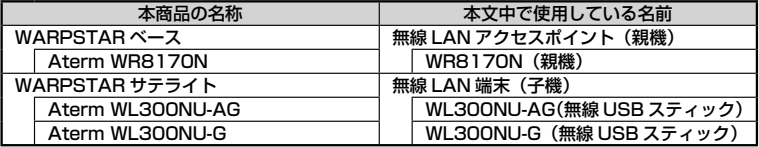

### ■電波に関する注意事項

- 本商品は、技術基準適合証明を受けています。
- IEEE802.11n、IEEE802.11b、IEEE802.11g 通信利用時は、2.4GHz 帯域の電波を使用し ており、この周波数帯では、電子レンジなどの産業・科学・医療機器のほか、他の同種無線局、工 場の製造ラインなどで使用される免許を要する移動体識別用構内無線局、免許を要しない特定小電 力無線局、アマチュア無線局など(以下「他の無線局」と略す)が運用されています。 2.4GHz 帯使用の Bluetooth 機器との通信はできません。
- IEEE802.11n、IEEE802.11b、IEEE802.11g 通信利用時は、2.4GHz 全帯域を使用する無 線設備であり、移動体識別装置の帯域が回避可能です。変調方式として DS-SS 方式および、 OFDM 方式を採用しており、与干渉距離は 40m です。

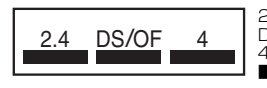

2.4 : 2.4GHz 帯を使用する無線設備を示す

DS/OF: DS-SS 方式および OFDM 方式を示す<br>4 てきたいスチ洗距離が 40m 以下である

4 : 想定される干渉距離が 40m 以下であることを示す :全帯域を使用し、かつ移動体識別装置の帯域を回避可 能であることを意味する

- (1) 本商品を使用する前に、近くで「他の無線局」が運用されていないことを確認してください。
- (2) 万一、本商品と「他の無線局」との間に電波干渉が発生した場合は、速やかに本商品の使用 チャネルを変更するか、使用場所を変えるか、または機器の運用を停止(電波の発射を停止) してください。
- (3) その他、電波干渉の事例が発生し、お困りのことが起きた場合には、別紙に示すお問い合わ せ先にお問い合わせください。

Aterm、WARPSTAR は、日本電気株式会社の登録商標です。

らくらく無線スタート、らくらくネットスタート、デュアルチャネルは、NEC アクセステクニ カ株式会社の登録商標です。

Windows®、Windows Vista®、Windows Live™ は、米国 Microsoft Corporation の米

国およびその他の国における登録商標または商標です。

Windows Vista® はオペレーティングシステムです。

Mac、Macintosh、AirMac、iPad、iPod、iPod touch、iPhone は、米国および他の国々 で登録された Apple,inc. の登録商標または商標です。

iPhone 商標は、アイホン株式会社のライセンスに基づき使用されています。

Internet Explorer は、米国 Microsoft Corporation の米国およびその他の国における商 標または登録商標です。

Firefox は、米国 Mozilla Corporation の米国およびその他の国における商標または登録商 標です。

Safari は、米国および他の国々で登録された Apple Inc. の商標です。

"プレイステーション"および"PSP"は、株式会社ソニー・コンピュータエンタテインメント の登録商標です。

Wii・ニンテンドー DS・ディーエス /DS は、任天堂の登録商標または商標です。

Xbox 360 は、米国 Microsoft Corporation の米国およびその他の国における登録商標 または商標です。

Bluetooth は、Bluetooth SIG, Inc. の登録商標です。

JavaScript は、米国 Sun Microsystems, Inc. の米国およびその他の国における登録商 標です。

Linux は、Linus Torvalds 氏の米国およびその他の国における商標または登録商標です。 Atheros、XSPAN のロゴは、Atheros Communications, Inc. の商標であり、NEC アク セステクニカ株式会社は同社の許可に基づき、同社のために当該商標を使用しています。 その他、各会社名、各製品名は各社の商標または登録商標です。

© NEC Corporation 2010、© NEC AccessTechnica, Ltd. 2010 日本電気株式会社および NEC アクセステクニカ株式会社の許可なくソフトウェア、および取 扱説明書の全部または一部を複製・改版、および複製物を配布することはできません。

# **ソフトウェアのご使用条件**

# **お客様へのお願い**

#### 添付の CD-ROM を開封される前に必ずお読みください。

このたびは、弊社 Aterm シリーズをお求めいただきありがとうございます。 本商品に添付の CD-ROM には、弊社が提供する各種ユーティリティやドライバ ソフトウェアが含まれています。弊社が提供するソフトウェアのお客様によるご 使用およびお客様へのアフターサービスについては、下記の「NEC・NEC アク セステクニカが提供するソフトウェアのご使用条件」にご同意いただく必要がご ざいます。

添付の CD-ROM を開封された場合はご同意をいただけたものと致します。

# **NEC・NEC アクセステクニカが提供するソフトウェアのご使用条件**

日本電気株式会社·NEC アクセステクニカ株式会社 (以下「弊社」とします。)は、本使 用条件とともに提供するソフトウェア製品(以下「許諾プログラム」とします。)を日本国 内で使用する権利を、下記条項に基づきお客様に許諾し、お客様も下記条項にご同意いた だくものとします。なお、お客様が期待された効果を得るための許諾プログラムの選択、 許諾プログラムの導入、使用および使用効果につきましては、お客様の責任とさせていた だきます。

#### 1. 期間

- (1) 本ソフトウェアの使用条件は、お客様が添付 CD-ROM を開封されたときに発効 します。
- (2) お客様は1 ケ月以上事前に、弊社宛に書面により通知することにより、いつでも本 使用条件により許諾される許諾プログラムの使用権を終了させることができます。
- (3) 弊社は、お客様が本使用条件のいずれかの条項に違反されたときは、いつでも許 諾プログラムの使用権を終了させることができるものとします。
- (4) 許諾プログラムの使用権は、上記(2)または(3)により終了するまで有効に存 続します。
- (5) 許諾プログラムの使用権が終了した場合には、本使用条件に基づくお客様のその他 の権利も同時に終了するものとします。お客様は、許諾プログラムの使用権の終了 後、ただちに許諾プログラムおよびそのすべての複製物を破棄するものとします。

#### 2. 使用権

- (1) お客様は、許諾プログラムを一時に 1 台のコンピュータにおいてのみインストー ルし、使用することができます。ただし、複数のコンピュータ接続ポートを持つ Aterm シリーズに同数のコンピュータを一時に接続しご使用になるお客様は、そ の接続ポート数までを限度としてコンピュータにインストールし、使用することが できます。
- (2) お客様は、前項に定める条件に従い、日本国内においてのみ許諾プログラムを使 用することができます。
- 3. 許諾プログラムの複製、改変、および結合
	- (1) お客様は、滅失、毀損などに備える目的でのみ、許諾プログラムを一部に限り複 製することができます。
	- (2) お客様は、許諾プログラムのすべての複製物に許諾プログラムに付されている著 作権表示およびその他の権利表示を付するものとします。
- (3) 本使用条件は、許諾プログラムに関する無体財産権をお客様に移転するものでは ありません。
- 4. 許諾プログラムの移転など
	- (1) お客様は、賃貸借、リースその他いかなる方法によっても許諾プログラムの使用を 第三者に許諾してはなりません。ただし、第三者が本使用条件に従うこと、ならび にお客様が保有する Aterm シリーズ、許諾プログラムおよびその他関連資料をす べて引き渡すことを条件に、お客様は、許諾プログラムの使用権を当該第三者に 移転することができます。
	- (2) お客様は、本使用条件で明示されている場合を除き許諾プログラムの使用、複製、 改変、結合またはその他の処分をすることはできません。
- 5. 逆コンパイルなど
	- (1) お客様は、許諾プログラムをリバースエンジニアリング、逆コンパイルまたは逆ア センブルすることはできません。
- 6. 保証の制限
	- (1) 弊社は、許諾プログラムに関していかなる保証も行いません。許諾プログラムに関 し発生する問題は、お客様の責任および費用負担をもって処理されるものとしま す。
	- (2) 前項の規定に関わらず、お客様による本商品のご購入の日から1 年以内に弊社が 許諾プログラムの誤り(バグ)を修正したときは、弊社は、かかる誤りを修正した プログラムもしくは修正のためのプログラム(以下「修正プログラム」といいます。) または、かかる修正に関する情報をお客様に提供するものとします。ただし、当 該修正プログラムまたは情報をアフターサービスとして提供する決定を弊社がそ の裁量により為した場合に限ります。お客様に提供された修正プログラムは許諾 プログラムと見なします。弊社では、弊社がその裁量により提供を決定した機能 拡張のためのプログラムを提供する場合があります。このプログラムも許諾プロ グラムと見なします。
	- (3) 許諾プログラムの記録媒体に物理的欠陥(ただし、許諾プログラムの使用に支障 をきたすものに限ります。)があった場合において、お客様が許諾プログラムをお 受け取りになった日から14 日以内にかかる日付を記した領収書(もしくはその写 し)を添えて、お求めになった取扱店に許諾プログラムを返却されたときには弊社 は当該記憶媒体を無償で交換するものとし(ただし、弊社が当該欠陥を自己の責 によるものと認めた場合に限ります。)これをもって記録媒体に関する唯一の保証 とします。
- 7. 責任の制限
	- (1) 弊社はいかなる場合もお客様の逸失利益、特別な事情から生じた損害(損害発生 につき弊社が予見し、また予見し得た場合を含みます。)および第三者からお客様 に対してなされた損害賠償請求に基づく損害についていっさい責任を負いませ ん。また弊社が損害賠償責任を負う場合には、弊社の損害賠償責任はその法律上 の構成の如何を問わずお客様が実際にお支払いになった Aterm シリーズの代金 額をもってその上限とします。
- 8. その他
	- (1) お客様は、いかなる方法によっても許諾プログラムおよびその複製物を日本国か ら輸出してはなりません。
	- (2) 本契約に関わる紛争は、東京地方裁判所を第一審の専属的合意管轄裁判所として 解決するものとします。

# **安全にお使いいただくために必ず お読みください**

本書には、あなたや他の人々への危険や財産への損害を未然に防ぎ、本商品を安全にお 使いいただくために、守っていただきたい事項を示しています。

その表示と図記号の意味は次のようになっています。内容をよく理解してから本文をお 読みください。

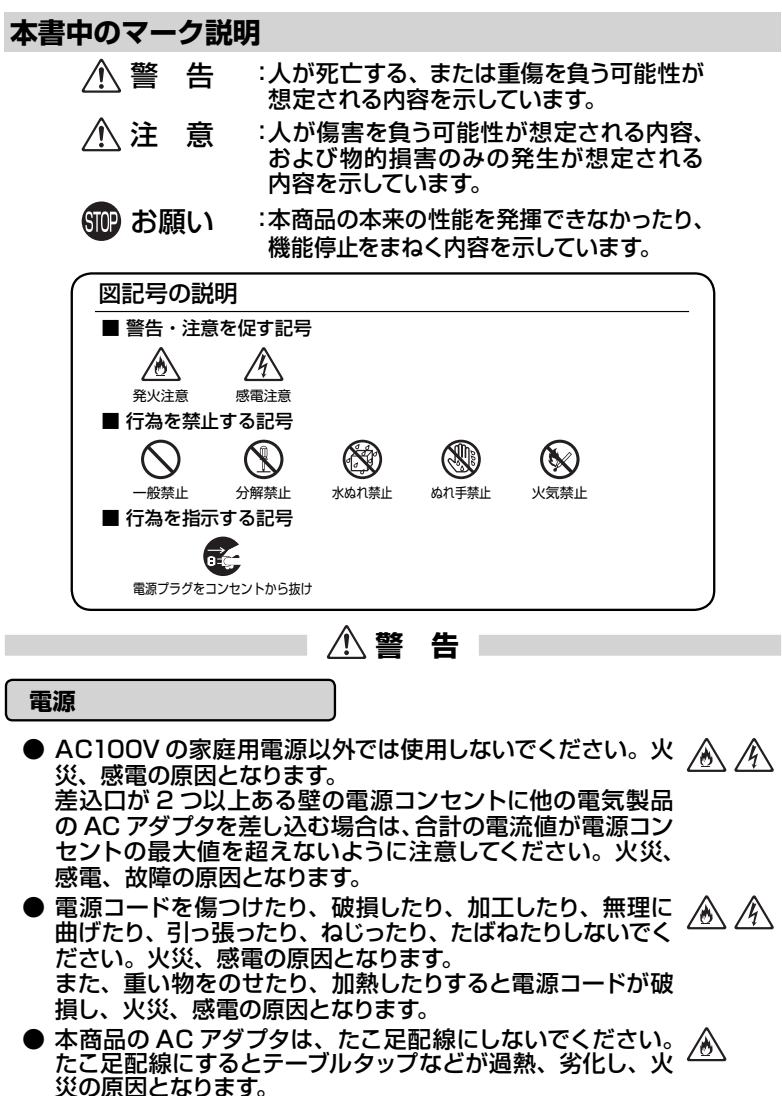

# **警 告**

- AC アダプタ (または AC アダプタと電源コード) は、必ず本商 ≪ ∕∤ 品に添付のものをお使いください。また、本商品に添付の AC アダプタ(または AC アダプタと電源コード)は、他の製品に 使用しないでください。火災、感電、故障の原因となります。
- 本商品に添付の AC アダプタの品番が AL1-002507-001 の場合、AC アダプタと電源コードは、必ず一体で使用し、他 の AC アダプタや電源コードを組み合わせて使用しないでく ださい。
- AC アダプタにものをのせたり布を掛けたりしないでくださ ▲≪ い。過熱し、ケースや電源コードの被覆が溶けて火災、感電 の原因となります。
- 本 商 品 添 付 の AC ア ダ プ タ は 日 本 国 内 AC100V ∕め∕ (50/60Hz)の電源専用です。他の電源で使用すると火災、 感電、故障の原因となります。
- AC アダプタは風通しの悪い狭い場所(収納棚や本棚の後ろ ∕ò∖ など)に設置しないでください。過熱し、火災や破損の原因 となることがあります。AC アダプタは、容易に抜き差し可能 な電源コンセントに差し込んでください。
- **AC アダプタ本体が宙吊りにならないように設置してくださ** ⚠ い。電源プラグと電源コンセント間に隙間が発生し、ほこり による火災が発生する可能性があります。

# **こんなときは**

- 万一、煙が出ている、変なにおいがするなどの異常状態のま /K 76 ま使用すると、火災、感電の原因となります。すぐに本商品 のACアダプタをコンセントから抜いてください。煙が出なく Œ. なるのを確認してから、別紙に示す修理受け付け先またはお 問い合わせ先に修理をご依頼ください。お客様による修理は 危険ですから絶対におやめください。
- 本商品を水や海水につけたり、ぬらさないでください。万一 内部に水が入ったり、ぬらした場合は、すぐに本商品の AC アダプタをコンセントから抜いて別紙に示す修理受け付け先 またはお問い合わせ先にご連絡ください。

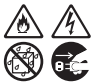

 $\mathscr{N}$ 

そのまま使用すると、火災、感電、故障の原因となることが あります。

● 本商品の通風孔などから内部に金属類や燃えやすいものな ∕ò どの、異物を差し込んだり落としたりしないでください。 Œ 万一、異物が入った場合は、すぐに本商品の AC アダプタを コンセントから抜いて別紙に示す修理受け付け先またはお 問い合わせ先にご連絡ください。 そのまま使用すると、火災、感電、故障の原因となることが あります。特にお子様のいるご家庭では、ご注意ください。

# **警 告**

- 電源コードが傷んだ (芯線の露出・断線など) 状態のまま使 ⚠  $\mathbb{A}$ 用すると火災・感電の原因となります。すぐに本商品の AC アダプタをコンセントから抜いて、別紙に示す修理受け付け 先またはお問い合わせ先に修理をご依頼ください。
- 万一、本商品を落としたり破損した場合は、すぐに本商品の  $\mathbb{A}$ AC アダプタをコンセントから抜いて、別紙に示す修理受け 付け先またはお問い合わせ先にご連絡ください。そのまま使 用すると、火災、感電の原因となることがあります。

#### **禁止事項**

- 本商品は家庭用の OA 機器として設計されております。人命に 直接関わる医療機器や、極めて高い信頼性を要求されるシス テム(幹線通信機器や電算機システムなど)では使用しないで ください。社会的に大きな混乱が発生するおそれがあります。
- 本商品を分解・改造したりしないでください。火災、感電、故 障の原因になります。
- ぬれた手で本商品を操作したり、接続したりしないでくださ a (N い。感電の原因となります。

### **その他のご注意事項**

- 航空機内や病院内などの無線機器の使用を禁止された区域 では、本商品の電源を切ってください。電子機器や医療機器 に影響を与え、事故の原因となります。 ● 本商品は、高精度な制御や微弱な信号を取り扱う電子機器や 心臓ペースメーカなどの近くに設置したり、近くで使用したり しないでください。電子機器や心臓ペースメーカなどが誤動 作するなどの原因になることがあります。 また、医療用電子機器の近くや病院内など、使用を制限され た場所では使用しないでください。
- 本商品のそばに花びん、植木鉢、コップ、化粧品、薬品や水 ∕▲ ∕∜ の入った容器、または小さな金属類を置かないでください。 こぼれたり中に入った場合、火災、感電、故障の原因となる ことがあります。
- 本商品を医療機器や高い安全性が要求される用途では使用 しないでください。 人が死亡または重傷を負う可能性があり、社会的に大きな混 乱が発生するおそれがあります。
- ふろ場や加湿器のそばなど、湿度の高いところでは設置およ <u>. A</u> び使用はしないでください。火災、感電、故障の原因となる ことがあります。

9

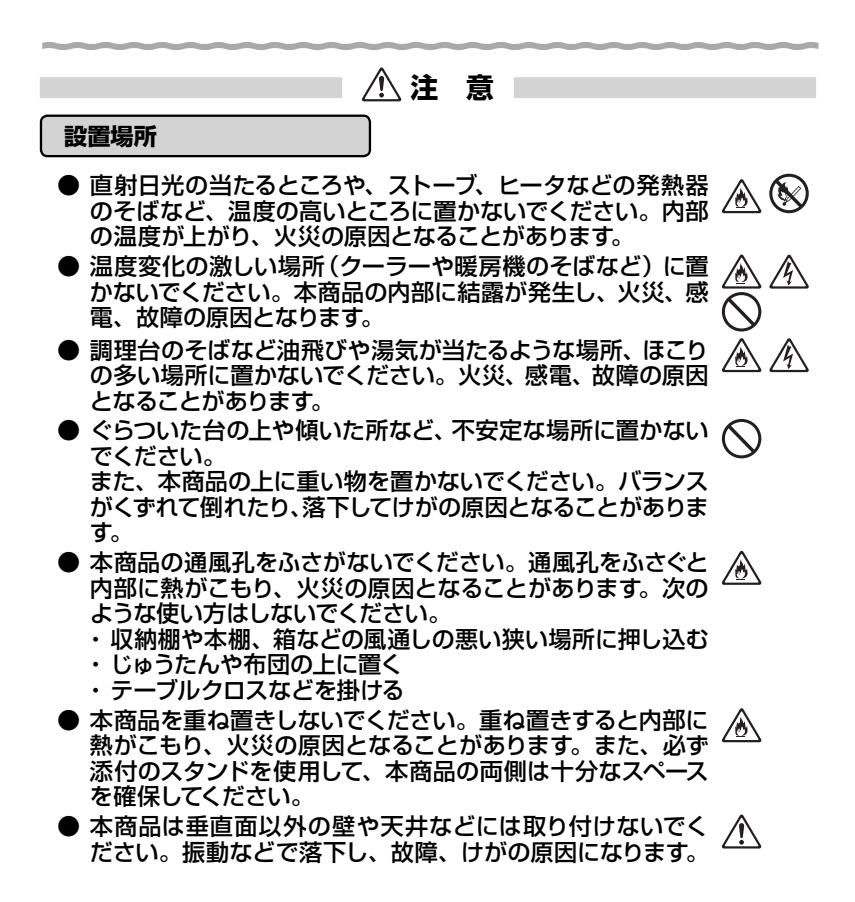

 **注 意 電源** ● 本商品の電源プラグはコンセントに確実に差し込んでくださ △ A い。抜くときは、必ず電源プラグをもって抜いてください。電 源コードを引っ張るとコードが傷つき、火災、感電の原因と なることがあります。 ● 本商品の電源プラグとコンセントの間のほこりは、定期的(半 ∕∾ 年に1回程度)に取り除いてください。火災の原因となるこ とがあります。 **● 移動させる場合は、本商品の AC アダプタをコンセントから**  $\mathbb{A}$ ⚠ 抜き、外部の接続線を外したことを確認のうえ、行ってくだ さい。コードが傷つき、火災、感電の原因となることがあり Œ ます。 ● 長期間ご使用にならないときは、安全のため必ず本商品の AC アダプタをコンセントから抜いてください。 **● 本商品の使用中や使用直後、AC アダプタは、高温になる場** 合があり、やけどなどのおそれがありますので注意してくださ い。

#### **禁止事項**

- 本商品に乗らないでください。特に小さいお子様のいるご家 庭ではご注意ください。壊れてけがの原因となることがあり ます。
- 雷が鳴りだしたら、電源コードに触れたり周辺機器の接続を したりしないでください。落雷による感電の原因となります。
- 「つなぎかたガイド」にしたがって接続してください。間違え ると接続機器や回線設備が故障することがあります。

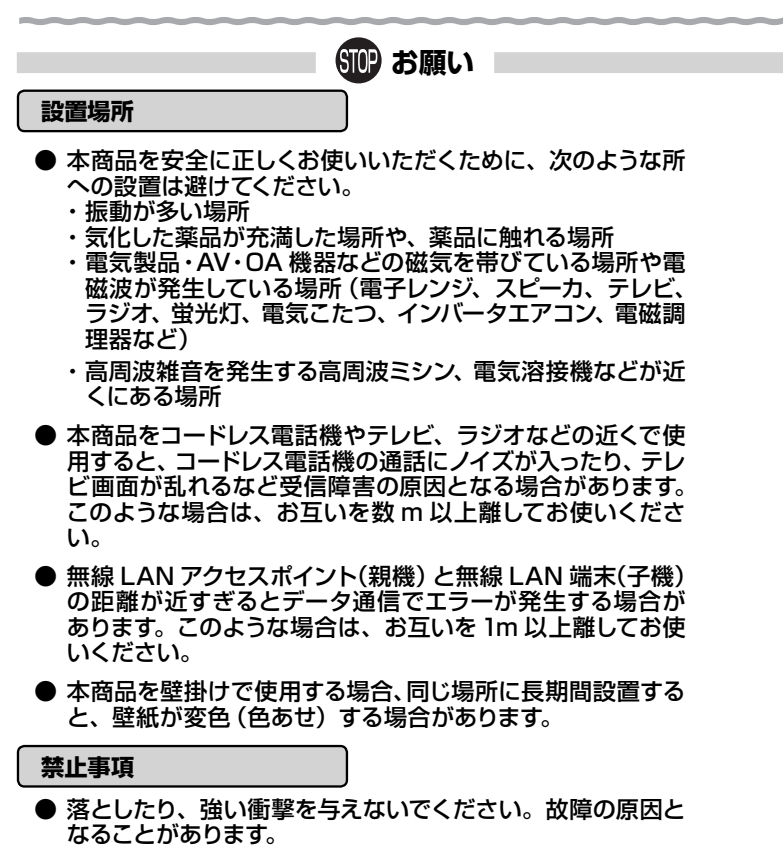

- 製氷倉庫など特に温度が下がるところに置かないでくださ い。本商品が正常に動作しないことがあります。
- 本商品を移動するときは、接続コードを外してください。 故障の原因となることがあります。
- 動作中に接続コード類が外れたり、接続が不安定になると誤 動作の原因となります。動作中は、コネクタの接続部には触 れないでください。
- 本商品の電源を切ったあと、すぐに電源を入れ直さないでくだ さい。10 秒以上の間隔をあけてから電源を入れてください。 すぐに電源を入れると電源が入らなくなることがあります。

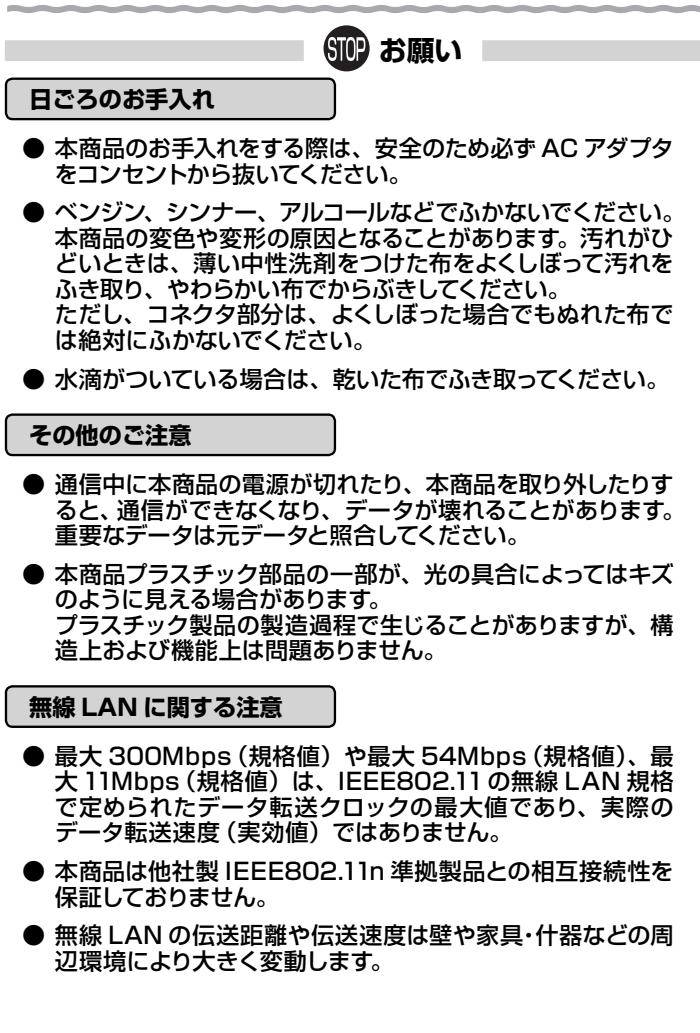

### **無線 LAN 製品ご使用におけるセキュリティに関するご注意**

 無線 LAN では、LAN ケーブルを使用する代わりに、電波を利用してパソ コンなどと無線 LAN アクセスポイント間で情報のやり取りを行うため、電 波の届く範囲であれば自由に LAN 接続が可能であるという利点がありま す。

 その反面、電波はある範囲内であれば障害物(壁など)を越えてすべての 場所に届くため、セキュリティに関する設定を行っていない場合、以下のよ うな問題が発生する可能性があります。

● 通信内容を盗み見られる 悪意ある第三者が、電波を故意に傍受し、ID やパスワード またはクレジットカード番号などの個人情報、メールの内容 などの通信内容を盗み見られる可能性があります。

● 不正に侵入される 悪意ある第三者が、無断で個人や会社内のネットワークへ アクセスし、個人情報や機密情報を取り出す(情報漏洩)特 定の人物になりすまして通信し、不正な情報を流す(なりす まし)傍受した通信内容を書き換えて発信する(改ざん)コ ンピュータウィルスなどを流しデータやシステムを破壊する (破壊)などの行為をされてしまう可能性があります。

 本来、無線 LAN 端末や無線 LAN アクセスポイントは、これらの問題に 対応するためのセキュリティの仕組みを持っていますので、無線 LAN 製品の セキュリティに関する設定を行って製品を使用することで、その問題が発生 する可能性は少なくなります。

 セキュリティの設定を行わないで使用した場合の問題を十分理解したうえ で、お客様自身の判断と責任においてセキュリティに関する設定を行い、製 品を使用することをお勧めします。

 セキュリティ対策をほどこさず、あるいは、無線 LAN の仕様上やむをえ ない事情によりセキュリティの問題が発生してしまった場合、当社はこれに よって生じた損害に対する責任はいっさい負いかねますのであらかじめご了 承ください。

# **目次**

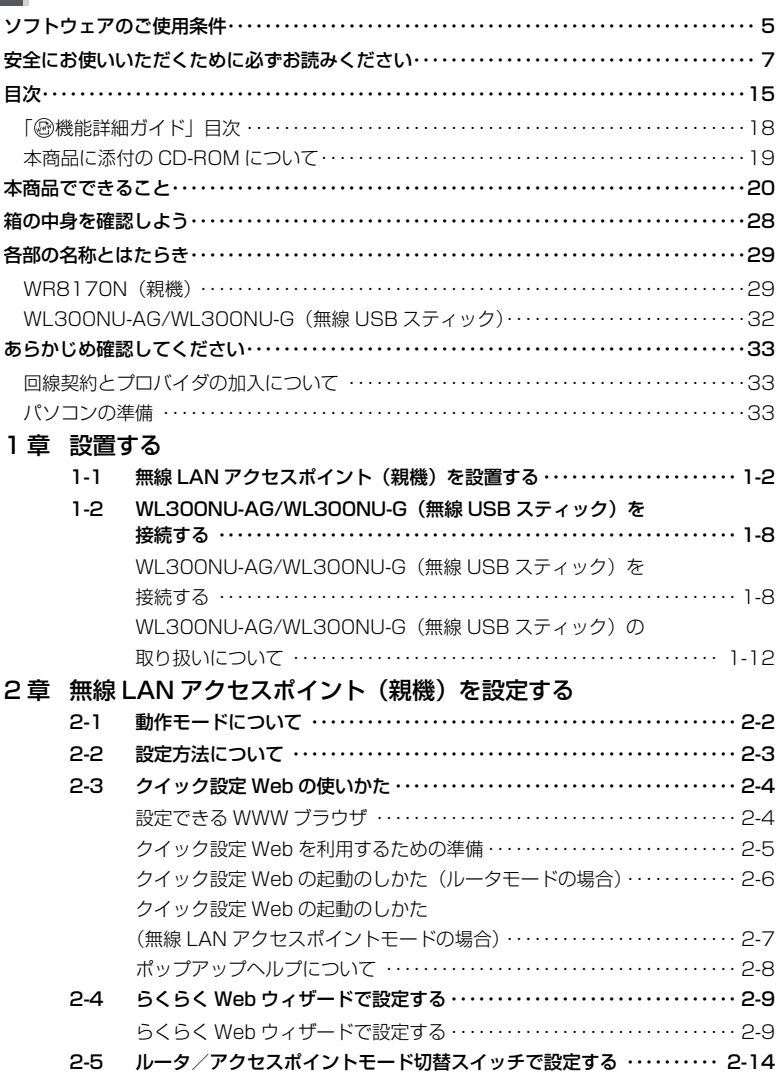

15

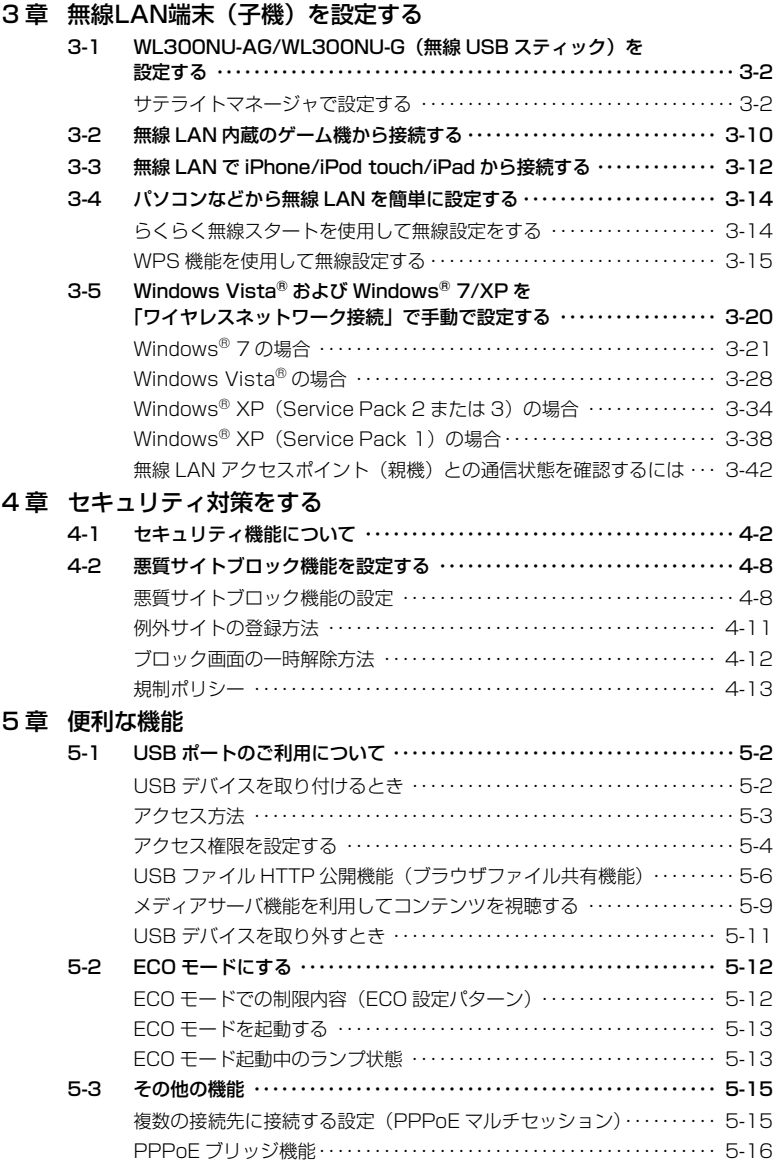

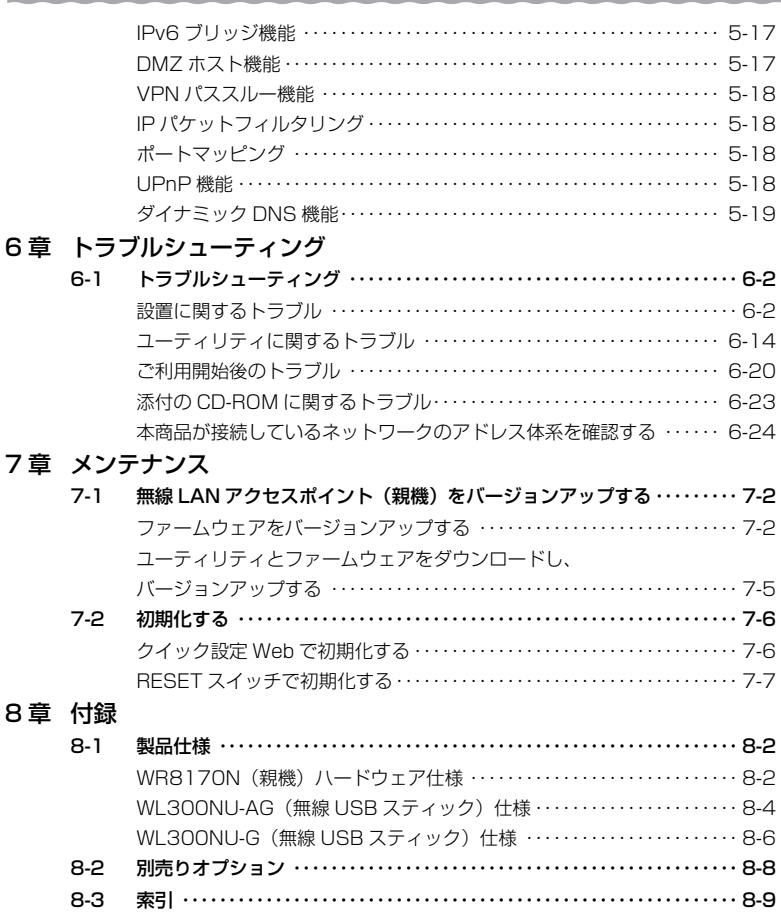

# 「機能詳細ガイド」目次

本商品の詳細な機能について説明した「 @機能詳細ガイド」がホームページにて掲載さ れています。以下に記載されている項目を示します。

機能詳細ガイド: AtermStation(http://121ware.com/aterm/)より、[サポート デスク] - [機能詳細ガイド] を選択してください。

#### 〈 機能一覧〉

#### ■ルータ機能■

ブロードバンドルータ機能 インファン アドバンスド NAT (IP マスカレード /NAPT) ポートマッピング(アドバンスド NAT オプション) 静的ルーティング DNS ルーティング<br>ダイナミックポートコントロール機能 インコンコントリーバ機能 ダイナミックポートコントロール機能 DNS フォワーディング マンクランス ダイナミック DNS 機能 不正アクセス検出機能

#### ■ WAN 側機能■

らくらくネットスタート機能 PPPoE ブリッジ IPv6 ブリッジ機能 タイン アクション PPPoE マルチセッション VPN パススルー機能 アイアン アクリン アクロー アクライブ

#### ■パソコンインタフェース■

100BASE-TX/10BASE-T スイッチング HUB (4 ポート)

#### ■無線機能■

IEEE802.11n 無線 LAN はらいない デュアルチャネル<br>IFFF802.11b 無線 LAN はっという IFFF802.11g 無 暗号化 MAC アドレスフィルタリング機能 ネットワーク名 (SSID) によるセキュリティ機能 ESS-ID ステルス機能 (SSID の隠蔽) マルチ SSID スルチン イントワーク分離機能 オートチャネルセレクト AirMac 対応のパソコンでインターネット接続 らくらく無線スタート機能 ちょうしょう ちょうくらく無線スタート FX 機能 WPS 機能 インディー インディー ウィッシュ おんしゃ みんじょう みんじょう (AP) モード ストリーミングモード

#### ■その他の機能■

管理者パスワードの変更 すいしゃ 時刻設定 USB ファイル HTTP 公開機能 **ECO モード** WoL 機能 いっちょう しょうしゃ アラームウェアの更新

#### 〈クイック設定 Web の使い方〉 〈無線機能の使い方〉

無線セキュリティ

#### 〈高度な使い方〉

〈お困りのときには〉

ファイルとプリンタの共有

通信情報ログ (アクヤスログ機能) キャンピュー 無線 IAN アクヤスポイントモード (ルータ機能 を停止する) UPnP 機能 DMZ ホスト機能

IFFF802.11g 無線 LAN

通信確認(疎通確認テスト) がらにはなりませば、情報表示(装置情報、状態表示)<br>USB ポート メディアサーバ機能

機能一覧(無線) クイック設定 Web の使い方(無線) ユーティリティの使い方 しょうしゃ しんしゃ 無線 LAN 端末(子機)の使い方

外部にサーバを公開する インポン ネットワーク対応アプリケーション

# 本商品に添付の CD-ROM について

添付の CD-ROM には下記内容のソフトウェアやファイルが収録されています。詳細は、 「メニュー画面」の「本 CD-ROM について」をご覧ください。

- ① 無線 USB スティックの無線 LAN のセキュリティ設定や状態表示を行う「サテライ トマネージャ」(Windows® 版)
- ② 無線 USB スティック用のドライバ一式(Windows® 版)
- ③ 無線 LAN 内蔵パソコンから無線接続を行うらくらく無線スタート EX(Windows Vista<sup>®</sup> または Windows<sup>®</sup> 7/XP (Service Pack 2 または 3) のみ)

#### 【ご使用上のご注意】

- 添付の CD-ROM をセットして「自動再生」画面が表示されたら、[Menu.exe の実行] を クリックしてください。
- 添付の CD-ROM をセットしても「メニュー画面」が起動しない場合は、以下の操作を行 います。
	- 1 [スタート] (Windows® のロゴボタン) [すべてのプログラム] [アクセサリ] -[ファイル名を指定して実行]を選択する
		- ※ Windows® XP/2000 Professional の 場 合 は、[ ス タ ー ト ] を ク リ ッ ク し、 [ファイル名を指定して実行]を選択する
	- ② 名前の欄に、CD-ROM ドライブ名と ¥menu.exe を入力し、[OK]をクリックする (例:CD-ROM ドライブ名が Q の場合、Q:¥menu.exe)
	- また、パソコンにより異なりますが、自動起動しないようにするには、P6-23を参照してくだ さい。
- CD-ROM をパソコンから取り出す時は、「メニュー画面」を閉じたあとに行ってください。
- Windows Vista® または Windows® 7/XP/2000 Professional でサテライトマネー ジャ、ドライバのアンインストールを実行する場合は、Administrator(権限のあるアカ ウント)でログオンしてください。
- 「メニュー画面」とサテライトマネージャの画面がお互いの画面の背面に隠れて消えてし まった場合には、Alt キーを押しながら、Tab キーを押すことで画面を切り替えることが できます。

### ■ CD-ROM の動作環境

● Windows Vista<sup>®</sup> または Windows<sup>®</sup> 7/XP/2000 Professional が正しく動作 し、CD-ROM ドライブが使用できること。

● 推奨環境

- ・ Windows® の推奨環境以上のパーソナルコンピュータ
- ・ ハードディスク容量:40MB 以上を推奨
- ・ メモリ容量: Windows® 7 の場合、1GB 以上を推奨 Windows Vista® の場合、512MB 以上を推奨 Windows® XP/2000 Professional の場合、256MB 以上を推奨
- ・ 800 × 600 High-Color 以上表示可能なビデオカードを備えたパソコンと、同解 像度以上に対応したカラーモニタ

上記以外でも設定できますが、画像にモアレ模様や色ずれが発生する場合があります。 ※ 本商品の対応 OS については、P34 を参照してください。

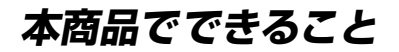

本商品は、外付け ADSL モデム/ CATV ケーブルモデム/ FTTH 回線終端装置に接 続して、複数の機器で同時にインターネットを利用できるブロードバンドルータです。

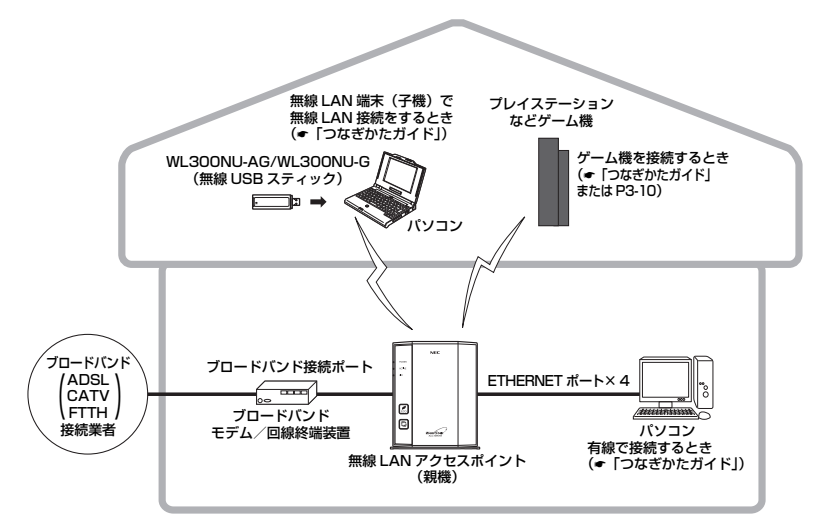

無線 LAN 端末(子機)から設定する場合の設定方法については、「つなぎかたガイド」 を参照してください。

本商品では、さらにホームページに掲載されている「⑩機能詳細ガイド」で記載してい る機能をご利用になることができます。設定方法については、それぞれの参照先をご覧 ください。

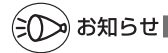

●本書では、機器名称を次のように呼びます。

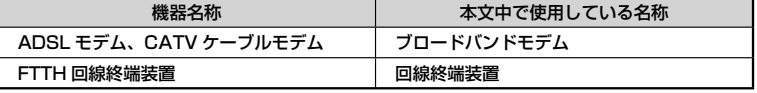

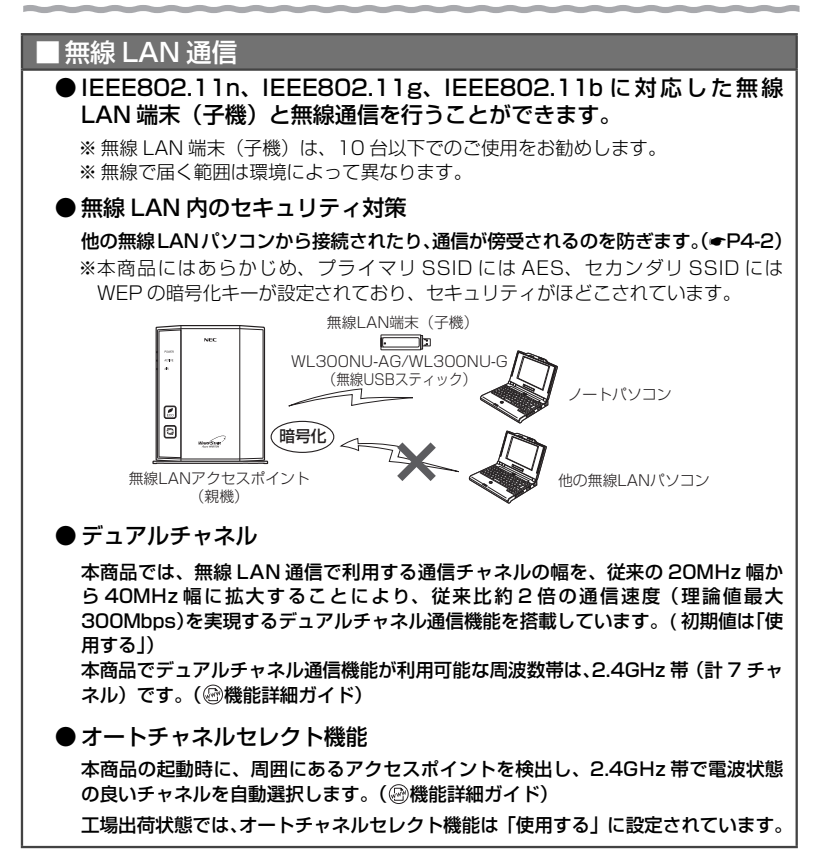

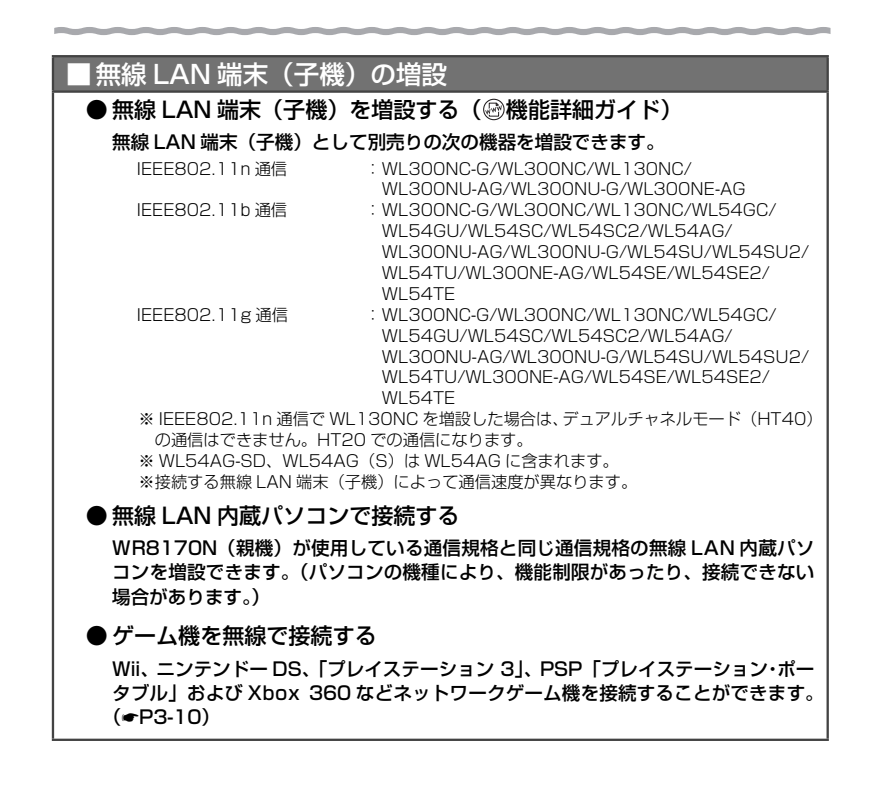

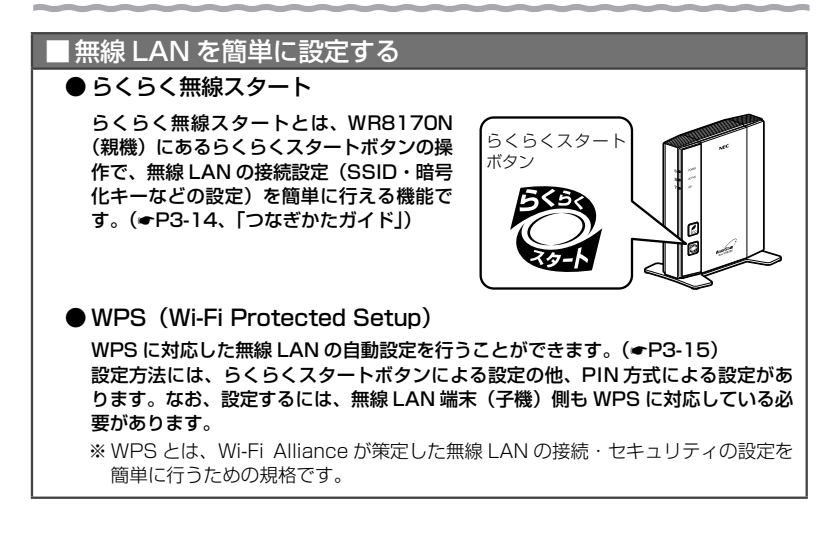

# セキュリティ対策をする

本商品には、ブロードバンド回線側からの不正なアクセスを防ぐ「WAN 回線側セキュ リティ機能」と、無線ネットワーク内のデータのやりとりを他人に見られたり、不正に 利用されないための「無線 LAN 内ネットワークセキュリティ機能」があります。必要 に応じてセキュリティ対策を行うことができます。(☛P4-2、 機能詳細ガイド)

# <u>|悪質サイ</u>トブロック機能

悪質サイトブロック機能は、ネットスター社の提供する「インターネット悪質サイトブ ロックサービス」に対応する機能です。ネットスター社とライセンス契約を行い、パソ コンなどのインターネット接続端末ごとに、ブロックレベル(小学生以下、中学生、高 校生、大人)を設定することで、悪質なサイトや有害なサイトの表示をブロックし、お 客様やお客様のご家族をこれらの危険なサイトから守ることができます。(☞P4-8)

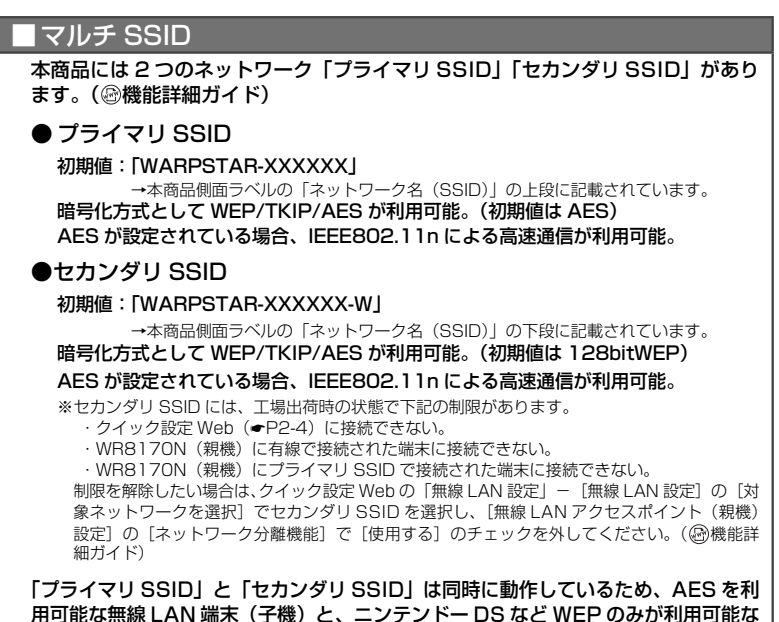

用可能な無線 LAN 端末(子機)と、ニンテンドー DS など WEP のみが利用可能な 無線 LAN 端末(子機)が共存可能です。

なお、らくらく無線スタート利用時には、無線 LAN 端末(子機)の無線 LAN 規 格に応じて、どの SSID に接続するかは自動選択・設定されますので、通常、こ れらの SSID の存在を意識していただく必要はありません。

# ■ ネットワーク分離機能

マルチ SSID(☛ 上記)のそれぞれのネットワーク(プライマリ SSID /セカンダリ SSID)に接続した無線 LAN 端末(子機)や、有線で接続されたパソコンへのアクセ スを制限し、WR8170N(親機)に接続した他のネットワークから分離することがで きます。(☛P4-7)

なお、WAN 側が分離されることはありません。

## 動作モード設定

本商品の動作モードには、ルータ機能を使用する動作モード(PPPoE ルータモードま たはローカルルータモード)と、ルータ機能を停止して使用する動作モード(無線 IAN アクヤスポイントモード)があります。

インターネットに接続するためには、この動作モードを設定する必要があります。 本商品では、動作モードの設定を、らくらくネットスタート(☛「つなぎかたガイド))、 またはクイック設定 Web(らくらく Web ウィザード)(☞P2-9)、またはルータ/アク セスポイントモード切替スイッチ(☛P2-14)で行うことができます。

# I WoL (Wake on LAN) 機能

外出先など離れている場所からインターネット経由で、本商品の ETHERNET ポー トに接続したパソコンの電源を起動することができます。( 機能詳細ガイド) ※ご利用のパソコンが WoL 機能(AMD Magic Pocket Format)に対応している必要があります。

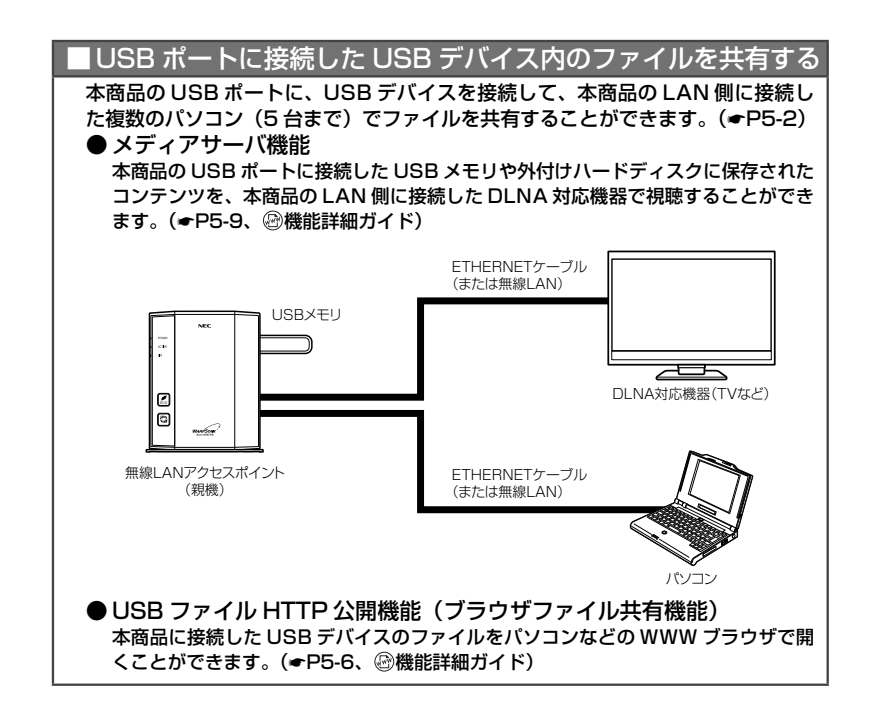

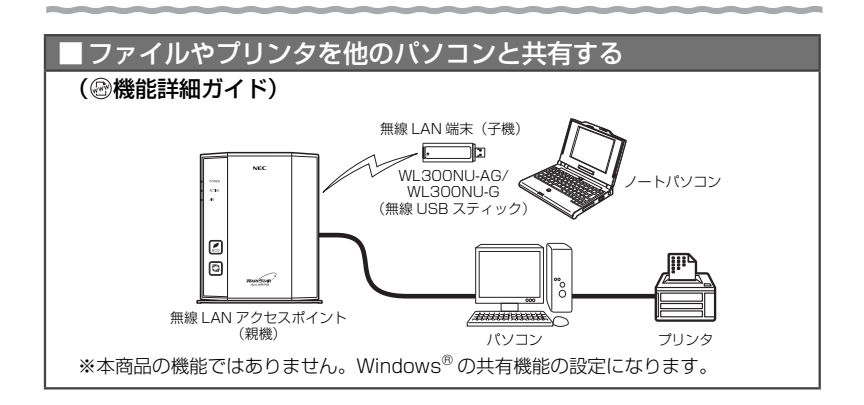

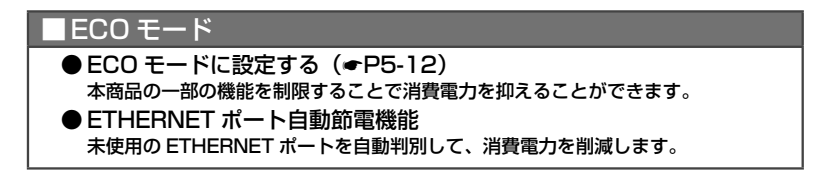

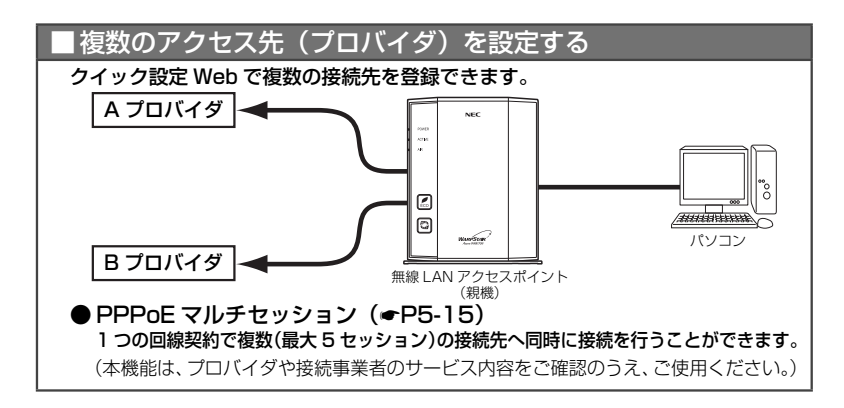

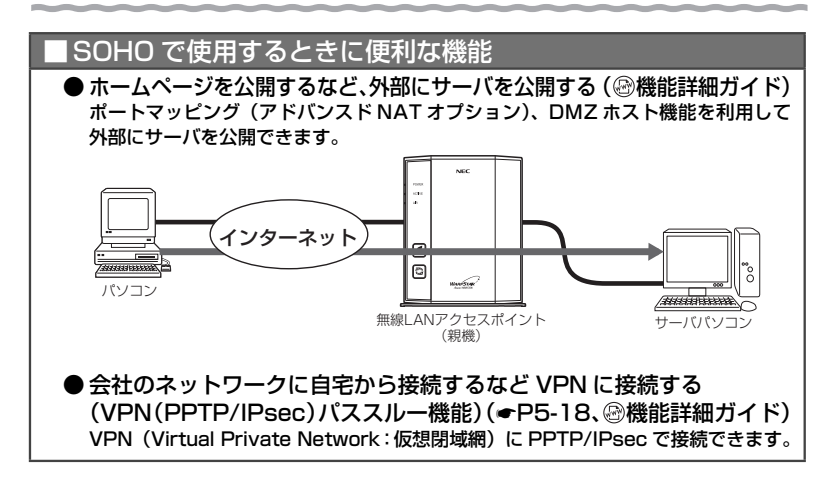

# パソコンのネットワークゲームや TV 電話を利用する

次の機能を利用して、ネットワークゲームをすることができます。

- ・ポートマッピングの設定(●P5-18)
- · PPPoE ブリッジ機能(●P5-16)
- **・IPv6 ブリッジ機能(●P5-17)**

また、UPnP 機能を使用して" Windows Live™ Messenger"、Windows®XP の "Windows Messenger"サービスなどで TV 電話などの機能をご利用になれます。  $($   $\bullet$  P<sub>5</sub>-18)

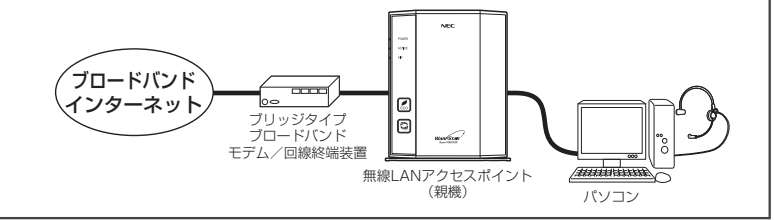

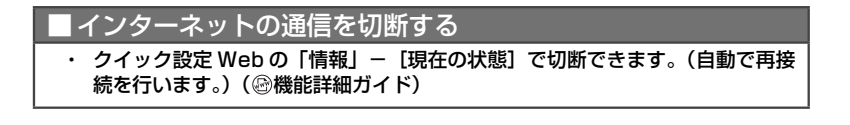

# **箱の中身を確認しよう**

設置を始める前に、構成品がすべてそろっていることを確認してください。不足してい るものがある場合は、別紙に示すお問い合わせ先にご連絡ください。

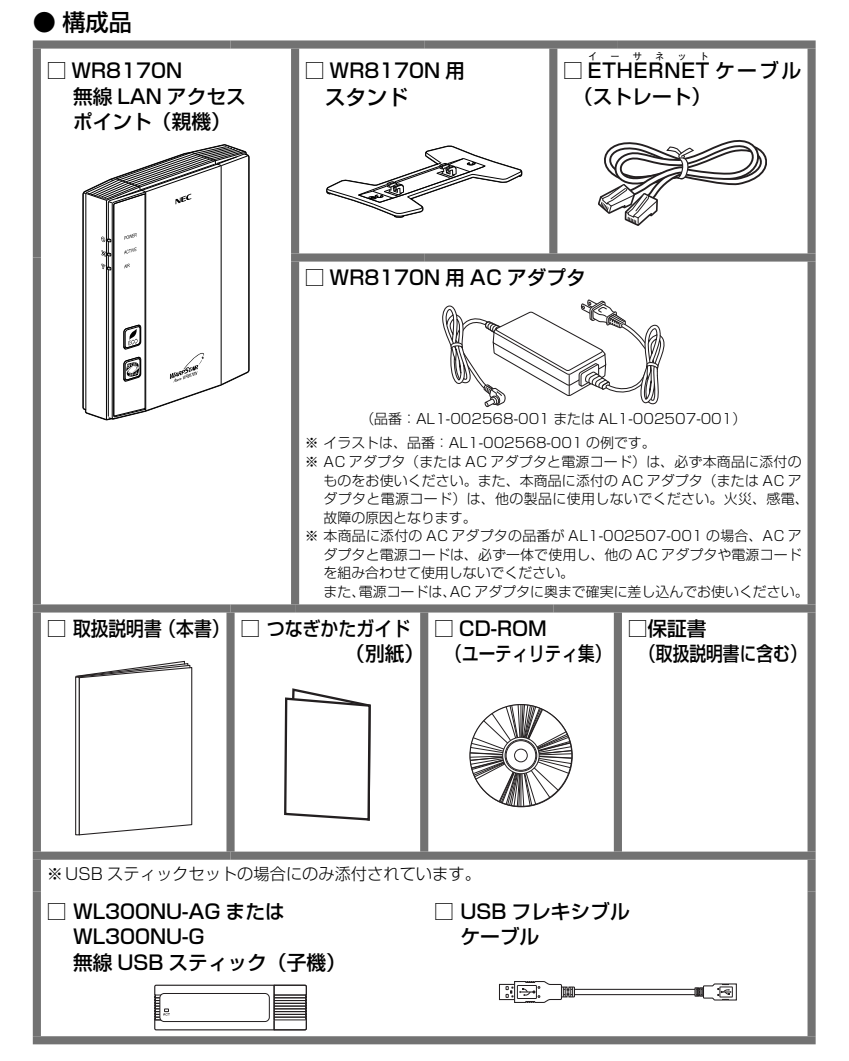

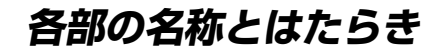

# WR8170N(親機)

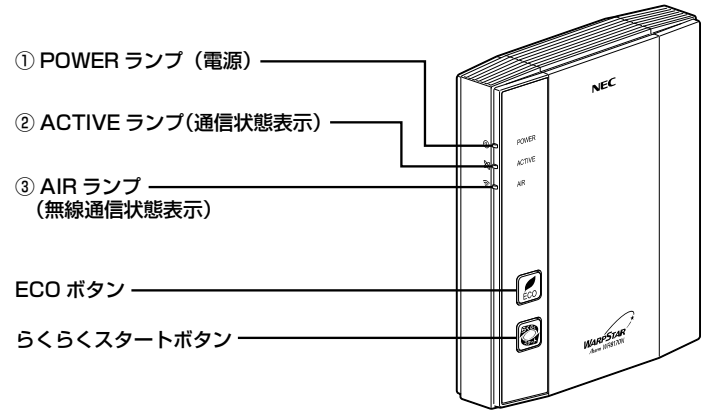

【 ランプ表示】

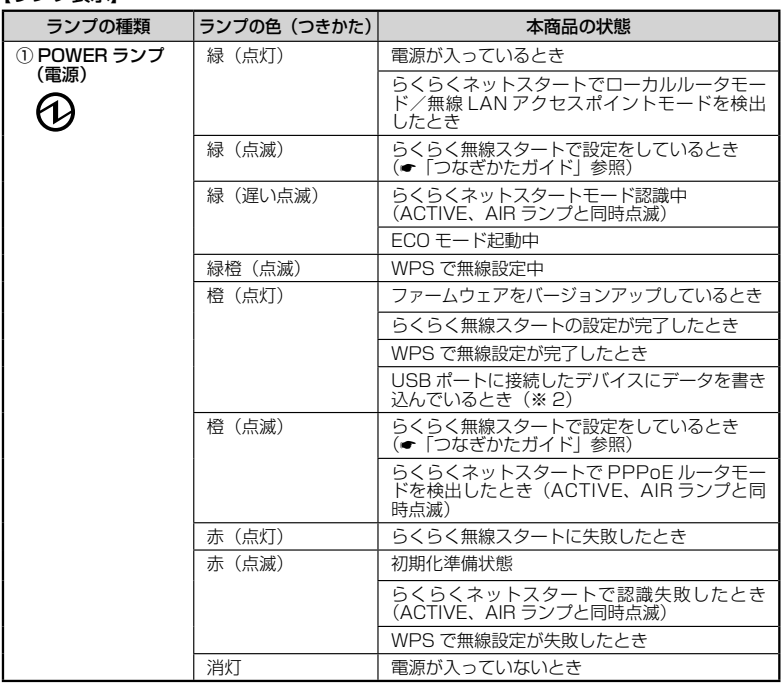

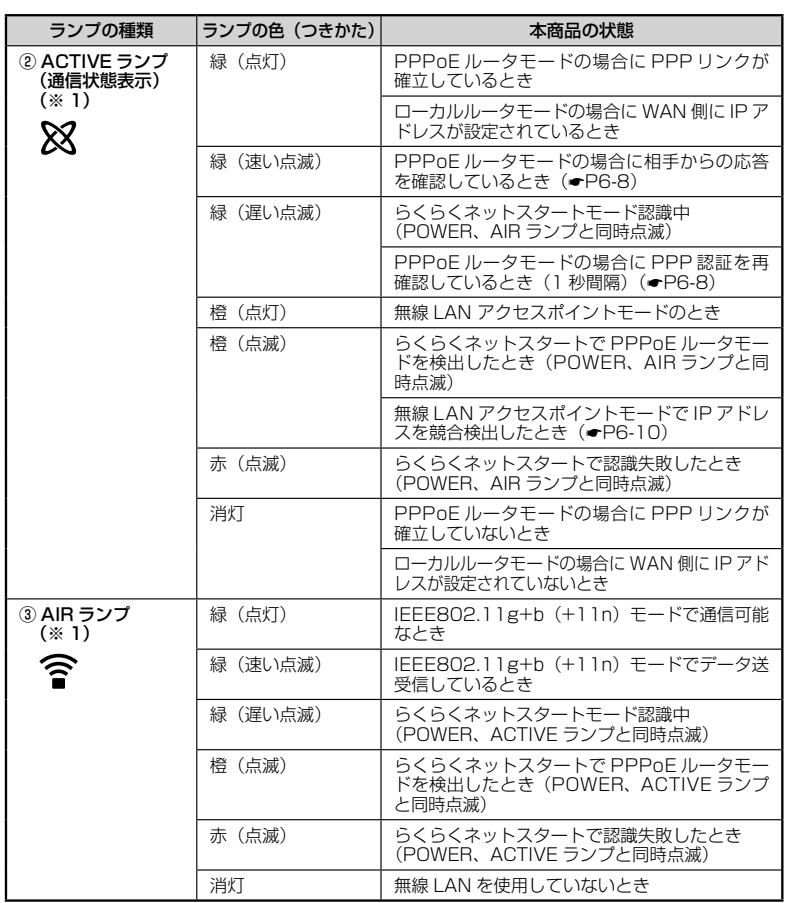

(※ 1)ECO モード起動中は消灯します。(●P5-13)<br>(※ 2)本商品のファームウェアまたは設定情報を自動的に書き換えている場合も、POWER ラン<br>- ブが橙点灯しますので、絶対に電源を切らないでください。故障の原因となります。

### 【設定ボタン】

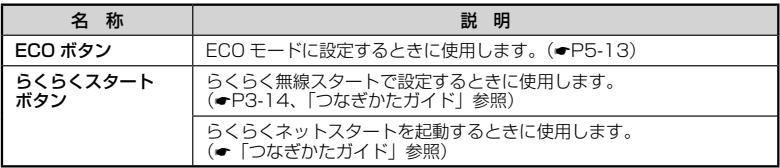

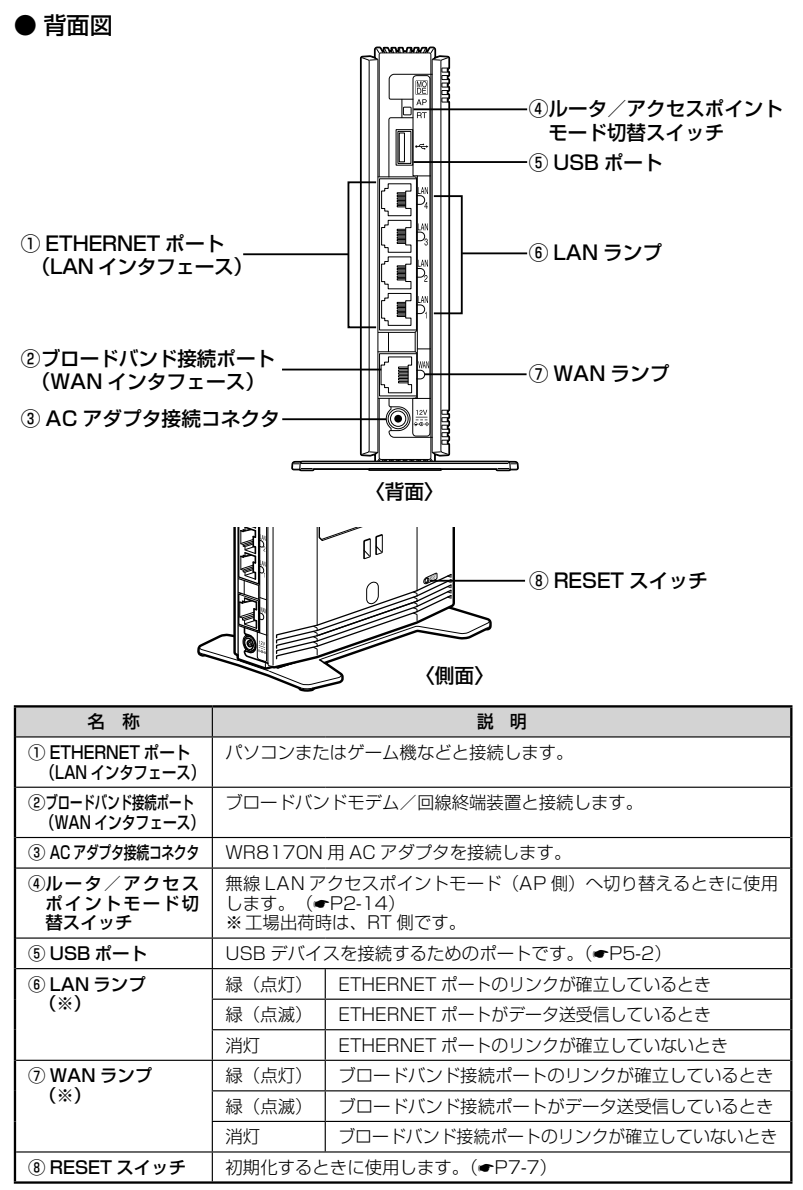

(※)ECO モード起動中は消灯します。(☛P5-13)

# WL300NU-AG/WL300NU-G (無線 USB スティック)

USB スティックセットの場合にのみ添付されています。

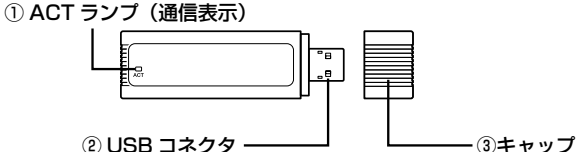

① ACT ランプ

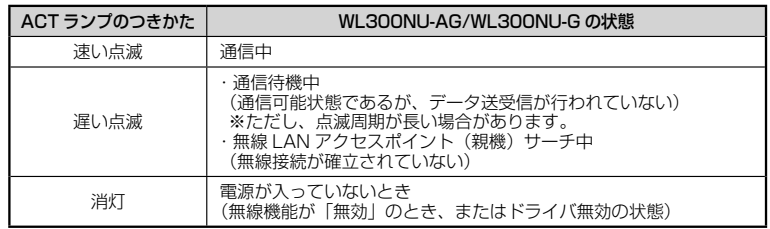

#### ② USB コネクタ

パソコンの USB ポート(USB2.0 推奨)に取り付けて使用します。

③ キャップ

使用するときは、キャップを外してください。

お願い

●WL300NU-AG/WL300NU-G (無線 USB スティック)を同じパソコンに複数同時に使 用することはできません。また、他のネットワークデバイス(ETHERNET ポートデバイ スなど)とも同時に使用することはできませんので、1 台のパソコンに対して使用するネッ トワークデバイスは 1 つだけにしてください。

# お知らせ

●折り曲げ可能な USB フレキシブルケーブル(添付品)を接続すると、WL300NU-AG/ WL300NU-G (無線 USB スティック)の角度や向きを自由に調整することができます。

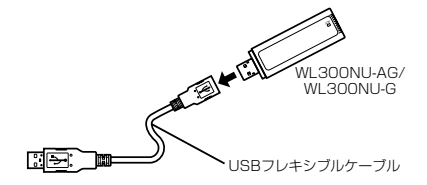

**あらかじめ確認してください**

**本商品を接続する前に次のことを確認しておきましょう。**

# 回線契約とプロバイダの加入について

本商品をお使いの前にあらかじめ回線契約とプロバイダの契約を済ませ、ブロードバン ド回線が開通していることを確認してください。

本商品の設定に必要な情報(接続ユーザー名/接続パスワード、IP アドレス)を契約時 に入手した接続情報の書類で確認してください。

※ 接続できるサービスについては、ホームページ AtermStation の「サポートデスク」 -「動作検証情報」にある「接続確認済ブロードバンド事業者リスト」でご確認くだ さい。

パソコンの準備

お使いのパソコンが本商品をご利用になれる環境になっているか順番に確認してください。

- WWW ブラウザの設定が「ダイヤルしない」になっていること(●P37)
- ・ プロバイダから配付される PPPoE などの接続ツールが停止してあること
- ・ ファイアウォールなど、すべてのソフトの停止 本商品設定の前に、ファイアウォール、ウィルスチェックなどのソフトはいったん停止 してください。停止しない(起動したままでいる)と本商品の設定ができなかったり、 通信が正常に行えない場合があります。(パソコンによっては、ファイアウォール、ウィ ルスチェックなどのソフトがあらかじめインストールされている場合があります。)
- ・ クイック設定 Web で設定を行う場合は、JavaScript を有効にする設定にしてお いてください。(☛P38)

### 〈無線 LAN アクセスポイント(親機)の ETHERNET ポートに有線で接続する場合〉

- ・ÉTHËRNET ポート(LAN ポート)を装備していること お使いのパソコンに ETHERNET ポートがない場合は、本商品の設置を始める前に、 100BASE-TX/10BASE-T 対応の LAN ボードまたは LAN カードを取り付けておい てください。
- ・ TCP/IP プロトコルスタックに対応していること 必要なネットワークコンポーネントがインストールされていない場合は、パソコンの取 扱説明書を参照してインストールしてください。Windows® の場合のインストール方 法はホームページに掲載されている「 @機能詳細ガイド| 「ファイルとプリンタの共有| を参照してください。
- ・ パソコンのネットワークの設定を確認すること (●P35)

#### 〈WL300NU-AG/WL300NU-G(無線 USB スティック)から無線で接続する場合〉

・ USB ポート(USB2.0 推奨)を装備していること

 ※ USB1.1 の環境では十分なデータ転送速度が得られないため、USB2.0 でのご使用を お勧めします。

WL300NU-AG/WL300NU-G (無線 USB スティック)の USB ハブとの接続は保証 の限りではありません。

#### 〈接続可能な機器〉

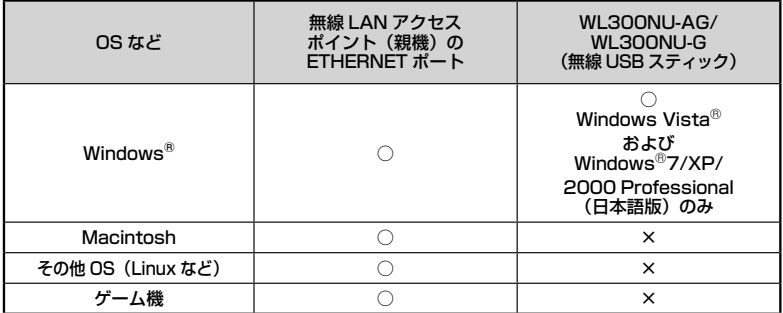

※ Windows® 7 をご利用の場合

本商品は、Windows<sup>®</sup> 7 Starter、Windows<sup>®</sup> 7 Home Premium、Windows<sup>®</sup> 7 Professional、<br>Windows® 7 Enterprise および Windows® 7 Ultimate の各日本語版かつ 32 ビット(x86)版

または 64 ビット(x64)版に対応しています。<br>本商品の Windows® 7のサポートは、Windows® 7がプリインストールされているパソコン、<br>またはメーカーが Windows® 7の利用を保証しているパソコンのみです。自作のパソコンはサ ポートしておりません。

※ Windows Vista® をご利用の場合 本商品は、Windows Vista® Home Basic、Windows Vista® Home Premium、Windows Vista® Business および Windows Vista® Ultimate の各日本語版かつ 32 ビット (x86)版 のみに対応しています。 本商品の Windows Vista® のサポートは、Windows Vista® がプリインストールされているパ

ソコン、Capable ロゴのついたパソコンまたはメーカーが Windows Vista® の利用を保証して いるパソコンのみです。自作のパソコンはサポートしておりません。

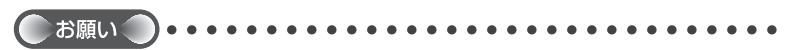

●OS のアップグレードなどパソコンの動作環境を変更される場合は、あらかじめホーム ページ AtermStation から本商品の最新のファームウェア、ユーティリティ、マニュアル などをダウンロードしてください。

# パソコンのネットワークの確認(有線接続の場合)

パソコンのネットワークの設定が、Windows® の場合は「IP アドレスを自動的に取得 する」、Mac OS の場合は「DHCP サーバを参照」になっていることを確認してください。

Windows® 7/Windows Vista® の場合

- 「スタート] (Windows<sup>®</sup> のロゴボタン) 「コントロールパネル] を
- 選択する
- 
- *2* [ネットワークとインターネット」- [ネットワークと共有センター] を<br>2 クリックし、[アダプターの設定の変更] をクリックする
	- ※ Windows Vista®の場合は、[ネットワークとインターネット] [ネットワー クと共有センター]をクリックし、[タスク]欄の[ネットワーク接続の管理]を クリックします。
- \_**っ** [ローカルエリア接続]を右クリックし、[プロパティ] をクリックす<br>.) る る
- *4* ユーザーアカウント制御の画面が表示された場合は、[はい]または [続行]をクリックする
- *5 <u>ジョン 4(TCP/IPv4)]</u>を選択し、[プ*<br>ク <u>ジョン 4(TCP/IPv4)]</u>を選択し、[プ

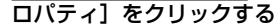

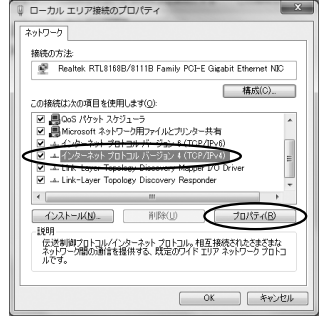

(画面は Windows® 7 の例です。)

- / [IP アドレスを自動的に取得する] と [DNS サーバーのアドレスを自<br>*(*) 動的に取得する] を選択する 動的に取得する]を選択する
- *7* [OK]をクリックする
- *8* [閉じる]または [OK] をクリックする<br>*0*

o) お知らせ|

●Windows® 7/Windows Vista®の設定により表示内容が異なる場合があります。

●ここでは、Windows® 7の通常表示モード(カテゴリ表示)、Windows Vista® の通常表

示モード(コントロールパネルホーム)を前提に記述しています。

Windows® XP をご利用の場合

*1* [スタート]-[コントロールパネル]を選択する *2* [ネットワークとインターネット接続]をクリックし、[ネットワーク 接続]をクリックする *3* [ローカルエリア接続]を右クリックし、[プロパティ]をクリックす<br>*}* る る *\_\_\_* [全般] タブをクリックし、[インターネットプロトコル (TCP/IP)]<br>4 を選択し、[プロパティ] をクリックする を選択し、[プロパティ]をクリックする インターネット プロトコル (TCP/IP)のプロパティ *F* [IP アドレスを目動的に取得する]<br>*]* と[DNS サーバーのアドレスを自動 全般 代替の構成 ネットワークでこの根地がサポートされている場合は、IP 読定を自動的に取得することがで<br>きます。サポートされていない場合は、ネットワーク管理者に適切な IP 読定を問い合わせ<br>それの。サポートされていない場合は、ネットワーク管理者に適切な IP 読定を問い合わせ 的に取得する]を選択する OFFLASHMELTRATSO **P PRIZO** デフォルト ゲートウェイ(D) ● Is サーバーのアドレスを自動的に取得する(B) 価格 DNS サーバ (6% DNS H-(5-0) [ 詳細検定(V) **OK キャンセル** *6* [OK]をクリックする *7* [OK]または[閉じる]をクリックする

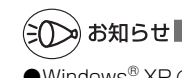

●Windows® XP の設定により表示内容が異なる場合があります。 ●ここでは、Windows® XP の通常表示モード(カテゴリー表示)を前提に記述しています。
#### WWW ブラウザの設定確認

 WWW ブラウザ(Internet Explorer など)の接続設定を「ダイヤルしない」、「プロキ シサーバーを使用しない」に変更します。

以下はWindows®フでInternet Explorer 8.0をご利用の場合の設定方法の一例です。 お客様の使用環境(プロバイダやソフトウェアなど)によっても変わりますので詳細は プロバイダやソフトウェアメーカーにお問い合わせください。

- ① Internet Explorer を起動する。
- ② [ツール] の [インターネットオプション] を選択する。
- ③ [接続] タブをクリックする。
- ④ ダイヤルアップの設定の欄で、[ダイヤルしない]を選択する。 ※グレーアウトしている場合は、⑤にお進みください。

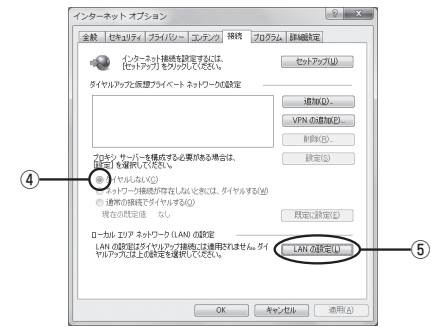

- ⑤ [LAN の設定]をクリックする。
- ⑥ [設定を自動的に検出する]、[自動構成スクリプトを使用する]、[LAN にプロキ シサーバーを使用する] の ☑ を外して [OK] をクリックする。

プロバイダからプロキシの設定指示があった場合は、したがってください。

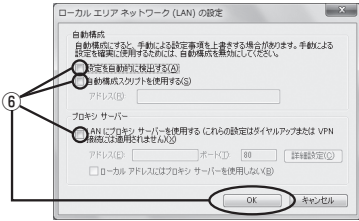

⑦ [OK]をクリックする。

お知らせ

●プロバイダ専用の CD-ROM やパソコンにプリインストールされているサインアッププロ グラム(プロバイダへの申し込みソフト)は、ダイヤルアップ接続(アナログモデムやター ミナルアダプタの接続)専用のものがあります。その場合、本商品に LAN 接続されたパソ コンからは実行できません。また、専用の接続ソフトが必要なプロバイダにはルータ接続 できない場合があります。プログラムの使用方法など、詳細につきましてはプロバイダや パソコンメーカーにご確認ください。

### JavaScript の設定を確認する

WWWブラウザ(クイック設定 Web)で設定を行うには JavaScript の設定を有効に する必要があります。

※ WWW ブラウザの設定でセキュリティを高く設定した場合、本商品の管理者パスワー ドの設定ができないことがあります。設定ができない場合は、以下の手順で JavaScript を「有効にする」に設定してください。

Windows® で Internet Explorer をご利用の場合

以下は、Windows® 7 で Internet Explorer 8.0 を使用している場合の例です。なお、 Windows Vista®および Windows® XP/2000 Professional で設定する場合も、 下記と同様の手順で設定できます。

1 [スタート](Windows<sup>®</sup> のロゴボタン)-[コントロールパネル]-[ネッ<br>1 - トワークとインターネット]-[インターネットオプション]をクリッ クする

※ Windows Vista® または Windows® XP をご利用の場合は、「スタート] (Windows®のロゴボタン) - 「コントロールパネル] - 「クラシック表示] (ま たは[クラシック表示に切り替える]) - [インターネットオプション]をクリッ クします。

※ Windows® 2000 Professional の場合は、[スタート] - [設定] - [コントロー ルパネル]-[インターネットオプション]をダブルクリックします。

- 2 [セキュリティ]タブをクリックし、[信頼済みサイト]をクリックす<br>2 る る
- *3* [サイト]をクリックする
- *4* [このゾーンのサイトにはすべてサー バーの確認 (https:) を必要とする] のチェックを外す

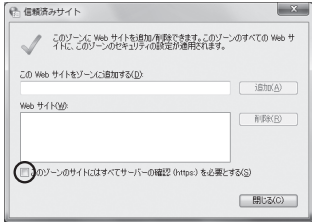

*Γ* [この Web サイトをゾーンに追加す<br>*]* る]に「http://web.setup/」を入 力し[追加]をクリックし、[閉じる] (Windows® 2000 Professional で Internet Explorer 6.0 SP1 を ご利用の場合は[OK])をクリック する

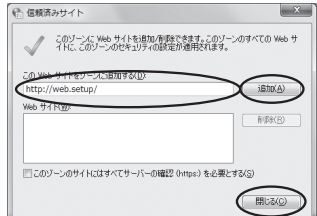

- ※ルータモードでご利用の場合、クイック設定Webによる初期化(●P7-6)を行うと、 再起動後は自動的に本商品の工場出荷時の IP アドレス(192.168.0.1)でクイッ ク設定 Web 画面が開きますので、本商品の IP アドレス「http://192.168.0.1/」 も追加することをお勧めします。
- ※ IP アドレス(工場出荷時は 192.168.0.1)を入力して設定画面を開く場合には、IP ア ドレスを入力します。(例:「192.168.0.1」)無線 LAN アクセスポイントモードに設定 した場合は、自動的に設定された IP アドレスを入力してください。IP アドレスを変更し た場合は、設定した IP アドレスを入力してください。

らくらくネットスタートを使用してローカルルータモードを判別した場合は、IP アドレ スを 192.168.0.1 または 192.168.1.1 と入力してください。

- *6* [レベルのカスタマイズ]をクリックする ← セキュリティ設定 - 信頼されたソー 7 画面をスクロールし、[アクティフ<br>7 スクリプト] と[ファイルのダウン 設定 (E) XSS フィルターを有効にする in business. ロード]を[有効にする]に変更し、 - mathchita<br>リティブ スクリプト<br>ダイアログを表示する [OK]をクリックする 無効にする  $\circ$  Finite  $\circ$ 。<br>河面新科法研究系 make as 有効にす 1001138 きつんいのやウンロード ◎ 無加(する) Mehi:タイアログを表示 (6) 無効にする ◎ 有効にする net Explorer の再開注に有効しなります。 カスタム静定のリセット リセット先(B): (中 (既定)  $ytyK0...$ キャンセル *8* [はい]をクリックする *9* [適用]をクリックする
- *10* [OK]をクリックする

Windows® で Firefox をご利用の場合

以下は、Windows® 7 で Firefox 3.6 を使用している場合の例です。

Firefox を起動する

2 メニューバーの [ツール] - [オプション] をクリックする<br>2<br>3 [コンテンツ] をクリックする

[コンテンツ]をクリックする

[JavaScript を有効にする]にチェックを入れる

[OK]をクリックする

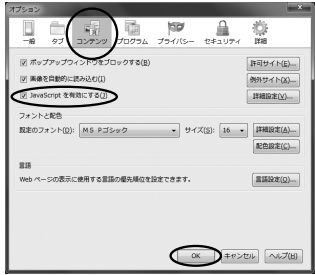

Mac OS で Safari をご利用の場合 以下は、MacOS X v10.4 で Safari 3.2 を使用している場合の例です。 *1* Safari を起動する *2* メニューバーの[Safari]-[環境設定]をクリックする *3* [セキュリティ]をクリックする  $000$   $t*2J74$ 4 [JavaScript を有効にする]にチェッ<br>4 クを入れる  $\Box$ ö クを入れる 詐欺サイト: V 詐欺 Web サイトを訪問したときに警告 Web コンテンツ: √ プラグインを有効にする ズ Java を有効にする<br>◎ JavaScript を有効にする<br>◎ ポップアップウインドウを開かない Cookie の受け入れ: ○常に受け入れる ○受け入れない ○ ※ >> へいるい<br>◎ 訪問したページのサーバからのみ受け入れる<br>◎ 例 はかのサイトにある広告などの Cookie は拒否する。 **Cookie を表示** データベースの保存: 確認までに許可する容量: 5MB <br | 0 (データベースを表示) ■ セキュリティ保護されていないフォームをセキュリティ保護された<br>■ Web サイトから送信する前に確認 □ペアレンタルコントロールを使用 *F* メニューバーの [Safari] から [Safari を終了] をクリックし、<br>*C* Safari を終了させる Safari を終了させる

Mac OS で Firefox をご利用の場合の設定方法は「 機能詳細ガイド」をご覧ください。

 $\odot$ 

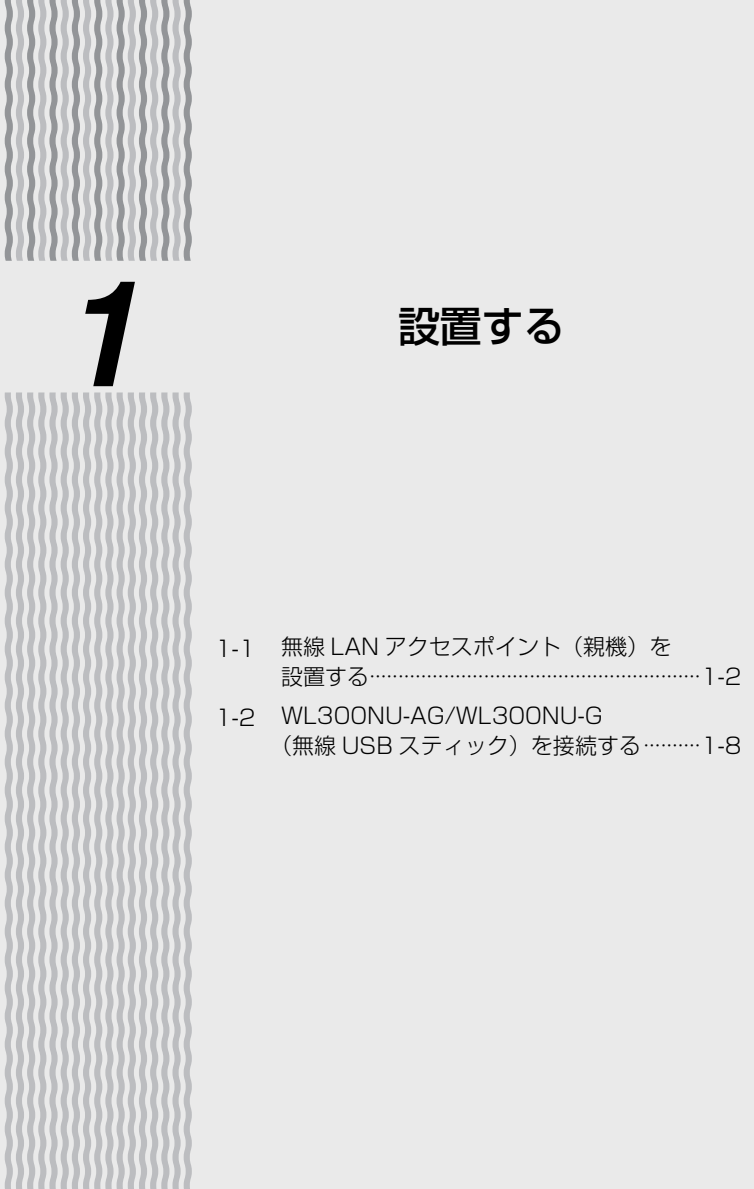

*1*

**1-1 無線 LAN アクセスポイント(親機) を 設置する**

### 無線 LAN アクセスポイント(親機)の置き場所を決める

無線 LAN アクセスポイント (親機)には電源、回線、パソコンなどを接続します。ケー ブルの長さが決まっているものもあるので、ポイントとなる点をいくつかあげます。 実際の接続は、「つなぎかたガイド」を参照してください。

● 無線 LAN アクセスポイント(親機)はブロードバンドモデム/回線終端装置のそ ばに置く

●無線 LAN アクセスポイント(親機)用の電源コンセントはあるか? 電源コンセントを確保しましょう。

● 無線 LAN 端末(子機)から無線で電波の届く距離に置く 無線 LAN 端末(子機)を設定するときは、無線 LAN アクセスポイント (親機)の そばで設定しましょう。

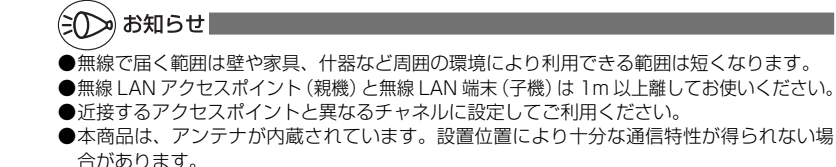

無線 LAN アクセスポイント(親機)を設置する

本商品は、前後左右 5cm、上 5cm 以内に、パソコンや壁などのものがない場所に設 置してください。

壁掛けの場合は壁掛け面を除きます。

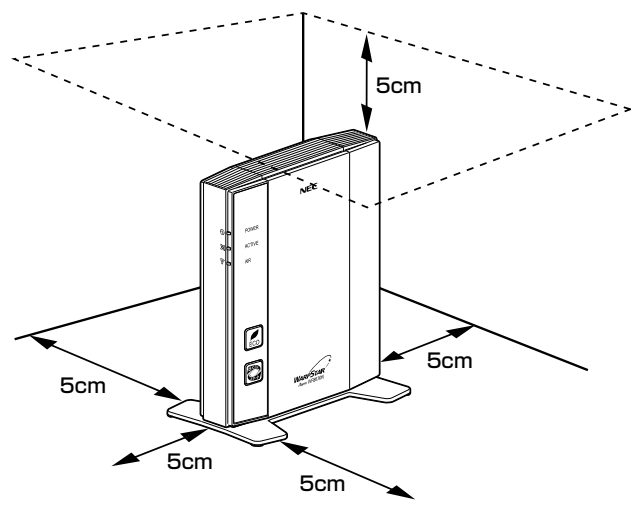

### 警 告

AC アダプタを接続および設置する際は、以下のことにご注意ください。

- AC アダプタ (または AC アダプタと電源コード)は、必ず本商品に添付のものをお使 いください。また、本商品に添付の AC アダプタ(または AC アダプタと電源コード) は、他の製品に使用しないでください。
- 本商品に添付の AC アダプタの品番が AL1-002507-001 の場合、AC アダプタと 電源コードは、必ず一体で使用し、他の AC アダプタや電源コードを組み合わせて使 用しないでください。
- 風通しの悪い場所に設置しないでください。
- AC アダプタに物をのせたり布を掛けたりしない でください。
- AC アダプタ本体が宙吊りにならないよう設置し てください。
- たこ足配線にしないでください。

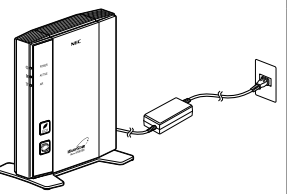

### 注 意

● 狭い場所や壁などに近づけて設置しないでください。内部に熱がこもり、破損したり 火災の原因となることがあります。

● 本商品の上に物を置いたり、重ね置きはしないでください。

### 縦置きの場合

**1 スタンドを本体底面に差し込む**<br>1 スタンドの▲マークが本体前面方向(ランプ側)になるようにして、スタンドの凸 部を本体底面のスタンド用取り付け穴に差し込みます。

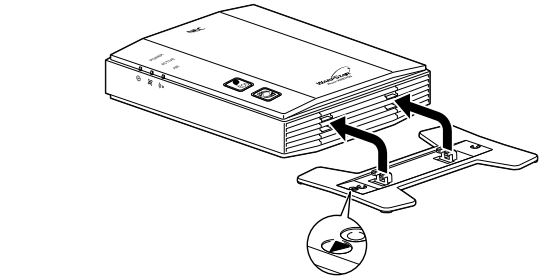

**2 スタンドを矢印の万向にスライドする**<br>2 「カクッ」という感触があるまでスライドしてください。

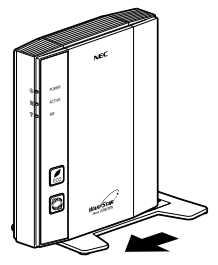

## **スタンドを外す場合は**

図のように、スタンドをスタンド裏面の「取外し方向」(本体背面側)へスライドさせて、 取り外してください。

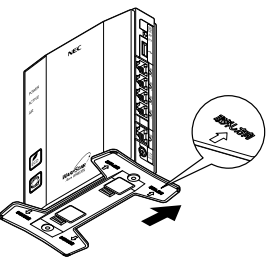

### 横置きの場合

**1 スタンドを本体側面に差し込む**<br>1 スタンドの▲マークが本体上面方向になるようにして、スタンドの凸部を本体側面 のスタンド用取り付け穴に差し込みます。

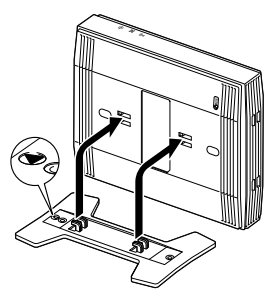

**2 スタンドを矢印の万向にスライドする**<br>2 「カクッ」という感触があるまでスライドしてください。

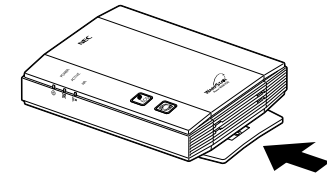

## **スタンドを外す場合は**

図のように、スタンドをスタンド裏面の「取外し方向」(本体底面側)へスライドさせて、 取り外してください。

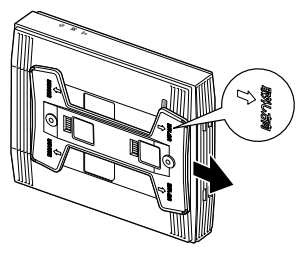

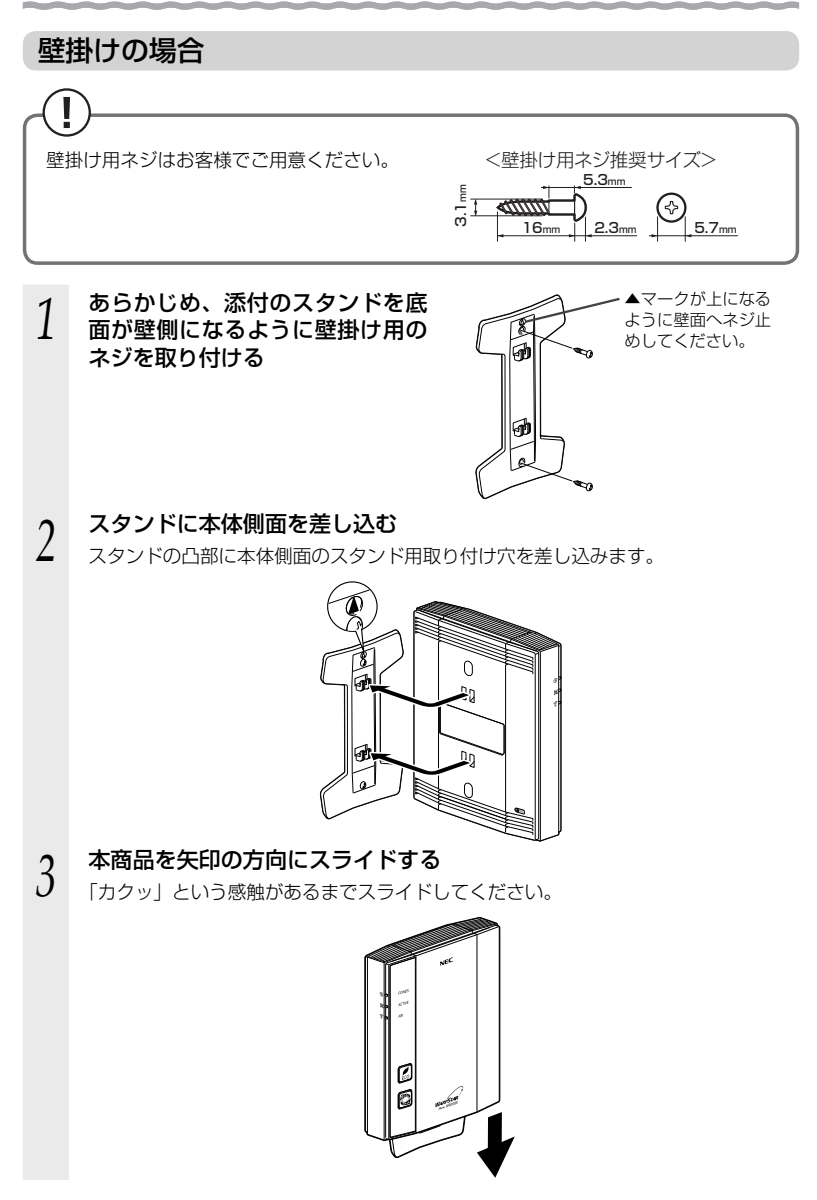

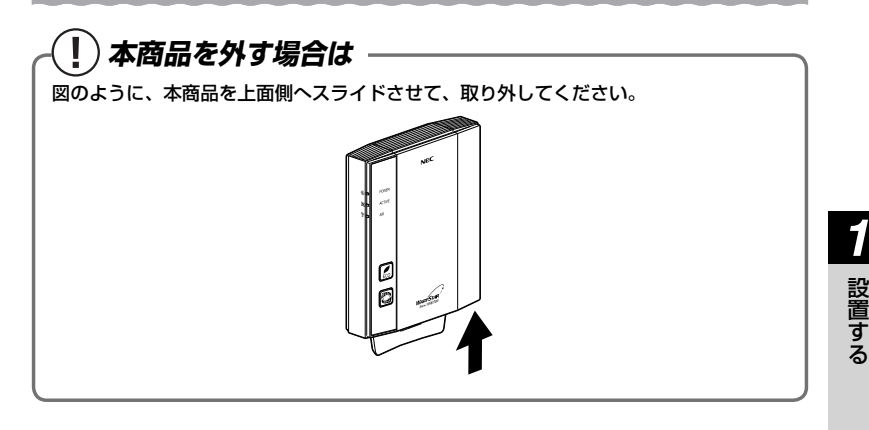

#### )お願い(こ)。

- ●壁掛け設置されているスタンドから取り外す場合は、本商品の両端を持ち、上側に引き上 げて取り外してください。
- ●壁掛けの際、本商品取り付け時は「カクッ」という感触があるまで確実に押し込んでくだ さい。
- ●壁掛け時には落下すると危険ですので、大きな衝撃や振動などが加わる場所には設置しな いでください。
- ●壁掛け設置されている状態で、ケーブルの接続やスイッチの操作などを行う際には、落下 すると危険ですので必ず本商品本体を手で支えながら行ってください。
- ●本商品が落下すると危険ですので、ベニヤ板などのやわらかい壁への壁掛け設置は避け、 確実に固定できる場所に設置してください。また、衝撃や振動を加えないでください。
- ●本商品は垂直面以外の壁や天井などには取り付けないでください。振動などで落下し、故障、 けがの原因になります。
- ●本商品を落とさないでください。落下によって故障の原因になったり、そのまま使用する と火災・感電の原因になることがあります。万一、本商品を落としたり破損した場合は、 すぐに本商品の AC アダプタをコンセントから抜いて、別紙に示す修理受け付け先または お問い合わせ先にご連絡ください。
- ●通風孔をふさがないでください。通風孔をふさぐと、内部に熱がこもり、火災の原因 となることがあります。

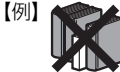

●本商品の上に物を置いたり、重ね置きはしないでください。

### ») お知らせ

●本商品を壁掛けで使用する場合、同じ場所に長期間設置すると、壁紙が変色(色あせ)す る場合があります。

設置する

設置する

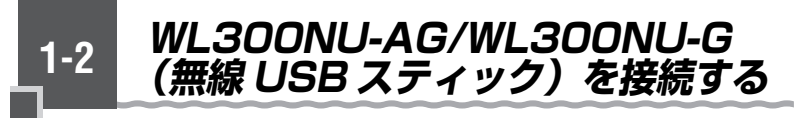

WL300NU-AG/WL300NU-G (無線 USB スティック)を接続する

WL300NU-AG/WL300NU-G (無線 USB スティック)をパソコンに取り付けると きは、①ドライバのインストール→②無線 LAN の設定の順で設定を行っていきます。 実際の手順は「つなぎかたガイド」を参照してください。

ここでは、接続の際の注意事項を説明しています。

- ※ WL300NU-AG/WL300NU-G(無線 USB スティック)は、USB ポート(USB2.0 推 奨)を装備したパソコンに取り付けることができます。
- ※ WL300NU-AG/WL300NU-G(無線 USB スティック)を利用できるパソコンは、 Windows Vista® および Windows® 7/XP/2000 Professional (日本語版) のみです。 Macintosh、その他 OS、ゲーム機などではご利用になれません。

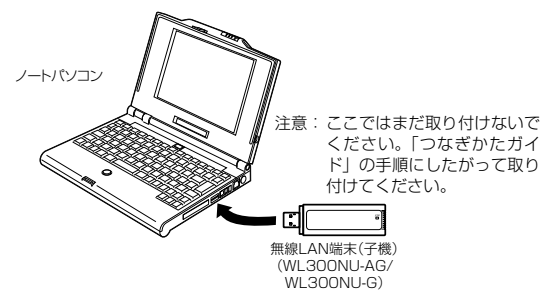

### WL300NU-AG/WL300NU-G (無線 USB スティック)ご使用上の注意

- ●USB1.1 の環境では十分なデータ転送速度が得られないため、USB2.0 でのご使用をお勧 めします。WL300NU-AG/WL300NU-G (無線 USB スティック)の USB ハブとの接 続は保証の限りではありません。
- ●WL300NU-AG/WL300NU-G (無線 USB スティック)の USB コネクタ部分に手を触 れないようにしてください。
- ●USB コネクタの向きに注意して、無理に押し込まないようにしてください。
- ●WL300NU-AG/WL300NU-G (無線 USB スティック)はパソコンからの給電のみで動 作しますが、パソコンによっては、 サスペンド機能などにより給電が停止した場合、通信 を行う前に WL300NU-AG/WL300NU-G(無線 USB スティック)を取り付け直す必要 がある場合があります。あらかじめサスペンド機能を無効にしてご使用いただくことをお 勧めします。
- ●他の無線 LAN 端末 (子機) のソフトウェアがインストールされている場合や、 ETHERNET インタフェースを搭載したパソコンで、LAN カードおよび LAN ボード機能 を停止させていない場合は、WL300NU-AG/WL300NU-G (無線 USB スティック)の ドライバが正しくインストールできないことや、正しく通信できないことがあります。他 の無線 LAN 端末(子機)や LAN カードおよび LAN ボード機能を停止させてください。  $(\bullet P1-10, 1-11)$
- ●無線 LAN 内蔵パソコンに WL300NU-AG/WL300NU-G(無線 USB スティック)を取 り付けて使う場合は、必ず内蔵無線 LAN の「デバイスマネージャー](または「デバイス マネージャ])の「ネットワークアダプター](または「ネットワークアダプタ])にある内 蔵無線アダプタを[無効]に設定してからご使用ください。
- ●ユーティリティをインストールする前に誤って、WL300NU-AG/WL300NU-G(無線 USB スティック)をパソコンに取り付けて、ハードウェアウィザードが起動した場合は、 [キャンセル]をクリックして、WL300NU-AG/WL300NU-G(無線 USB スティック) を取り外してください。
- ●WL300NU-AG/WL300NU-G(無線 USB スティック)と無線 LAN アクセスポイント(親 機)との距離は、1m 以上離してお使いください。無線 LAN アクセスポイント(親機)と 近すぎると通信速度が低下する場合があります。
- ●隣り合う USB ポートの間隔により、複数のポートを同時に使用できない場合は、USB フ レキシブルケーブル(添付品)を接続してご利用ください。(☛P32)
- ●USB インタフェースに WL300NU-AG/WL300NU-G (無線 USB スティック)を取り 付けた場合、電力不足となり、お使いいただけない場合があります。
- ●WL300NU-AG/WL300NU-G (無線 USB スティック) と WL300NC-G などの無線 LAN カードを同時に使用することはできません。同時に取り付けてしまった場合は、両方 をいったん取り外して、WL300NU-AG/WL300NU-G (無線 USB スティック)のみ取 り付け直してください。それでも動作しない場合は、それぞれのドライバをアンインストー ルしてから取り付け直してください。
- ●WL300NU-AG/WL300NU-G (無線 USB スティック) をパソコンに取り付けてもラン プが点灯せず動作しない場合は、いったん WL300NU-AG/WL300NU-G(無線 USB ス ティック)を取り外したうえで再度取り付けてください。

## **他の無線 LAN 端末や LAN カードまたは LAN ボー ド機能を 停止させるには**

他の無線 LAN 端末のソフトウェアがインストールされている場合や、ETHERNET イ ンタフェースを搭載したノートパソコンで、LAN カードおよび LAN ボード機能を停止 させていない場合は、無線 LAN 端末(子機)が使用できない場合があります。以下の操 作で他の無線 LAN 端末や LAN カードまたは LAN ボード機能を停止させてから、サテ ライトマネージャのらくらく無線スタートで設定を行ってください。以下の手順は例で す。パソコンによって異なる場合があります。詳細はパソコンメーカーにお問い合わせ ください。

〈Windows® 7/Windows Vista® の場合〉

- ① [スタート] (Windows® のロゴボタン) [コントロールパネル] をクリックする
- ② [システムとセキュリティ](または[システムとメンテナンス])-[システム] をクリックする
- ③ [デバイスマネージャー](または[デバイスマネージャ])をクリックする
- (4) ユーザーアカウント制御の画面が表示された場合は、[はい]または [続行] をクリッ クする
- ⑤ [ネットワーク アダプター](または[ネットワーク アダプタ])をダブルクリッ クする
- ⑥ 不要なネットワークアダプタを選択して右クリックし、[無効]を選択する

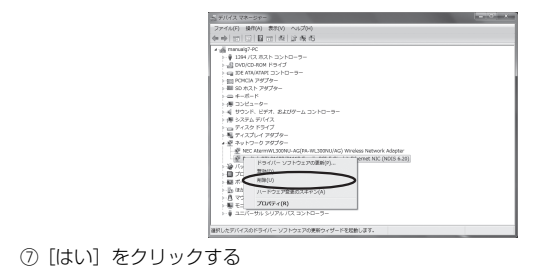

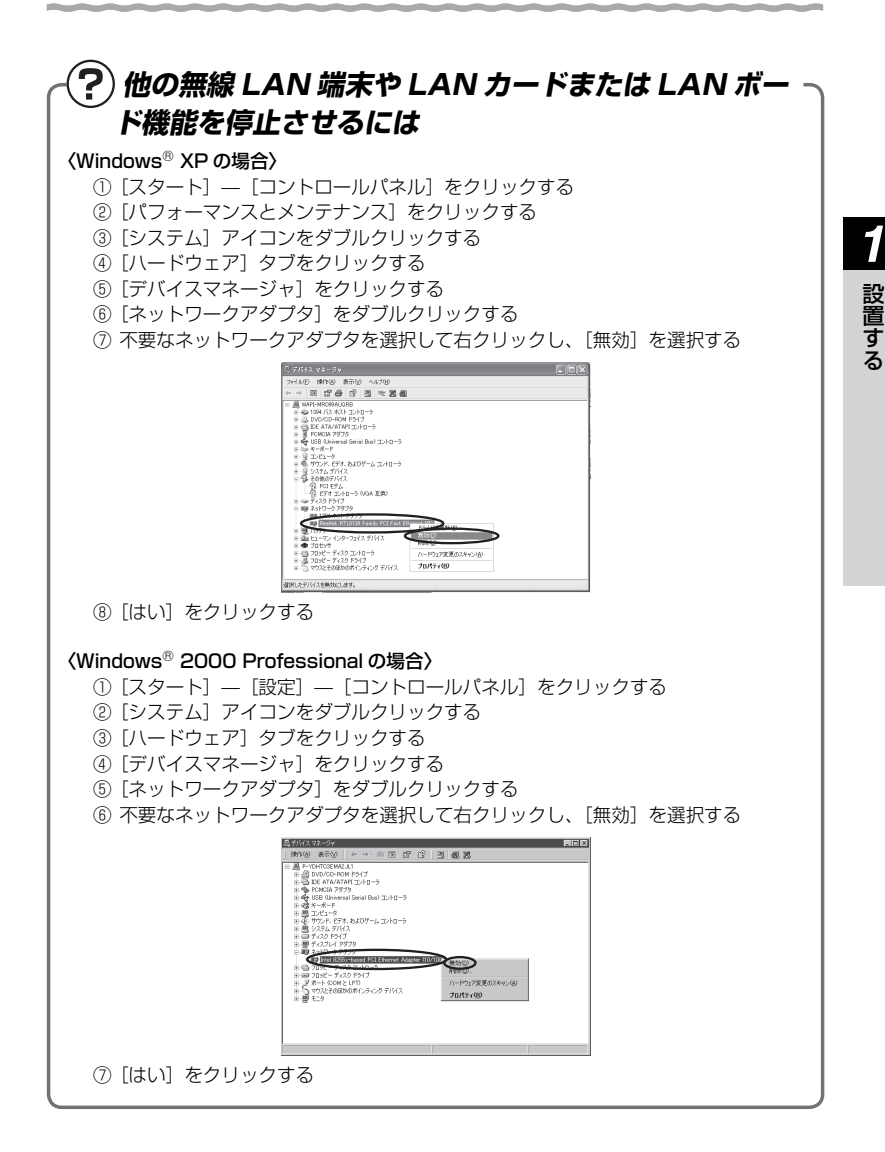

### WL300NU-AG/WL300NU-G (無線 USB スティック)の取り扱いについて

### ■取り付けるとき

- · WL300NU-AG/WL300NU-G (無線 USB スティック)の USB コネクタ部分に 手を触れないようにしてください。
- ・ USB コネクタの向きに注意して、無理に押し込まないようにしてください。

### ■取り外すとき

・ WL300NU-AG/WL300NU-G(無線 USB スティック)を取り外すときは、以下 の操作で取り外せる状態にしてから取り外してください。

※以下は WL300NU-AG (無線 USB スティック)の場合の手順です。 WL300NU-G (無線 USB スティック)の場合は、「WL300NU-AG」「WL300NU/ AG」を「WL300NU-G」「WL300NU/G」に読み替えてください。

- ① 通知領域(タスクトレイ)にあるハードウェアアイコンをクリックする
- ② [AtermWL300NU-AGの取り出し] をクリックする

 ※ Windows Vista® および Windows® XP の場合は、[NEC AtermWL300NU-AG (PA-WL300NU/AG) Wireless Network Adapter を安全に取り外します]をク リックします。

 ※ Windows® 2000 Professional の 場 合 は、[NEC AtermWL300NU-AG (PA-WL300NU/AG) Wireless Network Adapter の停止]をクリックします。

- ③ 「'NEC AtermWL300NU-AG(PA-WL300NU/AG) Wireless NetWork Adapter'
	- は(コンピューターから)安全に取り外すことができます。」が表示されたら、 ×また は「OK] をクリックして画面を閉じる

 ※ Windows Vista® の場合は、「このデバイスはコンピュータから安全に取り外すこと ができます。」が表示されたら「OKI をクリックして画面を閉じます。

④ WL300NU-AG(無線 USB スティック)を取り外す

## 無線 LAN アクセスポイント (親機)を設定する

*2*

2-1 動作モードについて ………………………………… 2-2 2-2 設定方法について ··········································2-3 2-3 クイック設定 Web の使いかた ····················2-4 2-4 らくらく Web ウィザードで設定する ········2-9 2-5 ルータ/アクセスポイントモード 切替スイッチで設定する ····························2-14 *2*

**動作モードについて**

本商品には、下記の3つの動作モードがあります。

**2-1**

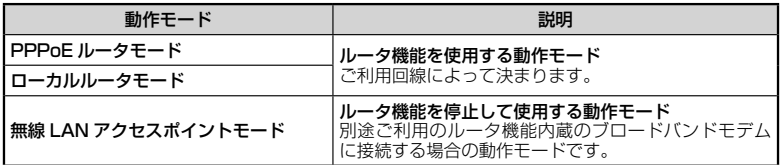

インターネットに接続するためには、この動作モードを設定する必要があります。 本商品の設定方法については、次ページ(☛P2-3)を参照してください。

● PPPoE ルータモード/ローカルルータモードで使う

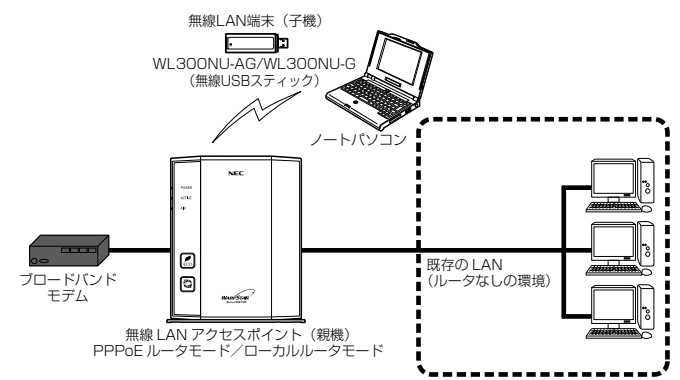

#### **● 無線 LAN アクセスポイントモードで使う**

 別途ご利用のルータタイプのブロードバンドモデムに接続するときには、本商品のルータ 機能を停止して無線 LAN アクセスポイントモードで接続します。

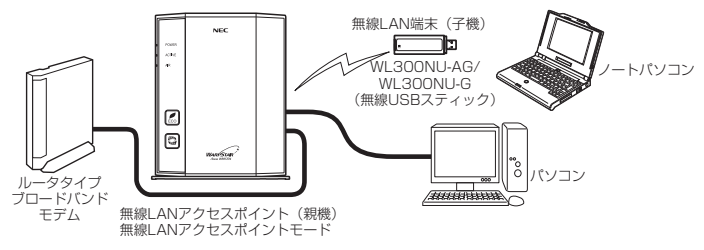

**2-2 設定方法について**

本商品で行う設定には、下記の「らくらくネットスタート」、「クイック設定 Web」、「ルー タ/アクセスポイントモード切替スイッチでの設定」があります。

● らくらくネットスタート (●「つなぎかたガイド!) らくらくネットスタートとは、WR8170N(親機)側面にあるらくらくスタートボタン の操作で、WAN 側の回線状態を判別して無線 LAN アクセスポイント(親機)の動作モー ドを WAN 側に合わせた状態に自動設定する機能です。 自宅のご利用回線、動作モードについて詳しく分からない場合にお勧めの設定方法です。 設定方法は、「つなぎかたガイド」(別紙)を参照してください。

● クイック設定 Web(らくらく Web ウィザード)(☞P2-4、P2-9) 無線 LAN アクセスポイント(親機)の基本的な設定や詳細な設定を行いたいときに利用 します。WWW ブラウザの画面(クイック設定 Web)で設定します。

 らくらくネットスタートで動作モードがPPPoEルータモードに判別された場合の設定や、 らくらくネットスタートで WAN 側回線の判別に失敗した場合の手動設定もここで行いま す。(☛P2-9)

本商品をご購入後、はじめてクイック設定 Web を開くと「管理者パスワードの初期設定」 の次に「らくらく Web ウィザード」が表示され、インターネット接続のための基本的な 設定を行うことができます。(らくらくネットスタートで設定完了している場合は表示さ れません)

 ※無線接続してクイック設定 Web を表示させる場合、セカンダリ SSID に無線接続して いると\*、クイック設定 Web は表示できません。(●P24) その場合は、いったん有線で無線 LAN アクセスポイント(親機)とパソコンを接続して、 クイック設定 Web を表示してください。設定が終わったら、再度無線接続してください。 \* WEP のみ対応の無線 LAN 端末(子機)から無線接続する場合など。

● ルータ/アクセスポイントモード切替スイッチでの設定(☞P2-14) WR8170N(親機)背面にあるルータ/アクセスポイントモード切替スイッチの操作で、 動作モードを無線 LAN アクセスポイントモードに設定できます。 ご利用のブロードバンドモデムがルータタイプの場合に、お勧めの設定方法です。

# **2-3 クイック設定 Web の使いかた**

クイック設定 Web で設定を行うには、あらかじめ無線 LAN アクセスポイント(親機) とパソコンとの通信ができる状態にしておく必要があります。

無線 LAN 端末(子機)から設定を行う場合は、「つなぎかたガイド」を参照して無線 LAN アクセスポイント(親機)との無線設定が完了してから設定してください。

### お知らせ

 ●説明に使用している画面表示は、お使いの WWW ブラウザやお使いの OS によって異なります。 ●クイック設定 Web の画面のデザインは変更になることがあります。

- お願い  $\bullet\bullet\bullet\bullet$
- ●クイック設定 Web の設定は、[設定] をクリックしたあと [保存] をクリックしてからで ないと保存されません。

### 設定できる WWW ブラウザ

- ※ 設定できる WWW ブラウザの最新情報は、ホームページ AtermStation にてご確認くだ さい。
- Windows® 7 の場合 Internet Explorer 8.0 に対応 Firefox 3.6 に対応
- Windows Vista® の場合 Internet Explorer 7.0/8.0 に対応 Firefox 3.6 に対応
- Windows<sup>®</sup> XP (Service Pack 2 または3) の場合 Internet Explorer 7.0/8.0 に対応 Firefox 3.6 に対応
- Windows<sup>®</sup> 2000 Professional の場合 Internet Explorer 6.0 SP1 に対応 Firefox 3.6 に対応
- Mac OS X v10.4/v10.5/v10.6 の場合 Safari 4.0 に対応 Safari 3.2 に対応(v10.4/v10.5 の場合) Firefox 3.6 に対応
- ゲーム系

Wii、「プレイステーション 3」本体のインターネットブラウザに対応 ※ らくらくネットスタート、らくらく Web ウィザードのみ

〈画面例〉

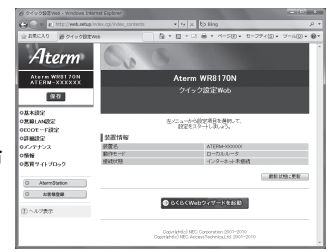

### クイック設定 Web を利用するための準備

#### 無線 LAN アクセスポイント(親機)と接続できているかどうかは、IP アドレスが正し く取得できているかどうかで確認することができます。

※無線 LAN アクセスポイントモードの場合は、P2-7 へお進みください。

#### < IP アドレスの確認方法>

#### ■ Windows<sup>®</sup> 7/Windows Vista<sup>®</sup> の場合

- ①「スタート] (Windows® のロゴボタン) − [すべてのプログラム] − [アクセ サリ]-[コマンドプロンプト]をクリックする
- ② 「ipconfig」と入力して「Enter]キーを押す
- ③ IPv4 アドレスが「192.168.0.XXX」(または「192.168.1.XXXI)になるこ とを確認する(XXX は 1 を除く任意の数字)

#### ■ Windows<sup>®</sup> XP/2000 Professional の場合

- ① [スタート]-[すべてのプログラム](または[プログラム])-[アクセサリ] -[コマンドプロンプト]をクリックする
- ② 「ipconfig」と入力して「Enter]キーを押す
- ③ IP アドレス(IP Address)が「192.168.0.XXX」(または「192.168.1.XXX」) になることを確認する(XXX は 1 を除く任意の数字)

#### ■ Mac OS X の場合

以下は Mac OS X v10.4 Tiger の場合の例です。

- ① アップルメニューの「システム環境設定]を開き、「ネットワーク]アイコンを選択 する
- ② [表示] を [内蔵 Ethernet] にして、[TCP/IP] タブをクリックする
- ③ IP アドレスが「192.168.0.XXX」(または「192.168.1.XXX」)になること を確認する(XXX は 1 を除く任意の数字)

## クイック設定 Web の起動のしかた(ルータモードの場合)

本商品の動作モードが、PPPoE ルータモード/ローカルルータモードの場合、クイッ ク設定 Web は、次の手順で起動します。

- ※クイック設定 Web での詳細な設定については、ホームページに掲載されている「@機能 詳細ガイド」の「クイック設定 Web の使い方」を参照してください。
- ① パソコンなどを起動する
- ② WWW ブラウザを起動し、アドレス欄に「http://web.setup/」と入力して、クイック 設定 Web のページを開く

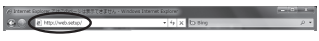

 ※ 無線 LAN アクセスポイント(親機)の IP アドレスを入力して開くこともできます。 (工場出荷時は 192.168.0.1 です。)例:http://192.168.0.1/

- ③ 次の画面が表示された場合は、画面にしたがって管理者パスワード(任意の文字列)を決 めて、下の控え欄に記入する
	- ※ この画面は、管理者パスワードが未設定の場合に表示されます。

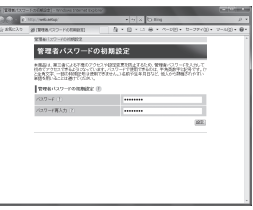

●管理者パスワードは、無線 LAN アクセスポイント(親機)を設定する場合に必要となり ますので、控えておいてください。忘れた場合は、設定画面を開くことができず、無線 LAN アクセスポイント(親機)を初期化してすべての設定がやり直しになります。

管理者パスワード控え欄

(4) 3)で控えた管理者パスワードを画面に入力し、「設定」をクリックする ⑤ ユーザー名とパスワードを入力する

 ※ ユーザー名には「admin」と半角小文字で入力し、パスワードには③で控えた管理者パ スワードを入力してください。

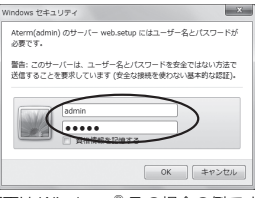

(画面は Windows® 7 の場合の例です。)

⑥ [OK]をクリックする

⑦ クイック設定 Web が表示される

 ※ インターネット接続設定が済んでいない場合は、らくらく Web ウィザードが表示されます。 P2-10 の手順 2 以降を参照してインターネット接続の設定を行ってください。

### クイック設定 Web の起動のしかた ( 無線 LAN アクセスポイントモードの場合)

本商品の動作モードが無線 LAN アクセスポイントモードの場合、本商品の IP アドレス は、IP アドレス自動補正機能により、本商品が接続しているネットワーク体系に合わせ た IP アドレスになります。

その場合、クイック設定 Web は、次の手順で起動します。

- ※ IP アドレス自動補正機能を使用せずに、本商品の IP アドレスをお客様ご自身で設定 した場合も下記の手順で起動できます。
- ※ クイック設定 Web での詳細な設定については、ホームページに掲載されている「 機能 詳細ガイド」の「クイック設定 Web の使い方」を参照してください。
- ① 本商品が接続しているネットワーク体系を確認して (●P6-24) 控えておく

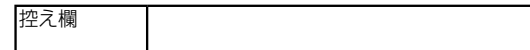

- ② WWW ブラウザを起動する
- ③ アドレス欄に「http://X.Y.Z.211/」と入力して、クイック設定 Web のページを開く ※ 「X.Y.Z」は①で確認したネットワークアドレス体系です。
	- 例: ①で確認したアドレスが「192.168.1.3」の場合
		- →「http://192.168.1.211」と入力する

IP アドレスの競合により本商品の IP アドレスの末尾を「211」以外に設定 している場合(●P6-10)は、設定したアドレスを入力してください。

- ※ アドレス欄に「http://aterm-XXXXXX/」(XXXXXX は本商品側面ラベルの WAN 側 MAC アドレスの下6桁)と入力しても起動できる場合があります。
- ④ 次の画面が表示された場合は、画面にしたがって管理者パスワード(任意の文字列) を決めて、下の控え欄に記入する
	- ※ この画面は、管理者パスワードが未設定の場合に表示されます。

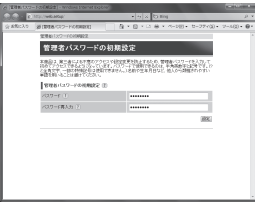

●管理者パスワードは、無線 LAN アクセスポイント (親機) を設定する場合に必要と なりますので、控えておいてください。忘れた場合は、設定画面を開くことができず、 無線 LAN アクセスポイント(親機)を初期化してすべての設定がやり直しになります。

管理者パスワード控え欄

⑤ ④で控えた管理者パスワードを画面に入力し、[設定] をクリックする

*2*

(親機)を設定する ) を設定する

**Nアクセスポイント** 

⑥ ユーザー名とパスワードを入力する

 ※ ユーザー名には「admin」と半角小文字で入力し、パスワードには④で控えた管 理者パスワードを入力してください。

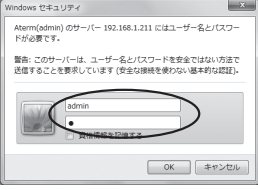

(画面は Windows® 7 の場合の例です。)

⑦ [OK]をクリックする

⑧ クイック設定 Web が表示される

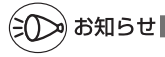

●POWER ランプが緑点灯、ACTIVE ランプが橙点滅している場合は、無線 LAN アクセス ポイント(親機)のIP アドレスが他の機器と競合しています。 「トラブルシューティング」の「i. 無線 LAN アクセスポイントモードで ACTIVE ランプが 橙点灯しない」(☛P6-10)を参照して本商品の IP アドレスを変更してください。

## ポップアップヘルプについて

クイック設定 Web を開くと、各項目に ? のポップアップヘルプがあります。 このボタンをクリックすると、各設定項目の内容や、入力条件(文字数など)が表示さ れます。

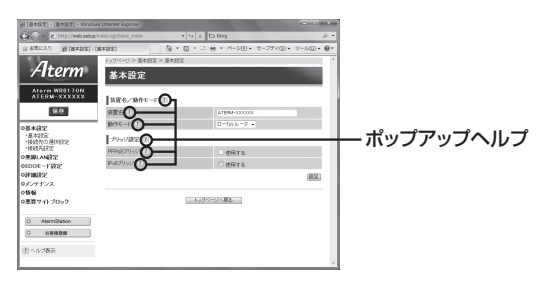

## **2-4 らくらく Web ウィザードで 設定する**

- ここでは、インターネット接続に必要な本商品の動作モードを、手動で設定する方法に ついて説明しています。設定は、らくらく Web ウィザードで設定します。
- ※ らくらく Web ウィザードは、インターネット接続設定が未設定の場合にのみ、表示 されます。
- お願い
- ●クイック設定 Web が起動しない場合は、パソコンのネットワークの設定を見直してくださ い。(☛P35)

お知らせ

- ●クイック設定 Web、らくらく Web ウィザードが利用できる WWW ブラウザについては、「設 定できる WWW ブラウザ」(☛P2-4)を参照してください。
- ●説明に使用している画面表示は、お使いの WWW ブラウザやお使いの OS によって異なります。
- ●クイック設定 Web の画面のデザインは変更になることがあります。
- ●PPPoE の外付けブロードバンドモデムを使用するとき、ブロードバンドモデムに付属の ユーティリティでは、パソコンを同時に 1 台しかインターネットに接続できません。複数 台のパソコンを接続する場合はブロードバンドモデムに付属のユーティリティは使用しな いでください。インターネット接続の設定は本商品のらくらく Web ウィザードまたはク イック設定 Web で設定をしてください。

### らくらく Web ウィザードで設定する

») お知らせ |

●以下の手順は、既にらくらく Web ウィザードで本商品の設定が完了している場合は該当しません。 クイック設定 Web での詳細な設定については、ホームページに掲載されている「 機能 詳細ガイド」を参照してください。

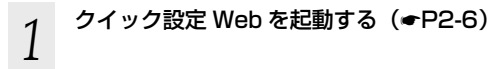

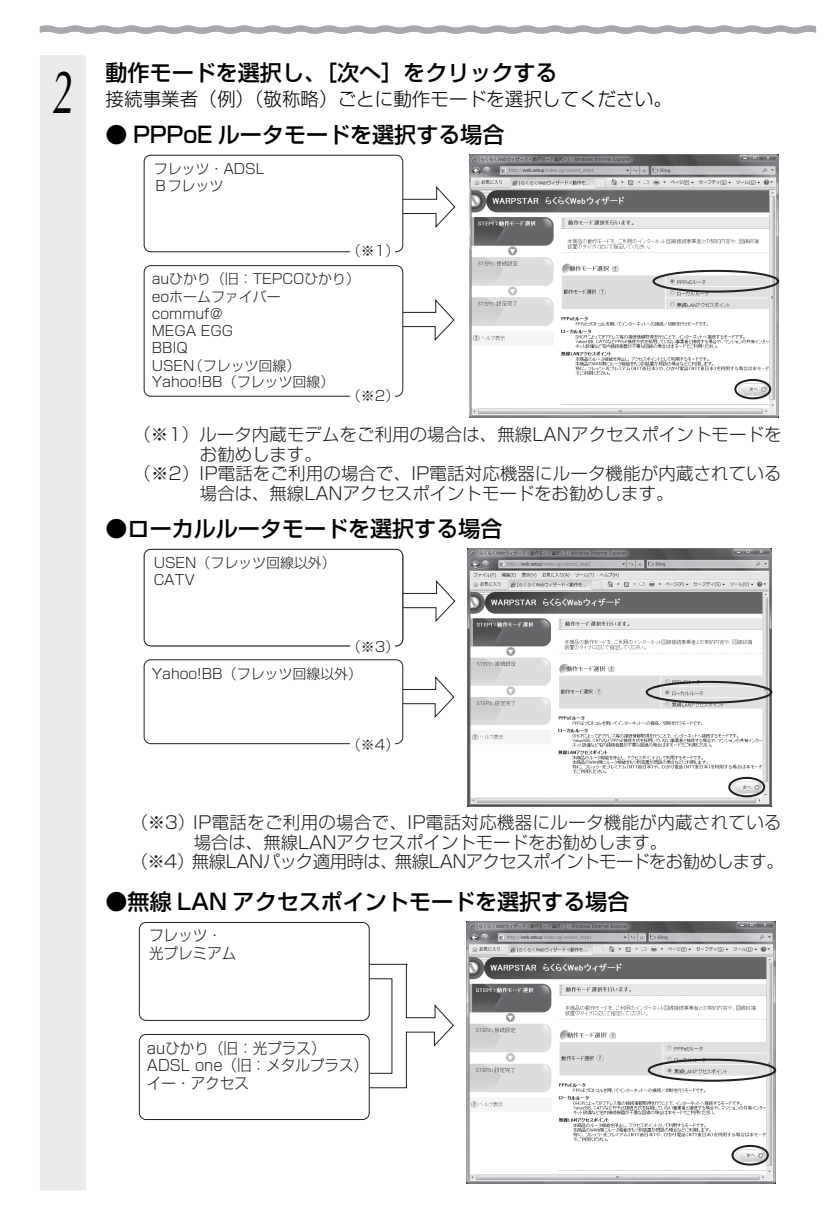

#### 2-10

≫ो お知らせ │

#### ●動作モードがわからないときは

 接続しているブロードバンドモデムに PPP ランプがあり、点灯している場合は、 無線 LAN アクセスポイントモードを選択してみてください。

#### ● ローカルルータと無線 LAN アクセスポイントの動作モードの違いは、次の 通りです。

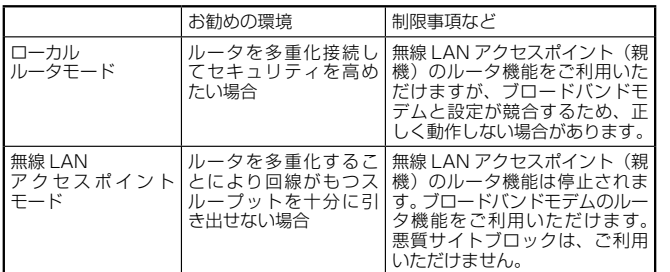

# *3* 表示される画面に合わせて、インター ネット接続に必要な情報を入力する

#### ● PPPoE ルータモードの場合

- ① [接続先名]にプロバイダの名称など接続 先としてわかる名称を入力する。 好きな名称でかまいません。
- ② 接続事業者/プロバイダからの情報にし たがって「ユーザー名」と「パスワード」 を入力する。

※接続事業者/プロバイダとの契約時に 入手した接続情報の書類で確認し、文 字列を間違えないように入力してくだ さい。

- ※ フレッツの場合は、@以降のドメイン が必要です。
- ※ メールのユーザー名やドメイン、パス ワードでは接続できません。
- ③ フレッツ・スクウェアの接続先登録を行 うかどうかの選択をします。

 ※ 「B フレッツ」「フレッツ・ADSL」を ご利用の場合のみ選択します。 DNS ルーティングの設定も自動的に行 われます。

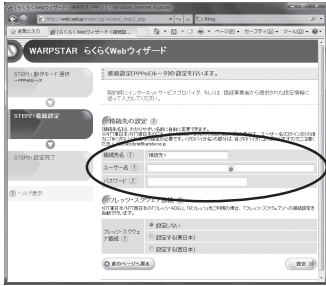

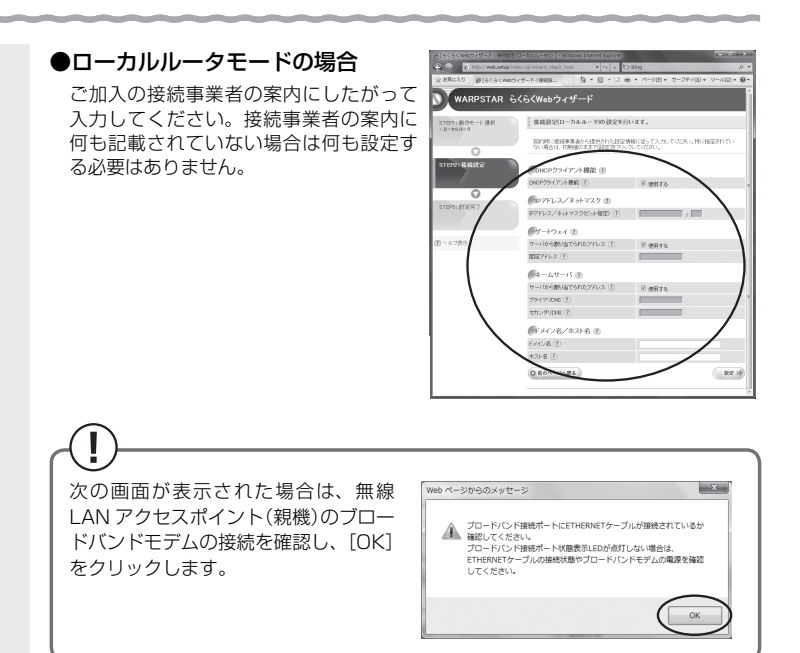

#### DHCP クライアント機能:

WAN 側の IP アドレスを自動で取得する場合は [使用する]にVします。接続事 業者から固定の IP アドレスを指定されている場合はチェックを外してください。

#### IP アドレス / ネットマスク:

 接続事業者から固定 IP アドレスを指定されている場合は、その IP アドレス、 ネットマスクを入力します。WAN 側を DHCP クライアントとして使用する場合 は特に指定する必要はありません。

#### ゲートウェイ:

接続事業者から指定されている場合は[使用する]の区を外し、[固定アドレス] に入力します。特に指定されていない場合は特に指定する必要はありません。

#### ネームサーバ:

サーバから自動で取得する場合は、「使用する]に▼します。接続事業者から指定 されている場合は、チェックを外し、そのアドレスを入力します。

#### ドメイン名/ホスト名:

 接続事業者からドメイン名、ホスト名を指定されている場合は、その名前を入力 します。特に指定がない場合は、空欄のままでかまいません。

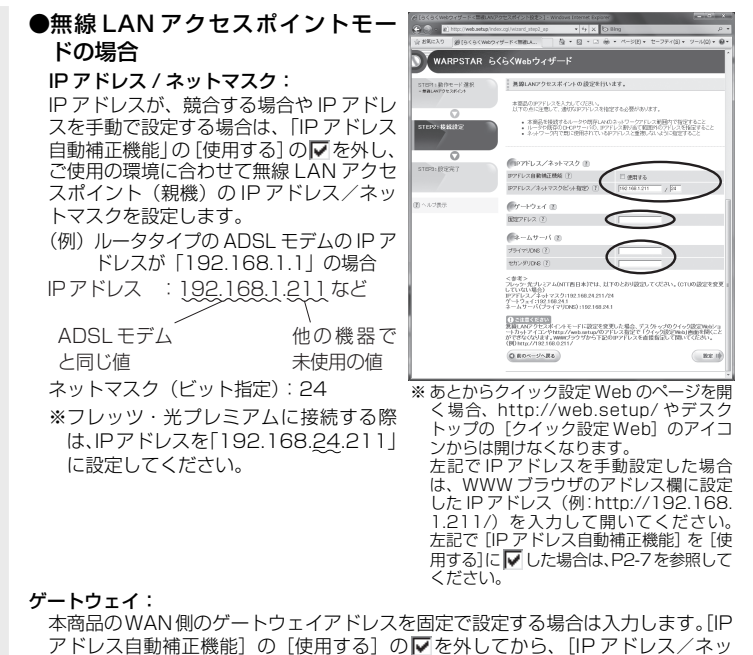

トマスク]の入力内容によって決まるネットワークアドレスの範囲内のアドレス を入力してください。

ネームサーバ:

 本商品の WAN 側の DNS サーバを手動で設定する場合は入力します。[IP アドレ ス自動補正機能]の「使用する]の▽ を外してから、入力してください。 複数の DNS サーバがある場合は、[プライマリ DNS]とともに、[セカンダリ DNS1 も入力してください。

*4* 入力が完了したら、[設定]をクリックする

これでインターネット接続のための基本設定は完了です。

## **インターネット接続の設定(らくらく Web ウィザー ド)をもう一度行いたい場合は**

らくらく Web ウィザードは、無線 LAN アクセスポイント(親機)をはじめて設定する 場合のみ表示されます。もう一度設定する場合は、一度初期化してから設定を行ってく ださい。(☛P7-6)なお、初期化を行うと本商品のすべての設定が工場出荷時の状態に戻り ますのでご注意ください。

*2*

L

(親機)を設定する

を設定する<br>ANアクセスポイント

**2-5 ルータ/アクセスポイントモード 切替スイッチで設定する**

無線 LAN アクセスポイント(親機)のルータ/アクセスポイントモード切替スイッチ を使って設定します。

*1* 無線 LAN アクセスポイント(親機)の電源を切る

*? ルータ/アクセ*スポイントモード切替スイッチをアクセスポイント<br>*? (*AP)側に切り替えろ (AP)側に切り替える

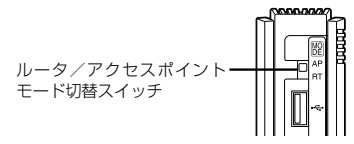

**2 無線 LAN アクセスボイント(親機)の電源を入れる**<br> $J$  POWER ランプが緑点灯し、ACTIVE ランプが橙点灯すると、設定が完了します。

### **無線 LAN アクセスポイントモードに設定( ルータ機 能を停止)した場合のご注意**

- 無線 LAN アクヤスポイントモードで、らくらく無線スタートを行う場合は、必ず、 ブロードバンドモデムなど DHCP サーバ機能を持った機器を本商品に接続した状態 で行ってください。
- 無線 LAN アクセスポイントモードで、クイック設定 Web を開く場合は、「http:// web.setup/l およびデスクトップの「クイック設定 Web] アイコンから開くことは できません。
	- → 無線LANアクセスポイントモードでのクイック設定Webの起動のしかたはP2-7を 参照してください。

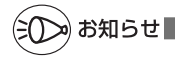

- ●ブロードバンドモデムをパソコンや他のブロードバンドモデムに接続していた場合は、ブ ロードバンドモデムの電源をいったん切ってください。なお 20 分~ 24 時間待って電源 を入れないと、正常に動作しない場合があります。
- ●この方法で設定したあとに、ルータモードに変更する(ルータ機能を使用する)場合は、 必ずルータ/アクセスポイントモード切替スイッチをルータ (RT) 側に切り替えたあとで 無線 LAN アクセスポイント (親機) を初期化し (●P7-6)、本商品の設定をはじめから 行ってください。(☛「つなぎかたガイド」)

# 無線LAN端末(子機)を 設定する

*3*

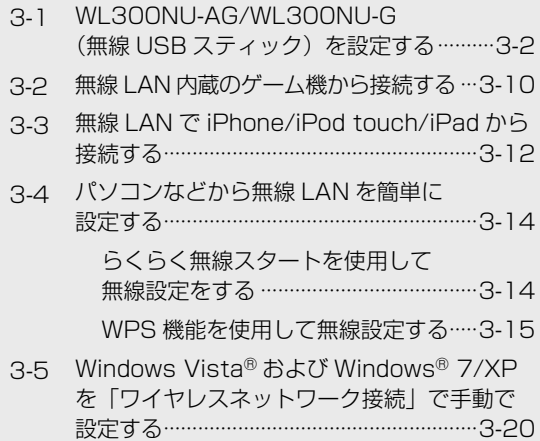

*3*

# **3-1 WL300NU-AG/WL300NU-G (無線 USB スティック)を設定する**

WL300NU-AG/WL300NU-G (無線 USB スティック) から WR8170N (親機)へ の無線 LAN 接続設定は、「つなぎかたガイド」を参照して、らくらく無線スタートで設 定してください。

ここでは、WL300NU-AG/WL300NU-G(無線 USB スティック)の無線設定を変 更する場合の、サテライトマネージャでの設定方法について説明しています。

## サテライトマネージャで設定する

サテライトマネージャは、WL300NU-AG/WL300NU-G(無線 USB スティック) の無線の通信モードの変更、ネットワーク名(SSID)の変更、無線 LAN の設定をす ることができます。

### サテライトマネージャで設定する

*1* [スタート](Windows® のロゴボタン)-[すべてのプログラム]- [AtermWARPSTAR ユーティリティ]-[サテライトマネージャ] をクリックしてサテライトマネージャを起動する

> らくらく無線スタートの待ち受け画面 が表示されている場合は、[キャンセル] をクリックしてください。

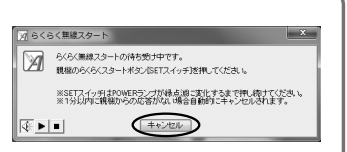

- *2* 通知領域(タスクトレイ)にあるサテライトマネージャのアイコンを 右クリックし、[プロパティ]を選択する
- *3* [ネットワーク一覧]タブをクリック する

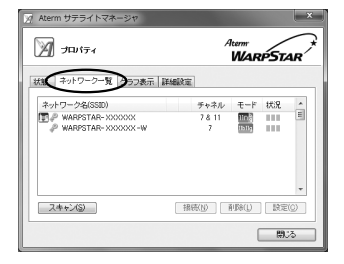

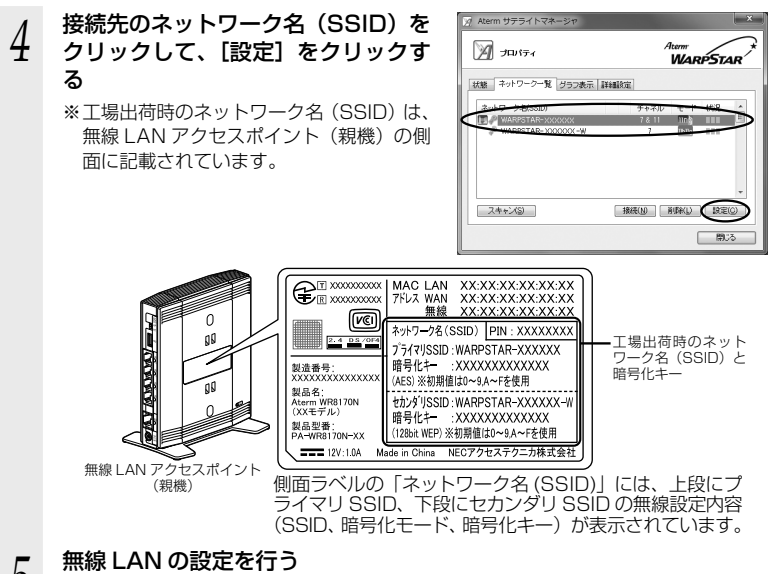

*5 - 無線 LAN の設定を行う<br>Э* - 使用する無線 LAN アクセスポイント (親機) にあわせて次のように設定します。 暗号化の設定を行う場合は必ず無線 LAN ア クセスポイント(親機)側を先に設定して ください。

#### [ネットワーク名(SSID)]

無線 LAN アクヤスポイント (親機)の設 定にあわせてネットワーク名 (SSID) を 入力します。手順 4 で使用するネットワー ク名(SSID)を選択した場合は、そのま まにしておきます。

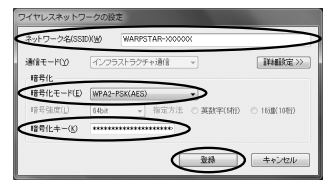

#### [暗号化モード]

無線 LAN アクヤスポイント (親機)の設定にあわせて「暗号化モード」で暗号化 の方法を選択して、設定したい「暗号強度」や「暗号化キー」などを入力します。

#### 〈無線 LAN アクセスポイント(親機)の暗号化モードが TKIP または AES の場合〉

- ① [暗号化モード]で動作モードを選択する
- ② 任意の暗号化キーを入力する

 暗号化キーは半角で、8 ~ 63 桁の英数記号または、64 桁の 16 進数で入力し ます。

暗号化キーに使用できる文字は次の通りです。

【8 ~ 63 桁の場合】

英数記号(0 ~ 9、a ~ z、A ~ Z、下記の記号)

 $! | 96| )! - | : | @| \wedge$  $|x| * |$ .  $|<$ # | ´ | + | / | = | \ | `| ´  $$ |$  (

※ 「ヽ」(バックスラッシュ)は、パソコン

の設定によっては「¥」と表示されます。

【64 桁の場合】

16進数 $(0 \sim 9, a \sim f, A \sim F)$ 

#### 〈無線 LAN アクセスポイント(親機)の暗号化モードが WEP の場合〉

- ① [暗号化モード]で [WEP] を選択する
- ② 暗号強度を「64bit」「128bit」から選択し、指定方法を選択する 「64bit」(弱)<「128bit」(強)の順で強い暗号がかかります。

③ 暗号化キーを入力する

 英数字は 0 ~ 9、a ~ z、A ~ Z で構成されている文字列を指定できます。 16 進は 0 ~ 9、a ~ f、A ~ F で構成されている文字列を指定できます。

## *6* [登録]をクリックする
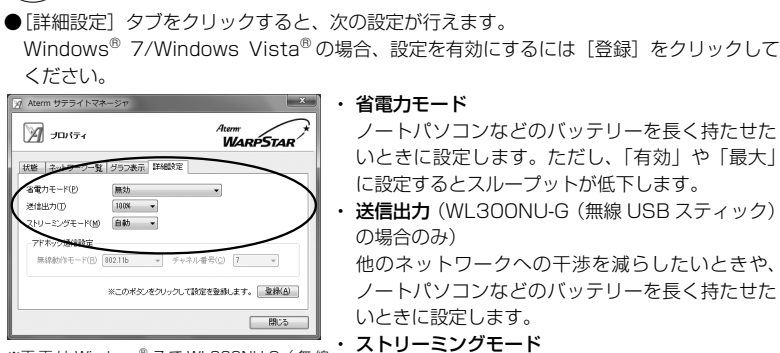

お知らせ

※ 画 面 は Windows® 7 で WL300NU-G( 無 線 USB スティック)をご利用の場合の例です。

#### 省雷力モード

 ノートパソコンなどのバッテリーを長く持たせた いときに設定します。ただし、「有効」や「最大」 に設定するとスループットが低下します。

• 送信出力 (WL300NU-G (無線 USB スティック) の場合のみ)

 他のネットワークへの干渉を減らしたいときや、 ノートパソコンなどのバッテリーを長く持たせた いときに設定します。

#### ・ ストリーミングモード

無線通信状態を監視するために無線 LAN 端末(子 機)が行っている、無線 LAN ネットワークの参照 (スキャン)動作を制限して、スキャン動作の影響 で発生するストリーミング映像の一時的な乱れな どをおさえます。「自動」で動画や音声の途切れな どが発生する場合は「ON」に設定してください。

Windows® XP/2000 Professional の場合は、無線機能の有効化/無効化、Windows® XP のワイヤレスネットワークの有効化/無効化の設定も行うことができます。

●IEEE802.11n 通信時に利用できる暗号化モードは、WPA-PSK(AES)または WPA2-PSK(AES)のみとなります。これ以外の WEP、WPA-PSK(TKIP)、WPA2-PSK(TKIP) は IEEE802.11b、IEEE802.11g 通信時に利用できます。 (2010 年 7 月現在)

お願い

- ●同じネットワーク名(SSID)を設定した複数の無線 LAN アクセスポイント(親機)間をロー ミング接続する場合、サテライトマネージャの「ネットワーク一覧]のチャネル表示が「状 態]の表示と異なる場合があります。[状態]表示の値を参照してください。
- ●2 台目以降の無線 LAN 端末(子機)を追加する場合は、1 台目と同じ暗号化キーを入力し てください。

*3*設無 S定する しょうしょう 定線 すL るĀ N<br>端末 (子機) を

# **サテライトマネージャの使い方**

通知領域(タスクトレイ)にあるサテライトマネージャのアイコンを右クリックすると、 ポップアップメニューが表示されます。ポップアップメニューでは次のことができます。 [プロパティ]: 通信モードの設定、暗号化の設定をすることができます。 [状態]タブで無線 LAN アクセスポイント(親機)との接続状態を詳細に確認するこ とができます。 無線の接続状態が「普通」または「強い」になることを確認してください。「普通」 または「強い」と表示されないときは、「普通」または「強い」と表示される位置ま でパソコンを移動してください。 [らくらく無線スタート]: 無線 LAN アクヤスポイント (親機) とのネットワーク名 (SSID)や暗号化設定を 簡単に行うことができます。(☛P3-14、「つなぎかたガイド」) [接続先切替]: サテライトマネージャで設定した接続先(無線 LAN アクセスポイント(親機))を切 り替えて使用できます。 [無線機能を無効化する/無線機能を有効化する](Windows® 7/Windows Vista® の場合のみ): [無線機能を無効化する]または[無線機能を有効化する]をクリックすると、無線 機能を無効または有効に切り替えることができます。 Windows<sup>®</sup> 7/Windows Vista®の場合のみの項目です。(Windows® XP/2000 Professional の場合は、「プロパティ] - [詳細設定]にて設定することができます。) [タスクバーに常駐する]: [タスクバーに常駐する]にチェックをつけるとパソコンを起動したときにタスクバー にサテライトマネージャが表示されます。 [バージョン情報]: サテライトマネージャのバージョンや無線 LAN 端末(子機)のドライバのバージョ ンを確認することができます。 [終了]: サテライトマネージャを終了します。

# **サテライトマネージャを起動するには**

サテライトマネージャを終了させたあとに、再度サテライトマネージャを起動するとき は、[スタート]をクリックし、[すべてのプログラム]-[Aterm WARPSTAR ユーティ リティ]-[サテライトマネージャ]をクリックします。

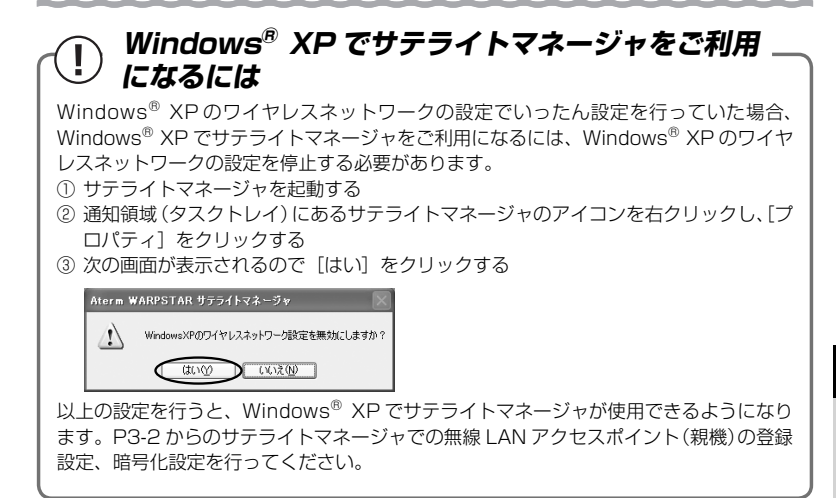

*3*設無 S定する しょうしょう 定線 すL るĀ .<br>Z端末 (子機) を

 サテライトマネージャで無線 LAN アクセスポイント(親機) との通信状態を確認する

サテライトマネージャを起動すると、無線 LAN アクセスポイント(親機)と無線 LAN 端末(子機)の通信状態を確認することができます。

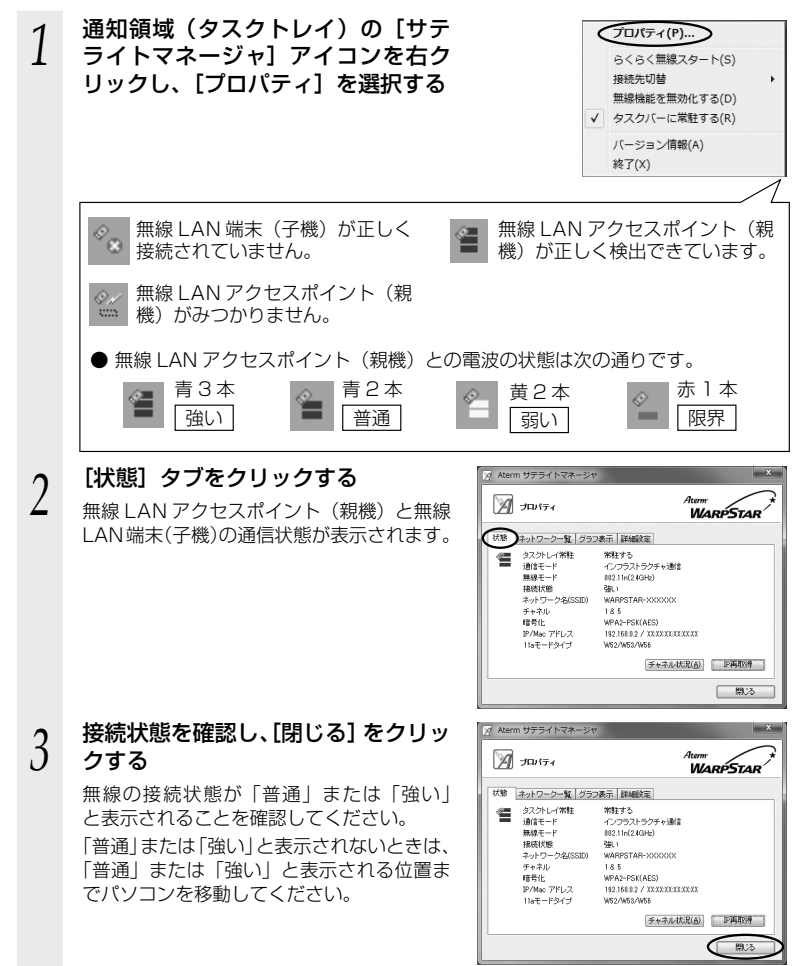

## サテライトマネージャで確認できる接続状態について

#### 【グラフ表示】

通信中の無線の受信信号強度やリンク速度をリアルタイムにグラフ表示しています。

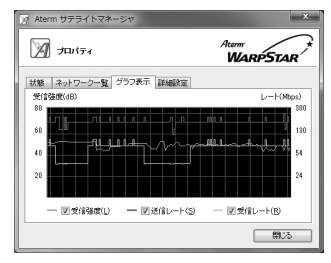

【状態】-【チャネル状況】

近くの無線 LAN アクセスポイント(親機)が、どのチャネルで使われているかを表示 します。同じ無線チャネルを使うと、他の無線通信と干渉し、スループットが低下する 場合があります。

現在接続中のチャネルは赤で表示されます。

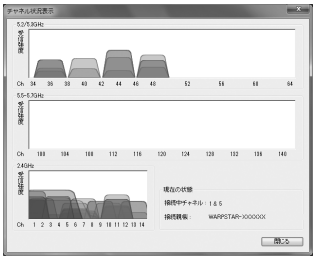

※ 画面はWL300NU-AG(無線USBスティック) をご利用の場合の例です。

本商品に無線 LAN 内蔵のゲーム機を接続することができます。

#### ●らくらく無線スタートでの設定

**する**

 らくらく無線スタートに対応したゲーム機の場合は、らくらく無線スタートで簡単に無線 LAN 接続設定ができます。

**3-2 無線 LAN 内蔵のゲーム機から 接続**

<らくらく無線スタートで設定できるゲーム機の例>

・Wii

- ・ニンテンドー DS(ニンテンドー DS Lite 含む)
- ・ニンテンドー DSi(ニンテンドー DSi LL 含む)
- ・「プレイステーション 3」

らくらく無線スタ  $\bigcirc$ . トのマークから設定 ಕ್ಲಿ ※図は一例です

・PSP「プレイステーション・ポータブル」

 設定方法はゲーム機の取扱説明書またはゲーム機の接続設定内にある マークから設定 してください。

ゲーム機の設定方法やらくらく無線スタート対応機種の最新情報については、

 ホームページ AtermStation (http://121ware.com/aterm/)-「サポートデスク」 をご確認ください。

●手動設定

らくらく無線スタートに対応していないゲーム機は、手動で設定します。

 無線 LAN アクセスポイント(親機)側面に記載されている無線設定をゲーム機側に設定 してください。設定方法については、各ゲーム機に添付の取扱説明書を参照してください。 <無線接続できるゲーム機の例>

・Xbox360 など

 ゲーム機の説明書にしたがって内蔵無線を有効にしたら、接続したい無線 LAN アクセス ポイント(親機)のネットワーク名(SSID)を選択して接続し、無線 LAN アクセスポイ ント(親機)の暗号化キーを入力してください。

 ※ 設定の際に画面に出てくる「ネットワークキー」、「パスフレーズ」、「パスワード」とは、 暗号化キーのことです。

 ※ 暗号化キーを入力する際、大文字(ABCDEF)はシフトキーを押しながら入力します。 大文字(ABCDEF)を小文字(abcdef)で入力すると通信できませんので、ご注意く ださい。

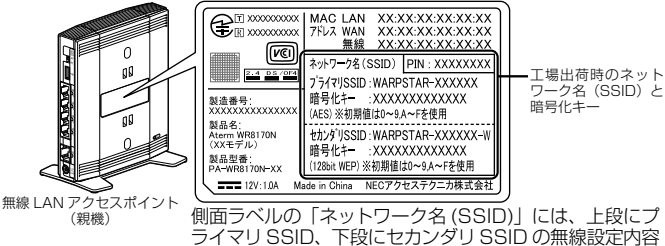

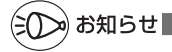

●ニンテンドー DS(ニンテンドー DS Lite 含む)は、WEP にのみの対応となりますので、 手動で設定する場合、ネットワーク名 (SSID) はセカンダリ SSID ※を選択してください。 暗号化キーは、無線 LAN アクセスポイント(親機)側面に記載されている暗号化キーを設 定してください。

 ※ セカンダリ SSID は、無線 LAN アクセスポイント(親機)側面に記載されています。(暗 号化方式は WEP (128bit)です。)なお、ニンテンドー DSi の場合は、AES、TKIP の 暗号化方式で接続できる場合があります。詳しくはゲーム機の取扱説明書をご参照くださ い。

●ゲーム機のブラウザでクイック設定 Web を表示させる場合、セカンダリ SSID に無線接 続していると※、クイック設定 Web は表示できません。(☛P24)その場合は、いったん有線 で無線 LAN アクセスポイント(親機)とパソコンを接続して、クイック設定 Web を表示 してください。設定が終わったら、再度無線接続してください。 ※ニンテンドー DS、らくらく無線スタートで設定した PSP の場合など。

# **3-3 無線 LAN <sup>で</sup> iPhone/iPod touch/ iPad から接続する**

本商品に無線 LAN で iPhone/iPod touch/iPad を接続することができます。 無線 LAN アクセスポイント(親機)側面に記載されている無線設定を iPhone/iPod touch/iPad 側に設定してください。

設定方法については、iPhone/iPod touch/iPad に添付の取扱説明書を参照してください。

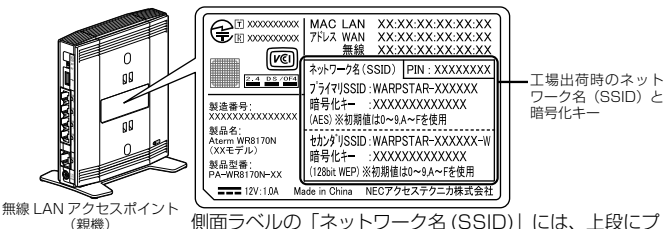

側面ラベルの「ネットワーク名 (SSID)」には、上段にプ ライマリ SSID、下段にセカンダリ SSID の無線設定内容 (SSID、暗号化モード、暗号化キー)が表示されています。

下記は設定方法の概要です。

*1* 無線 LAN アクセスポイント(親機)側面に記載されているネットワー ク名(SSID) と暗号化キーをあらかじめメモを取っておく

暗号化キーを変更されている場合は、変更後の暗号化キーになります。

- *2* 「ホーム」画面の「設定」アイコンをタップする
- *3* 設定メニューの「Wi-Fi」をタップする
- *4* 「Wi-Fi」ボタンが「オフ」になっている場合は、ボタンをタップして「オ ン」にする

*┍* 周囲の無線 LAN アクセスポイントの一覧が表示されるので、手順 1<br>.) で確認したネットワーク名(SSID)をタップする で確認したネットワーク名(SSID)をタップする

*6* 「パスワード」に手順 1 で確認した暗号化キーを入力し、「Join」ボタ

ンをタップする 本商品の暗号化キーの初期値は大文字です。大文字は左側の「⇧」ボタンをタップ してから文字をタップすると入力できます。数字を入力するときは、「.?123」ボタ ンをタップすると、数字のキーボードに切り替わります。

*7* 設定が完了し、画面上部のステータスバーに Wi-Fi ア イコンが表示される 例

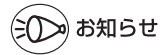

- ●無線 LAN アクセスポイント(親機)で「ESS-ID ステルス機能(SSID の隠蔽)」を設定し ている場合は、手順 5 で「その他」を選択してネットワーク名(SSID)を直接入力し、「セ キュリティ」をタップします。「その他」をタップしたあと、手順 6 へ進みます。
	- 周囲の無線 LAN アクセスポイントの一覧から選択していったん接続が完了した後に、無線 LAN アクセスポイント (親機)で「ESS-ID ステルス機能 (SSID の隠蔽)」を有効にする と、iPhone/iPod touch/iPad を次に起動した際に接続できなくなりますのでご注意くだ さい。その場合は、「その他」からネットワーク名(SSID)を直接入力して再度設定を行っ てください。
- ●無線 LAN アクセスポイント(親機)で「MAC アドレスフィルタリング」を設定している 場合は、いったん解除してから接続してください。 接続が完了したあとに、iPhone/iPod touch/iPad の MAC アドレスを登録して有効にし てください。
- ●設定手順は、iPhone/iPod touch/iPad の OS バージョンにより変更される場合がありま す。

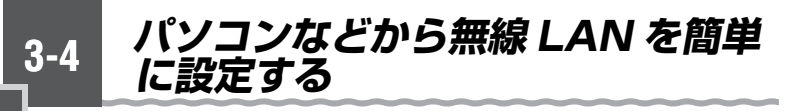

### らくらく無線スタートを使用して無線設定をする

らくらく無線スタートとは、WR8170N(親機) にあるらくらくスタートボタンの操作で、無線 LAN の接続設定 (SSID・暗号化キーなどの設定) を簡単に行える機能です。(☛「つなぎかたガイド」)

無線 LAN アクセスポイント (親機)に無線 LAN 内ネットワークセキュリティ機能(☛P4-2)のMAC アドレスフィルタリング、ESS-ID ステルス機能 (SSID の隠蔽) が設定されている場合においても 設定が可能です。

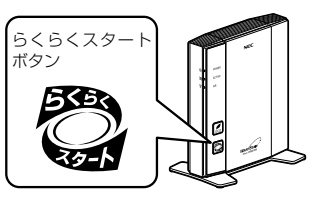

WR8170N(親機)

Aterm シリーズの無線 LAN 端末 (子機)<sup>(※ 1)</sup> をはじめ、無線 LAN 内蔵パソコン<sup>(※ 2)</sup> もらくらく無線スタートによる接続設定に対応しています。

無線 LAN 内蔵パソコン<sup>(※ 2)</sup>の場合は、らくらく無線スタート EX で設定が可能です。 (☛「つなぎかたガイド」)

- ※ 1: WL300NC、WL130NC、WL300NC-G、WL300NU-AG、WL300NU-G、 WL54AG、WL54SC、WL54SC2、WL300NE-AG、WL54SE、 WL54SE2、WL54SU、WL54SU2、WL54TU で対応。対応 OS は各製品 情報ページの仕様をご覧ください。
- ※ 2: Windows Vista® または Windows® 7/XP (Service Pack 2 または 3) のパ ソコンに対応。かつ各 OS のワイヤレスネットワーク接続などで無線 LAN 設定 ができる環境に限られます。

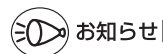

●らくらく無線スタート/らくらく無線スタート EX は、添付の CD-ROM に収録されてい ます。

ご利用のパソコンに CD-ROM ドライブがない場合は、P6-5 を参照してください。

### WPS 機能を使用して無線設定する

無線 LAN アクセスポイント(親機)は、WPS(Wi-Fi Protected Setup)に対応し た無線 LAN の自動設定を行うことができます。

設定するには、無線 LAN 端末(子機)側も WPS に対応している必要があります。

- ※ WPS とは、Wi-Fi Alliance が策定した無線 LAN の接続設定を簡単に行うための規 格です。
- 設定には、以下の方法があります。
- らくらくスタートボタンによる設定 (● 下記)
- PIN 方式による設定
	- → 無線 LAN アクセスポイント(親機)の無線 LAN 設定を無線 LAN 端末(子機) に設定する場合(☛P3-16)
	- →無線 LAN 端末(子機)の無線 LAN 設定を無線 LAN アクセスポイント(親機) に設定する場合 (<del>●</del>P3-18)

お知らせ

- ●無線 LAN アクセスポイント(親機)で「ESS-ID ステルス機能(SSID の隠蔽)」が「使 用する」になっていると、WPS 機能での設定に失敗します。無線 LAN アクセスポイント (親機)側の設定を確認してください。
- ●WPS 機能での設定中は他の無線接続はいったん切断されることがあります。

### らくらくスタートボタンによる設定

無線 LAN アクセスポイント(親機)側面にあるらくらくスタートボタンを押すことで、 WPS 機能を起動させることができます。設定方法は下記の通りです。

※設定の際は、無線 LAN アクセスポイント(親機)と無線 LAN 端末(子機)は近く に置いた状態で設定してください。(目安:1m 程度)

- *1* 無線 LAN 端末(子機)の WPS 機能を起動する ※起動方法は、無線 LAN 端末(子機)に添付の取扱説明書などを参照してください。
- 
- *2* 無線 LAN アクセスポイント(親 機)側面のらくらくスタートボタ ンを押し、前面の POWER ラン プが緑点滅または緑橙点滅したら 離す

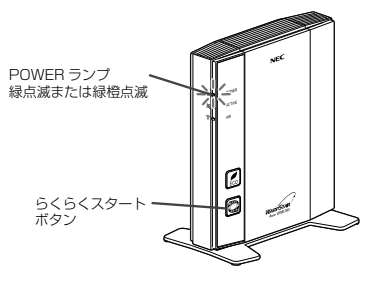

*3*

設無 定線

すL るĀ .N端末

S定する しょうしょう

(子機) を

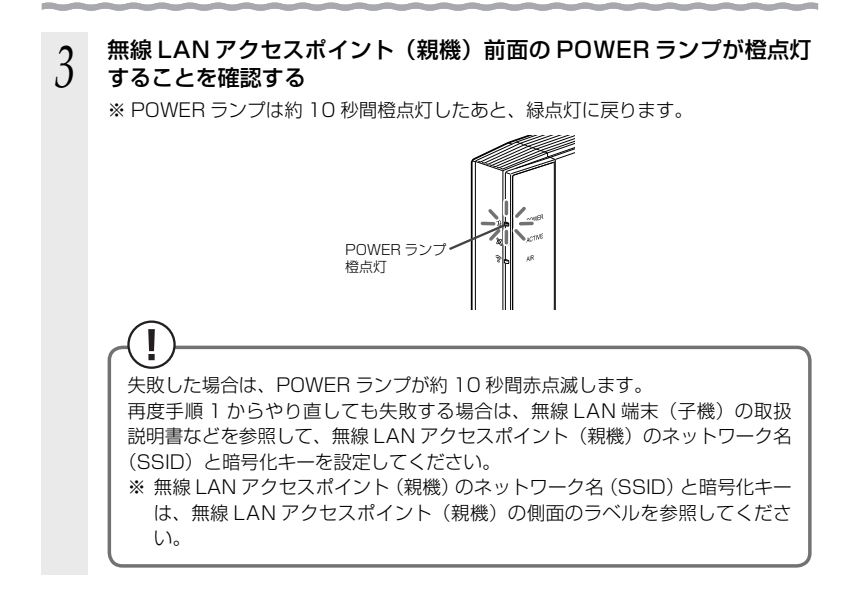

### PIN 方式による設定

無線 LAN アクセスポイント(親機)の無線 LAN 設定を無線 LAN 端 末(子機)に設定する場合

PIN 方式を使って、無線 LAN アクセスポイント(親機)の設定を無線 LAN 端末(子機) に設定します。

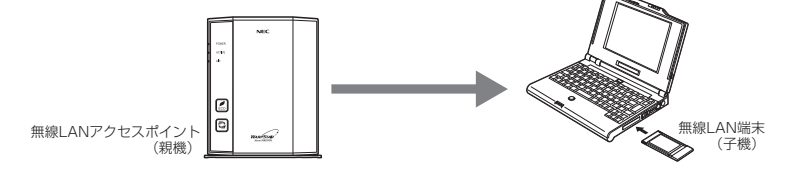

お知らせ

●無線 LAN アクセスポイント(親機)で「MAC アドレスフィルタリング」が「使用する」 になっている場合、無線 LAN 端末 (子機) の MAC アドレスが登録されていないと、無線 LAN 端末(子機)によっては WPS 機能で設定できません。無線 LAN アクセスポイント(親 機)側の設定を確認してください。

*1* 無線 LAN 端末(子機)を接続したパソコンでクイック設定 Web を起 動する場合は、いったん ETHERNET ケーブルでパソコンと無線 LAN アクセスポイント(親機)を接続する ※他のパソコンでクイック設定 Web を起動する場合は、手順2に進みます。 <u>2</u> クイック設定 Web を起動する(<del>●</del> P2-6)<br>2 \_2 「無線 LAN 設定」-「WPS 設定」を選択する<br>*.*) *4* [PIN 方式]の「使用する」にチェックする 5 [WPS の状態]の[Configured]<br>*J* のチェックを入れる  $0000$ *3*のチェックを入れる Aterm wPS設定 Atern WR8170N<br>ATERM-XXXXXX 設無 ano a  $F(x)$ S定する しょうしょう 定線  $\frac{1}{11}$ CODOLO.<br>MATEMA (1) E genro **KIN ANDER** すL -**RALMARKOPRO-E (7) THE AIR REPORT OF A CARD FOR A** Ask | Objects るĀ  $06 - 682$ **FOORE T DOG** トップページへ戻る  $0 A$  $O$  *HERRE* **NUMBER** *(* L無線 LAN 端末の PIN コード」に無<br>⑦ 線 LAN 端末(子機)の PIN コードを  $B - D$ Aterm wps設定 入力する Atern WR8170P<br>ATERM-XXXXX 89.99 December@gas@oiz\_Council ※無線 LAN 端末(子機)の PIN コードは、 usar: **OBARKE**<br>**OMBLANERE**<br>-MRIANERE<br>-MRIEKE<br>-MRIEKE **NHLAGEROF** 無線 LAN 端末 (子機) に添付の取扱説明 **COLL INDIANAL Bibliott** 書などをご参照ください。 -rase **詳細設定**<br>Dのアナンス 情報<br>医質サイトブロック トップページへ戻る  $0$  *Mervi*  $O$  HANDR *7* [WPS(PIN 方式)]をクリックする  $B - D$ Aterm wps設定 Atern WR8170N<br>ATERM-XXXXXX 89.99 **Mids Audit Information Co., 21** 参加スルアクセスポイントののセント .<br>ras **WK** ---**With High-Street** トップページへ戻る 0 Alerdation  $0 - 189222$ へん<br>

*8* **[OK] をクリックする**<br> $\partial$  ※無線 LAN アクセスポイント(親機)の POWER ランプが緑橙点滅します。

(次ページに続く)

.N端末

(子機)

を

*9* 無線 LAN 端末(子機)を接続したパソコンで上記の設定をした場合は、 パソコンから ETHERNET ケーブルを取り外して、10 秒待つ

※ 他のパソコンで設定した場合は、手順 10 に進みます。

*<sup>10</sup>* 無線 LAN 端末(子機)側で WPS 機能を起動する ※ 起動方法については、無線 LAN 端末(子機)に添付の取扱説明書などを参照して ください。

※無線設定が完了すると、無線 LAN アクセスポイント (親機)の POWER ランプ が橙点灯(約 10 秒間)します。

無線 LAN 端末(子機)の無線 LAN 設定を無線 LAN アクセスポイン ト(親機)に設定する場合

PIN 方式を使って、無線 LAN 端末(子機)の設定を無線 LAN アクセスポイント(親機) に設定します。

無線 LAN アクセスポイント(親機)の無線 LAN 設定が変更になり、設定済みの他の 無線 LAN 端末から接続できなくなる場合がありますので、ご注意ください。

※ ご利用になる無線 LAN 端末 (子機) のドライバや設定ツールが必要な場合は、インストー ルを済ませておいてください。

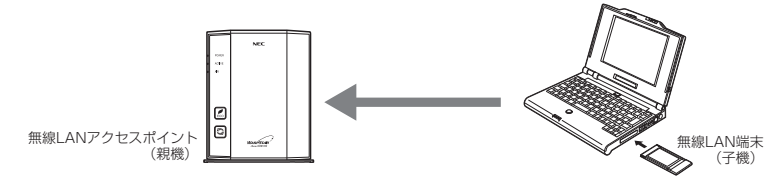

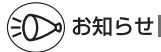

●無線 LAN アクセスポイント(親機)で「MAC アドレスフィルタリング」が「使用する」 になっている場合、無線 LAN 端末(子機)の MAC アドレスが登録されていないと、 WPS 機能での設定に失敗します。無線 LAN アクセスポイント (親機)側の設定を確認し てください。

# *1* 無線 LAN 端末(子機)を接続したパソコンでクイック設定 Web を起 動する場合は、いったん ETHERNET ケーブルでパソコンと無線 LAN アクセスポイント(親機)を接続する

※ 他のパソコンでクイック設定 Web を起動する場合は、手順2に進みます。

**2 クイック設定 Web を起動する(☞P2-6)**<br>2

- 2 Windows® フ の場合は、「無線 LAN 設定」-[無線 LAN 設定]を選<br>.) - 択して、「対象ネットワークを選択]でプライマリ SSID を選択し、暗 択して、[対象ネットワークを選択]でプライマリ SSID を選択し、暗 号化モードを[暗号化無効]に設定して、[設定]をクリックする ※Windows®フ以外の場合は、手順4に進みます。

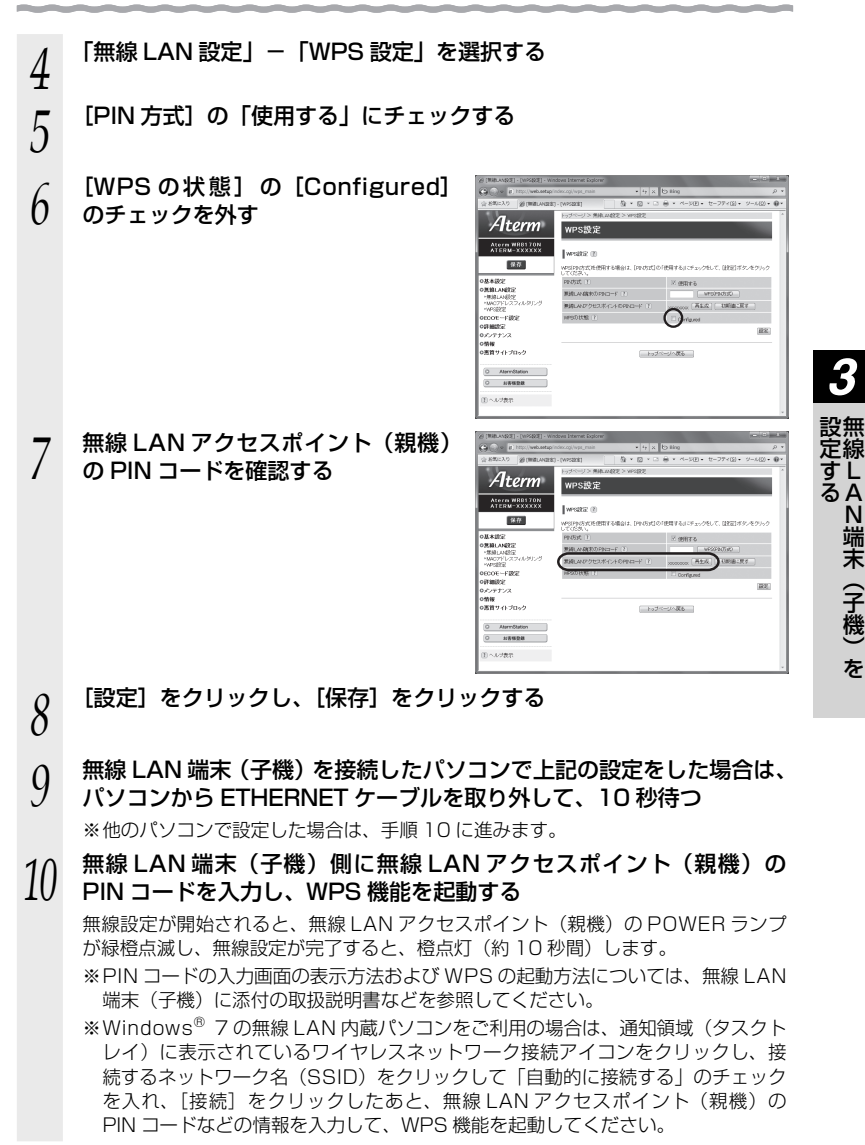

.N端末

(子機)

を

**3-5**

# **Windows Vista® および Windows® 7/XP を 「 ワイヤレスネットワーク接続」で手動で設定する**

無線 LAN 内蔵パソコンが Windows Vista® および Windows® 7/XP の場合は、内 蔵されている「ワイヤレスネットワーク接続」で無線設定を行うことができます。

「ワイヤレスネットワーク接続」は、無線 LAN アクセスポイント(親機)の暗号化モー ド設定が「暗号化無効」または「WEP(64bit、128bit、152bit ※ 1)」、「TKIP ※ 2」、 「AES ※ 2」の場合に、ご利用いただけます。

- ※ 1: WEP (152bit) は、Windows® XP (Service Pack 1 ~ 3) を適用したパソ .......<br>コンの場合のみご利用いただけます。Windows® 7/Windows Vista® ではご利 用いただけません。
- ※ 2: TKIP、AES は、Windows Vista® または Windows® 7/XP (Service Pack) 2 または 3) を適用したパソコンの場合のみご利用いただけます。

#### 無線 LAN 内蔵パソコンの取扱説明書にしたがって無線スイッチを入れ、次の手順で設 してください。

① 設定する

「ワイヤレスネットワーク接続」の接続画面で無線 LAN アクセスポイント(親機) のネットワーク名 (SSID) を選択して接続し、無線 LAN アクヤスポイント (親機) の暗号化キーを入力してください。設定手順は下記を参照してください。

※ 暗号化キーを入力する際は、大文字を小文字で入力すると通信できませんので、 ご注意ください。(大文字はシフトキーを押しながら入力します。)

- ・Windows<sup>®</sup> 7 の場合 (←P3-21)
- · Windows Vista<sup>®</sup> の場合 (●P3-28)
- ・Windows® XP (Service Pack 2 または 3) の場合 (●P3-34)
- · Windows<sup>®</sup> XP (Service Pack 1) の場合 (●P3-38)
- ② 無線 LAN アクセスポイント(親機)との通信状態を確認する(●P3-42)

# **Windows® XP でサテライトマネージャを使用して 設定を行った場合**

Windows® XP の「ワイヤレスネットワーク接続」は無効に設定されます。 Windows® XP の「ワイヤレスネットワーク接続」で無線の設定を行いたい場合は、「ワ イヤレスネットワーク接続」を「有効」に設定し、無線 LAN 端末(子機)を接続し直す 必要があります。

- ① サテライトマネージャを起動する
- ② 通知領域(タスクトレイ)にあるサテライトマネージャのアイコンを右クリックし、[プ ロパティ]をクリックする
- ③ 「詳細設定」タブをクリックする

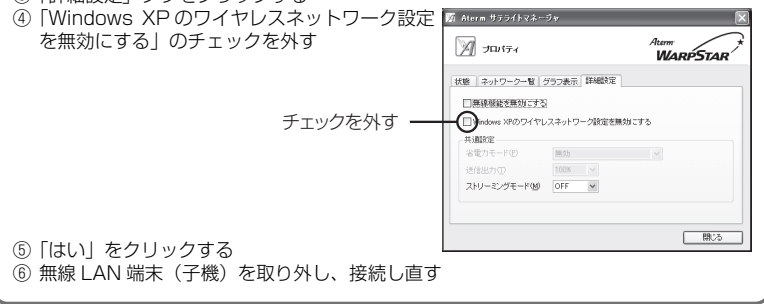

### Windows® 7 の場合

ご利用いただける暗号化モードは、WEP(64bit、128bit)、TKIP、AES です。 無線 LAN 内蔵パソコンの無線スイッチを入れてから、下記の手順で設定してください。

#### **1 通知領域(タスクトレイ)に表示されているワイヤレスネットワーク**<br>】 接続アイコンをクリックする<br>——※[スタート](Windows®のロゴボタン) - [コントロールパネル] - [ネットワー 接続アイコンをクリックする .<br>クとインターネット] — [ネットワークと共有センター] — [ネットワークに接続] をクリックする方法もあります。

- *2* 接続する無線 LAN アクセスポイン ト(親機)のネットワーク名(SSID) にカーソルを合わせ、「セキュリティ の種類」の表示を確認する
	- ・ セキュリティが設定されている場合 (「WEP」、「WPA-PSK」など) →<無線 LAN アクセスポイント (親機) に暗号化が設定されている場合> (☛P3-22)へ
	- ・ 「セキュリティの設定が無効」と表示され ている場合
		- →<無線 LAN アクセスポイント(親機) に暗号化が設定されていない場合> (☛P3-23)へ

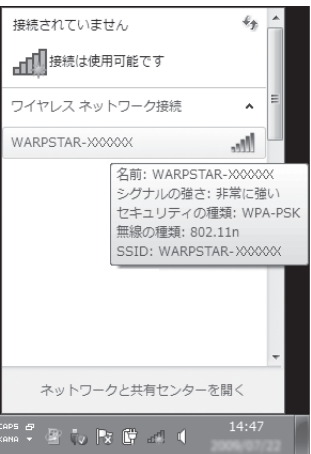

※工場出荷時のネットワーク名 (SSID)は、無線 LAN アクセスポイント (親機) の側面に記載されています。

→ WEP にのみ対応している無線 LAN 端末(子機)から接続する場合は、 セカン<br>ダリ SSID に接続してください。(セカンダリ SSID は、無線 LAN アクセスポ イント(親機)側面ラベルに記載されています。)

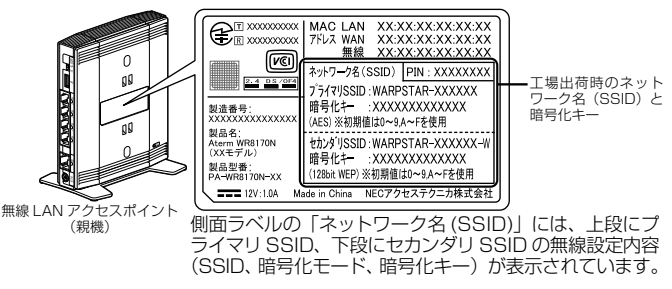

※ 接続する無線 LAN アクセスポイント (親機) のネットワーク名 (SSID) が表示され ない場合は、「ネットワークと共有センターを開く]-[新しい接続またはネットワー クのセットアップ]をクリックして「手動で設定する場合」(☛P3-24)の手順2へ進みます。

### <無線 LAN アクセスポイント(親機)に暗号化が設定されている場合>

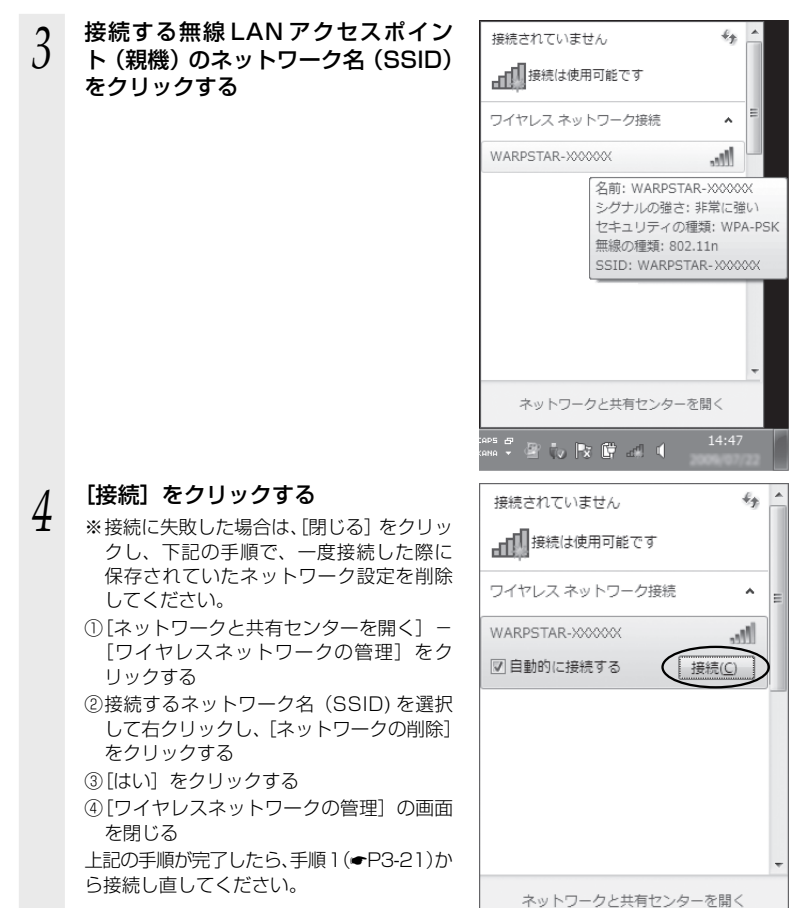

*F* 無線 LAN アクセスポイント(親機)<br>*}* の暗号化キーを入力して、[OK] を

クリックする

※ 工場出荷時の暗号化キーは、無線 LAN ア クセスポイント(親機)の側面に記載さ れています。(☛P3-21)

※ 無線 LAN アクセスポイント(親機)で、 暗号化モードを WEP、暗号化キー番号を 2 ~ 4 番にしている場合は、[ キャンセル] をクリックして、「手動で設定する場合」 (☛P3-24)へ進みます。

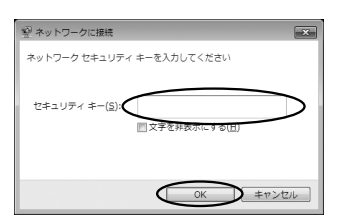

無線 LAN アクセスポイント(親機)との通信状態は、「無線 LAN アクセスポ イント(親機)との通信状態を確認するには」(☛P3-42)で確認してください。

- <無線 LAN アクセスポイント(親機)に暗号化が設定されていない場合>
	- *3* 接続する無線 LAN アクセスポイン ト(親機)のネットワーク名(SSID) をクリックする

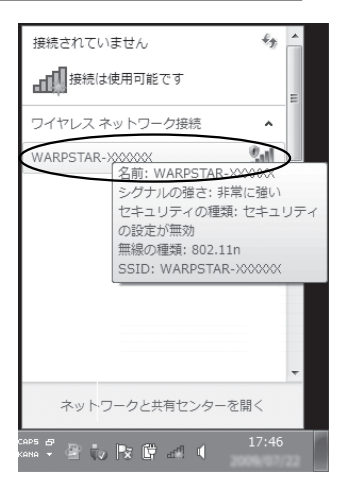

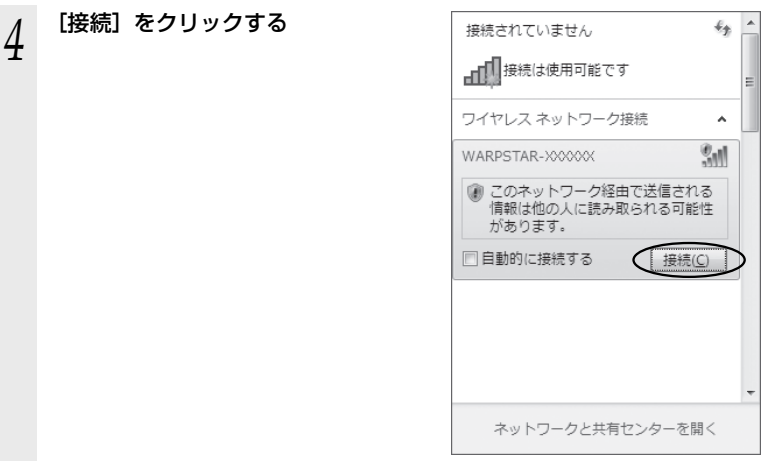

無線 LAN アクセスポイント(親機)との通信状態は、「無線 LAN アクセスポ  $\rightarrow$ イント(親機)との通信状態を確認するには」(☛P3-42)で確認してください。

### **●手動で設定する場合**

1 通知領域(タスクトレイ)に表示されているワイヤレスネットワーク<br>1 接続アイコンをクリックし、[ネットワークと共有センターを開く] — [新しい接続またはネットワークのセットアップ]をクリックする

※ [スタート] (Windows® のロゴボタン) - [コントロールパネル] - [ネットワー .<br>クとインターネット] - [ネットワークと共有センター] - [新しい接続またはネッ トワークのセットアップ]をクリックする方法もあります。

**2 [ワイヤレスネットワークに手動で接**<br>2 続します]を選択し、[次へ] をクリッ クする

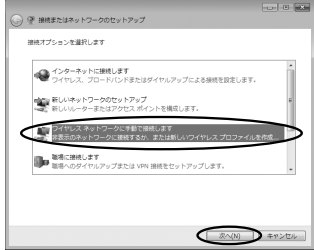

*3* 表示される画面に合わせて暗号化の **Ford of List** △ ※ ワイヤレスネットワークに手動で接続します 設定を行う 追加するワイヤレス ネットワークの情報を入力しま ネットワーク名(E): ※ 工場出荷時の暗号化キーは、無線 LAN ア セキュリティの種類(S): 「 クセスポイント(親機)の側面に記載さ **DIRECTO** れています。(☛P3-21) セキュリティ キー(C): のみのあたい するい 〈無線 LAN アクセスポイント(親機)の暗  $Q$ castEnncMaurr(1) 号化モードが TKIP または AES の場合〉 Θ <br>\*ットワークがプロードキャストを行っていない場合でも接続する(Q) 。<br>「「いって」 「いっしゃ」 「いっしゃ」 「いっしゃ」 「いっしゃ」 「いっしゃ」 「いっしゃ」 「いっしゃ」 「いっしゃ」 「いっしゃ」 「いっしゃ」 「いっしゃ」 「いっしゃ」 「いっしゃ」 「いっしゃ」 「いっしゃ」 ① [ネットワーク名]で無線 LAN アクセス ポイント(親機)のネットワーク名(SSID)

- ②「セキュリティの種類]で「WPA- パーソナル]または「WPA2- パーソナル]を 選択する
- **③「暗号化の種類」で「TKIP] または「AES]を選択する**
- ④ [セキュリティ キー]に無線 LAN アクセスポイント(親機)の暗号化キーを入力する ※ 暗号化キーは半角で、8 ~ 63 桁の英数記号または、64 桁の16 進数で入力します。 ※暗号化キーに使用できる文字は次の通りです。

【8 ~ 63 桁の場合】英数記号(0 ~ 9、a ~ z、A ~ Z、下記の記号)

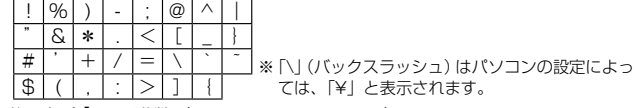

【64 桁の場合】16 進数(0 ~ 9、a ~ f、A ~ F)

- ⑤ [この接続を自動的に開始します]のチェックを外す
- ⑥ 無線 LAN アクセスポイント(親機)で ESS-ID ステルス機能(SSID の隠蔽)を 設定している場合は、[ネットワークがブロードキャストを行っていない場合でも 接続する]のチェックを入れる
- ⑦ [次へ] をクリックする

を入力する

#### 〈無線 LAN アクセスポイント(親機)の暗号化モードが WEP の場合〉

- ① [ネットワーク名]で無線 LAN アクセスポイント(親機)のネットワーク名(SSID) を入力する
- ②「セキュリティの種類]で「WEP]を選択する
- ③ [セキュリティ キー]に無線 LAN アクセスポイント(親機)の暗号化キーを入力する ASCII 文字 /16 進数の区別は入力された文字列の長さを元に自動識別されます。
	- ・ASCII 文字の場合: 英数字 5 文字:
	-
	- 無線 LAN アクセスポイント (親機)に 64bitWEP を設定している場合 英数字 13 文字:
	- 無線 LAN アクセスポイント (親機)に 128bitWEP を設定している場合 ・16 進数の場合:
		- 0 ~ 9・A ~ F で 10 文字:
		- 無線 LAN アクセスポイント (親機)に 64bitWEP を設定している場合 0 ~ 9・A ~ F で 26 文字:
- 無線 LAN アクセスポイント (親機)に 128bitWEP を設定している場合 ④ [この接続を自動的に開始します]のチェックを外す
- ⑤ 無線 LAN アクセスポイント(親機)で ESS-ID ステルス機能(SSID の隠蔽)を 設定している場合は、[ネットワークがブロードキャストを行っていない場合でも 接続する]のチェックを入れる
- ⑥ [次へ] をクリックする

*3*

設無 定線 すし るĀ N<br>端末

[ 次へ(M) ] [ キャンセル ]

S定する しょうしょう

(子機)

を

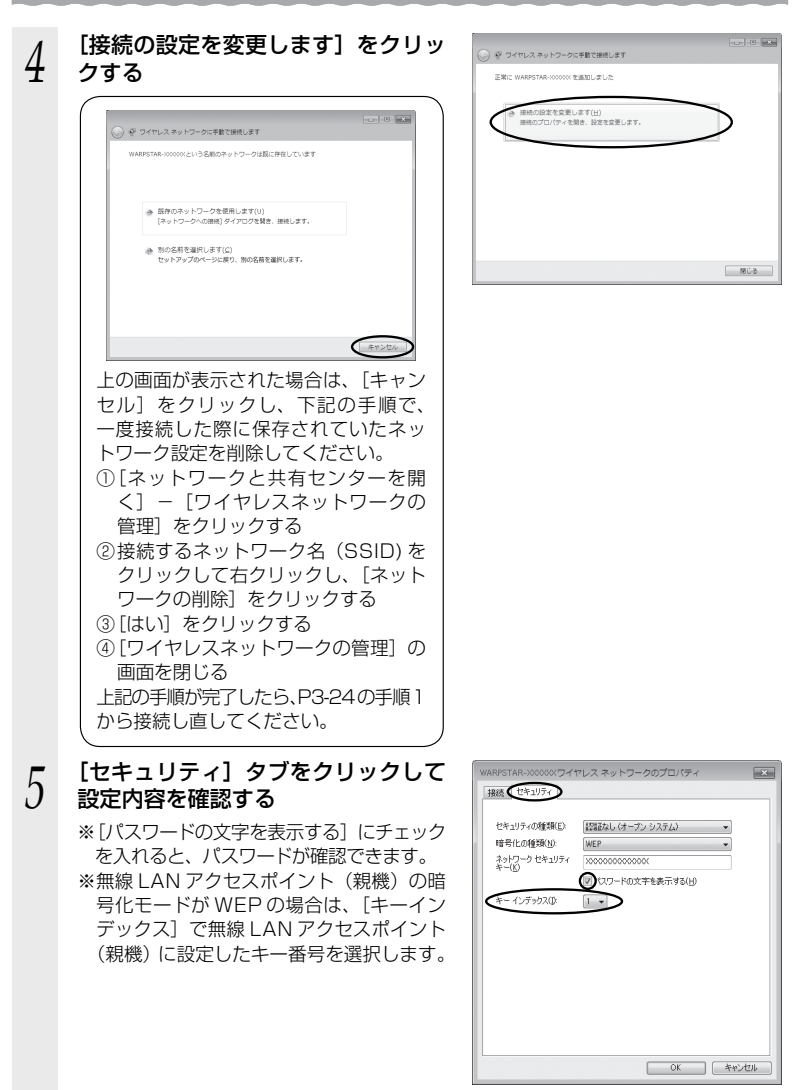

※ 画面は、無線 LAN アクセスポイン ト (親機)の暗号化モードが WEP の場合の例です。

*6* [OK]をクリックする *7* [閉じる]をクリックする *0* 通知領域(タスクトレイ)に表示さ<br>*0* れているワイヤレスネットワーク接 接続されていません 続アイコンをクリックして、無線 LAN アクセスポイント(親機)のネッ トワーク名(SSID)を選択し、[接続] をクリックする

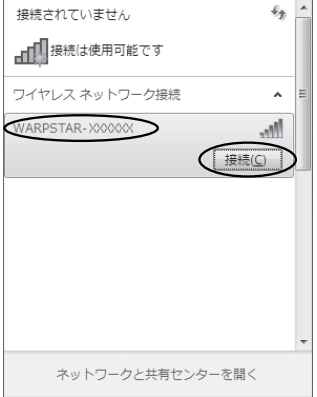

以上で無線 LAN アクセスポイント(親機)との無線設定は完了です。

無線 LAN アクセスポイント(親機)との通信状態は、「無線 LAN アクセスポ イント(親機)との通信状態を確認するには」(☛P3-42)で確認してください。

*3*

設無 定線

S定する しょうしょう

**「する(子機)」** 

を

### Windows Vista® の場合

ご利用いただける暗号化モードは、WEP(64bit、128bit)、TKIP、AES です。 無線 LAN 内蔵パソコンの無線スイッチを入れてから、下記の手順で設定してください。

[スタート] (Windows® のロゴボタン) ー [ネットワーク] ー [ネッ トワークと共有ヤンター]ー「ネットワークに接続] をクリックする

※通知領域(タスクトレイ)に表示されているワイヤレスネットワーク接続アイコ ンを右クリックして[ネットワークに接続]をクリックする方法もあります。

*2* 接続する無線 LAN アクセスポイン ト ( 親機)のネットワーク名(SSID) をクリックし、セキュリティの設定 についての表示を確認する

> ・ 「セキュリティの設定が有効なネットワー ク」と表示されている場合 →<無線 LAN アクセスポイント(親機) に暗号化が設定されている場合> (☛P3-29)へ

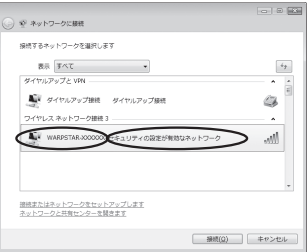

- ・ 「セキュリティの設定が有効でないネットワーク」と表示されている場合 →<無線 LAN アクセスポイント(親機)に暗号化が設定されていない場合> (☛P3-30)へ
- ※工場出荷時のネットワーク名(SSID)は、無線 LAN アクセスポイント(親機) の側面に記載されています。
	- → WEP にのみ対応している無線 LAN 端末(子機)から接続する場合は、セカン ダリ SSID に接続してください。(セカンダリ SSID は、無線 LAN アクセスポ イント(親機)側面ラベルに記載されています。)

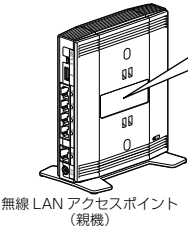

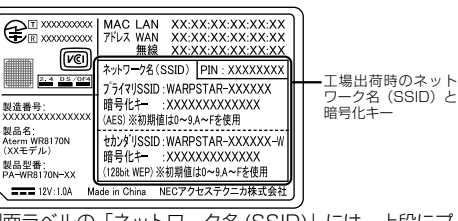

側面ラベルの「ネットワーク名 (SSID)」には、上段にプ ライマリ SSID、下段にセカンダリ SSID の無線設定内容 (SSID、暗号化モード、暗号化キー)が表示されています。

※ 接続する無線 LAN アクセスポイント(親機)のネットワーク名(SSID)が表示 されない場合は、「接続またはネットワークをセットアップします]をクリックし て「手動で設定する場合」(☛P3-31)の手順 2 へ進みます。

#### <無線 LAN アクセスポイント(親機)に暗号化が設定されている場合>

#### **う [接続]をクリックする**<br>**〕** ※接続に失敗した場合は、[閉じる] をクリッ → ※ ネットワークに接続 編版するネットワークを選択します クし、下記の手順で、一度接続した際に 表示すべて **BRYSTANTA VIN** 保存されていたネットワーク設定を削除 **Nov ダイヤルアップ接続 ダイヤルアップ接続** してください。 フイヤレス ネットワーク接続3 ▲ WARPSTAR-XXXXXXX セキュリティの設定が有効なネットワーク (1) [ネットワークと共有センター] - [ワイヤ レスネットワークの管理] をクリックする ② 接続するネットワーク名(SSID) を選択 接続またはネットワークをセットアップします<br>ネットワークと共有センターを開きます して右クリックし、[ネットワークの削除] をクリックする ③「OK】なクリックする 4「ワイヤレスネットワークの管理]の画面 を閉じる 上記の手順が完了したら、手順1(☛P3-28)か ら接続し直してください。 *\_|* 無線 LAN アクセスボイント(親機)<br>ユ の暗号化キーを入力して、[接続]を **Q** @ \*yra-acet のネットワーク セキュリティ キーまたはパスフレーズを入力してください <br>キーまたはパスフレーズは、ネットワークをセットアップした管理者から受け取ります。 クリックする ※ 「パスワードの文字を表示する」にチェッ クを入れると、パスワードが確認できます。  $\overline{w}$ x2-Fox#tä#ft@ ※ 工場出荷時の暗号化キーは、無線 LAN ア クセスポイント(親機)の側面に記載さ れています。(☛P3-28) ※ 無線 LAN アクセスポイント(親機)で、 暗号化モードを WEP、暗号化キー番号を 2 ~ 4 番にしている場合は、[ キャンセル] をクリックして、「手動で設定する場合」 (☛P3-31)へ進みます。 *5* [閉じる]をクリックする **Q** @ ネットワークに提供

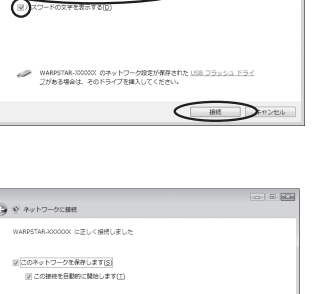

 $\overline{\phantom{a}}$ 

*3*設無 S定する しょうしょう 定線 すL るA N<br>端末 (子機) を

 $\Box$  <br>  $\Box$ 

 $\epsilon_{\rm F}$ 

Gb

all.

 $\sim$   $\sim$  50

SHOW DROOM

 $\bigcap_{\mathbb{R}\cup\mathbb{S}(L)}$ 

無線 LAN アクセスポイント(親機)との通信状態は、「無線 LAN アクセスポ イント(親機)との通信状態を確認するには」(☛P3-42)で確認してください。

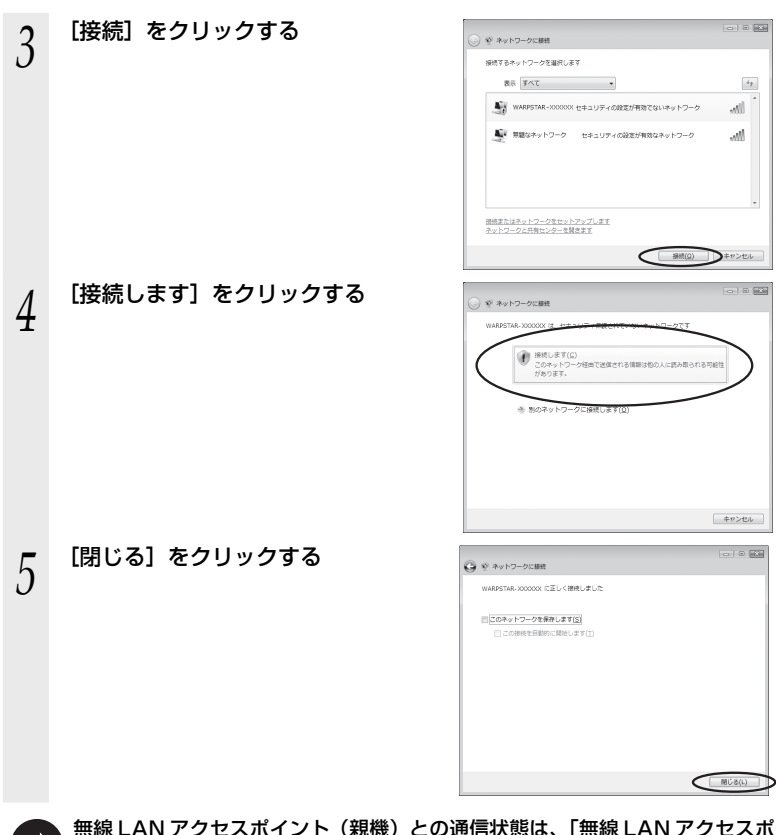

<無線 LAN アクセスポイント(親機)に暗号化が設定されていない場合>

無線 LAN アクセスボイント(親機)との通信状態は、「無線 LAN アクセスボ イント(親機)との通信状態を確認するには」(☛P3-42)で確認してください。

### **●手動で設定する場合**

- 
- *1* [スタート](Windows® のロゴボタン)ー[ネットワーク]ー[ネッ トワークと共有センター]ー[接続またはネットワークのセットアップ] をクリックする

※通知領域(タスクトレイ)に表示されているワイヤレスネットワーク接続アイコ ンを右クリックして[ネットワークと共有センター]ー[接続またはネットワー クのセットアップ]をクリックする方法もあります。

> ) ※ 細接またはネットワークのセットアップ <br>場格オプションを選択します △ インターネットに接続します

> > ă.

■<br>■ ワイヤレスルーターまたはアクセスポイントのセットアップしま<br>■ ホーム/小球型ビニュニュー

*2* [ワイヤレスネットワークに手動で接<br>∠ 続します]を選択し、[次へ] をクリッ クする

\_**3 表示される画面に合わせて暗号化の**<br>∂ 設定を行う 設定を行う

※ 工場出荷時の暗号化キーは、無線 LAN ア クセスポイント(親機)の側面に記載さ れています。(☛P3-28)

〈無線 LAN アクセスポイント(親機)の暗 号化モードが TKIP または AES の場合〉

- ① [ネットワーク名]で無線 LAN アクセス ポイント(親機)のネットワーク名(SSID) を入力する
- $\sim$   $\sim$ ● ※ ワイヤレスネットワークに手数で接続します 追加するワイヤレス ネットワークの情報を入力します ネットワーク名(E): WARPSTAR-XXXXXX セキュリティの種類(S): WPA-**しの種類(B):**  $\overline{C}$  AES リティ キーまたは ● 2000  $\bigotimes_{r\otimes(p)}^{\scriptscriptstyle{(2,7L-7,27\otimes\mathfrak{F})\oplus\mathfrak{F}}}$  $\bigcirc$ :09H2DN6\CM8\JET(I) ● トットワークがプロードキャストを行っていない場合でも接続する(0) 告: 選択すると、このコンピュータのプライバシーが危険にさらされる可能性があります。  $\begin{picture}(180,10) \put(0,0){\dashbox{0.5}(10,0){ }} \put(10,0){\circle{10}} \put(10,0){\circle{10}} \put(10,0){\circle{10}} \put(10,0){\circle{10}} \put(10,0){\circle{10}} \put(10,0){\circle{10}} \put(10,0){\circle{10}} \put(10,0){\circle{10}} \put(10,0){\circle{10}} \put(10,0){\circle{10}} \put(10,0){\circle{10}} \put(10,0){\circle{10}} \put(10,0){\circle{10}} \put(10$

※ 「\」(バックスラッシュ)はパソコンの設定によっ

ては、「¥」と表示されます。

- ② [セキュリティの種類] で [WPA- パーソナル] または [WPA2- パーソナル] を 選択する
- ③ [暗号化の種類]で[TKIP]または[AES]を選択する

④ [セキュリティ キーまたはパスフレーズ]に無線 LAN アクセスポイント(親機) の暗号化キーを入力する

 ※ [パスフレーズ文字を表示する]にチェックを入れると、パスワードが確認できます。 ※ 暗号化キーは半角で、8 ~ 63 桁の英数記号または、64 桁の16 進数で入力します。 ※暗号化キーに使用できる文字は次の通りです。

【8 ~ 63 桁の場合】英数記号(0 ~ 9、a ~ z、A ~ Z、下記の記号)

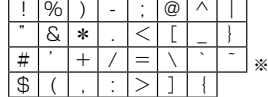

【64 桁の場合】16 進数(0 ~ 9、a ~ f、A ~ F)

- ⑤ [この接続を自動的に開始します]のチェックを外す
- ⑥ 無線 LAN アクセスポイント(親機)で ESS-ID ステルス機能(SSID の隠蔽)を 設定している場合は、[ネットワークがブロードキャストを行っていない場合でも 接続する]のチェックを入れる

⑦ [次へ] をクリックする

*3*

設無 定線

すL

るA

N<br>端末

(子機)

を

 $\sim$  8  $\overline{3}$ 

 $\bigcap$  2013)  $\bigcap$  PP > 21

S定する しょうしょう

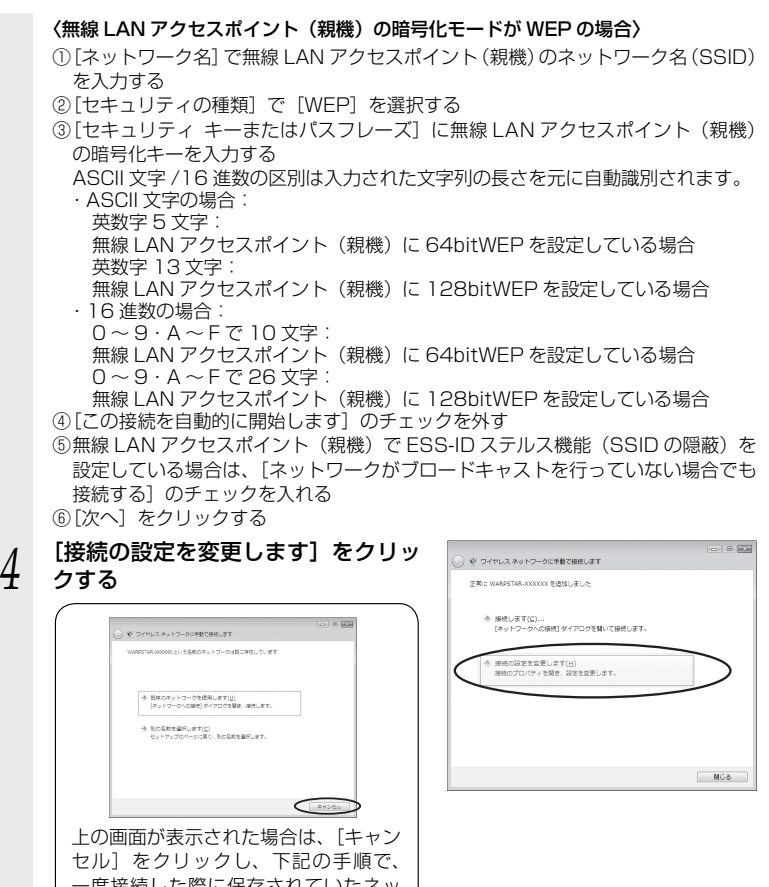

- 一度接続した際に保存されていたネッ トワーク設定を削除してください。 ① [ネットワークと共有センター]-[ワ イヤレスネットワークの管理]をク リックする
- ②接続するネットワーク名 (SSID) を 選択して右クリックし、[ネットワー クの削除]をクリックする
- ③ [OK]をクリックする
- ④ [ワイヤレスネットワークの管理]の 画面を閉じる

上記の手順が完了したら、P3-31の手順1 から接続し直してください。

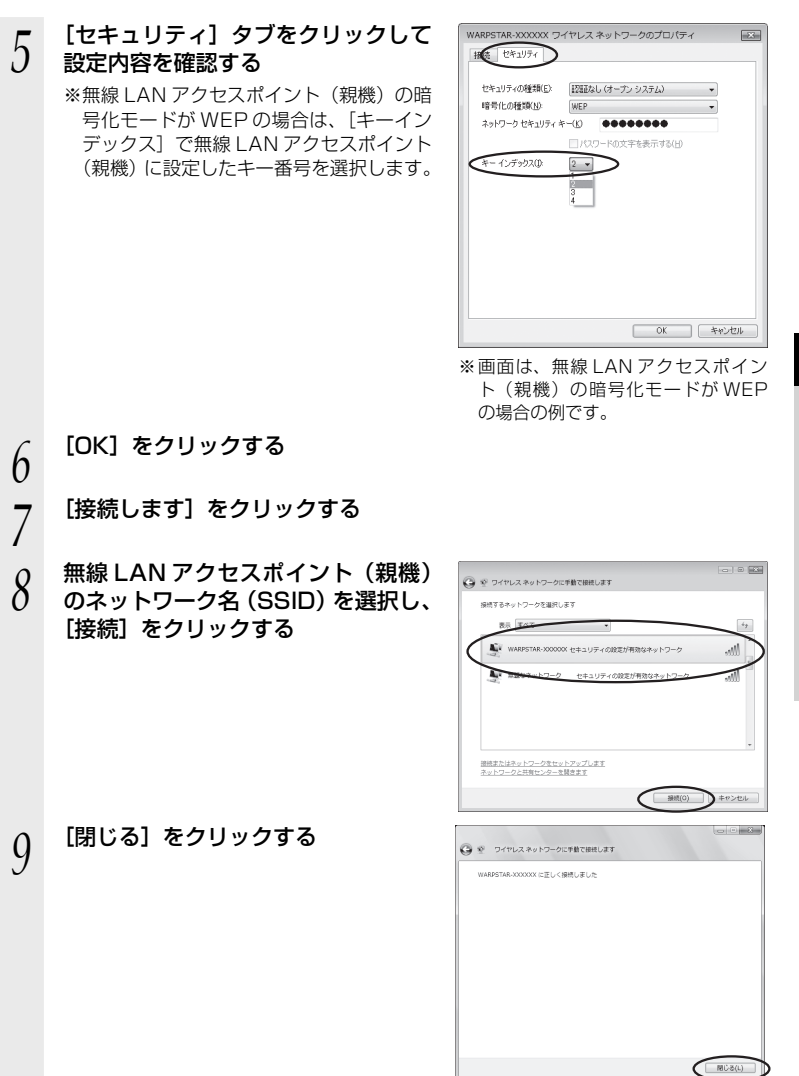

以上で無線 LAN アクセスポイント(親機)との無線設定は完了です。

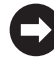

無線 LAN アクセスポイント(親機)との通信状態は、「無線 LAN アクセスポ ........<br>イント (親機) との通信状態を確認するには」 (☞P3-42) で確認してください。

## Windows<sup>®</sup> XP (Service Pack 2 または 3) の場合

ご利用いただける暗号化モードは、WEP(64bit、128bit、152bit)、TKIP、AES です。 無線 LAN 内蔵パソコンの無線スイッチを入れてから、下記の手順で設定してください。 なお下記は、Windows® XP (Service Pack 3)の画面を例に説明しています。

- *1* パソコンの画面右下の通知領域に表 示されているワイヤレスネットワー ク接続アイコンを右クリックし、[利 用できるワイヤレスネットワークの 表示] をクリックする
- *?* 接続する無線 LAN アクセスポイン<br>∠ ト ( 親機) のネットワーク名 (SSID)<br>← をクリックし セキュリティの設定 をクリックし、セキュリティの設定 についての表示を確認する

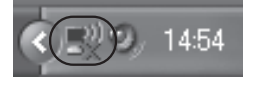

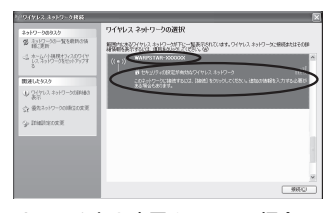

- ・ 「セキュリティの設定が有効なワイヤレスネットワーク」と表示されている場合 → <無線 LAN アクセスポイント(親機)に暗号化が設定されている場合>  $($   $\bullet$  P3-35)  $\sim$
- ・ 「セキュリティで保護されていないワイヤレスネットワーク」と表示されている場合 →<無線 LAN アクセスポイント(親機)に暗号化が設定されていない場合>  $(FP3-35)$
- ※工場出荷時のネットワーク名(SSID)は、無線 LAN アクセスポイント(親機) の側面に記載されています。

→ WEP にのみ対応している無線 LAN 端末(子機)から接続する場合は、 セカン<br>ダリ SSID に接続してください。(セカンダリ SSID は、無線 LAN アクセスポ イント(親機)側面ラベルに記載されています。)

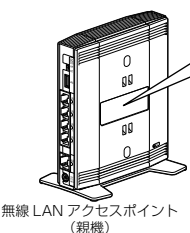

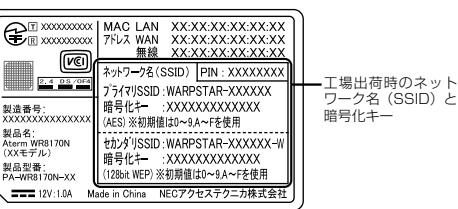

側面ラベルの「ネットワーク名 (SSID)」には、上段にプ ライマリ SSID、下段にセカンダリ SSID の無線設定内容 (SSID、暗号化モード、暗号化キー)が表示されています。

※ 接続する無線 LAN アクセスポイント(親機)のネットワーク名(SSID)が表示 されない場合は、[詳細設定の変更] をクリックして、|手動で設定する場合」の<br>手順 3(➡P3-36)へ進みます。

それでも接続できない場合には、無線 LAN アクセスポイント(親機)で ESS-ID ステルス機能(SSID の隠蔽)を設定している場合があります。ESS-ID ステルス 機能(SSID の隠蔽)を解除するか、無線 LAN 端末(子機)側の設定をサテライ トマネージャで行ってください。

### <無線 LAN アクセスポイント(親機)に暗号化が設定されている場合>

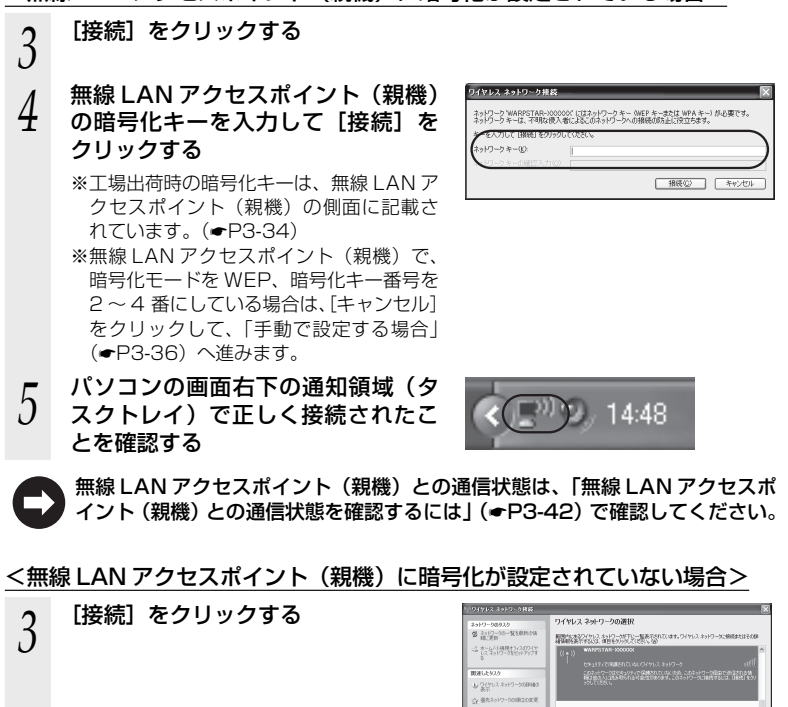

- *4* 次の画面が表示された場合は、[接続] をクリックする
- *F* バソコンの画面右下の通知領域(タ<br>*)* スクトレイ)で正しく接続されたこ とを確認する

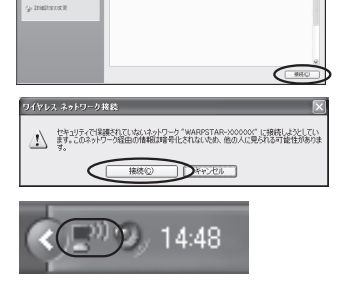

無線 LAN アクセスポイント(親機)との通信状態は、「無線 LAN アクセスポ イント(親機)との通信状態を確認するには」(☛P3-42)で確認してください。

*3*

設無 定線

すし るĀ N<br>端末

S定する しょうしょう

(子機)

を

#### **●** 手動で設定する場合 *1* パソコンの画面右下の通知領域に表示されているワイヤレスネット ワーク接続アイコンを右クリックし、[利用できるワイヤレスネット ワークの表示] をクリックする *2* [詳細設定の変更]をクリックする ワイヤレスネットワークの選択 2519-58935<br>番 カリワーク3-K5RPS96 **SECRETARY SECTION MARKET**  $m = 1.502$  $\Psi^{\rm QCDA, 23}_{\rm RF}$ o desaio  $9$  matrices  $8$  $-$  060 <u>う</u> [ワイヤレスネットワーク]タブをク<br>*〕* リックし、接続する無線 LAN アク ↓ ワイヤレス ネットワーク接続のブロパティ  $\left\| 2 \right\|$ 全般 ワイヤレス ネットワーク 詳細検定 図 Windows でワイヤレス ネットワークの設定を構成する(M) セスポイント(親機)のネットワー 利用可能なネットワーク(N) ・3.1-1.12.2006-07-1-2<br>範囲にあるワイヤレス ネットワークに接続、切断または詳細を表示するに<br>は、下のポタンをクリックしてください。 ク名 (SSID) をクリックして、[プロ 「ワイヤレスネットワークの表示」 パティ]をクリックする 優先ネットワーク(P):<br>下に一覧表示された順に、利用可能なネットワークに自動的に接続します ※ ネットワーク名 (SSID) が表示されていな ● WARPSTAR-XXXXX (自動) い場合は、「追加] をクリックする  $T$   $\wedge$   $\circ$ ( 追加(A). ) 削除(B) ( プロパティ(O) ) ワイヤレスネットワーク構成の設定 ■詳細検定 ſ OK | キャンセル *4* 表示される画面に合わせて暗号化の WARPSTAR-XXXXXX JUNE+ アソシエーション 1917 | #885 | 設定を行う ·ク名 (SSID)(N): ※ 工場出荷時の暗号化キーは、無線 LAN ア ( ⊡ <br>Dネットワークがブロードキャストしていない場合でも接続する(N) レスネットワークキー クセスポイント(親機)の側面に記載さ このネットワークでは2をのためのキーが必要: れています。(☛P3-34) ネットワーク記事(A): (オープン システム データの暗号化(D): 〈無線 LAN アクセスポイント (親機)の暗 TWEE ネットワークキー() \*\*\*\*\*\*\* 号化モードが TKIP または AES の場合〉 ネットワーク キーの<br>確認入力(0): ①「ネットワーク認証]で「WPA-PSK]ま のインデックス (詳細)20 | たは「WPA2-PSK1 を選択する  $\ddot{\cdot}$ 【□\*】は自動的に提供される(H) ※ [WPA2-PSK] は、 [WPA2-PSK] に )<br>コントを使用しない(C) (ad hoo) のネットワークで、ワイヤレス アクセス ポイ 対応した無線 LAN 端末 (子機)でのみ 選択できます。 OK → キャンセル ② [データの暗号化]で[TKIP]または[AES] <sub>にファンショ・カム direction 」 do distribute direction ※ 画面は、無線 LAN アクセスポイン<br>- 本選択する</sub> ト(親機)の暗号化モードが WEP の場合の例です。

③ [ネットワークキー]を入力し、同じものを[ネットワークキーの確認入力]に再入力する ※ 暗号化キーは半角で、8 ~ 63 桁の英数記号または、64 桁の 16 進数で入力し ます。

#### 3-5 Windows Vista®および Windows® 7/XPを「ワイヤレスネットワーク接続」で手動で設定する

※暗号化キーに使用できる文字は次の通りです。(半角で入力します。)

■ 1101 → 12012 U 3001 → 12012 U 30001 → 12012 → 2013 U 300019 → 2013 → 2013 → 2013 → 2013 → 2013 → 2014 → 2013

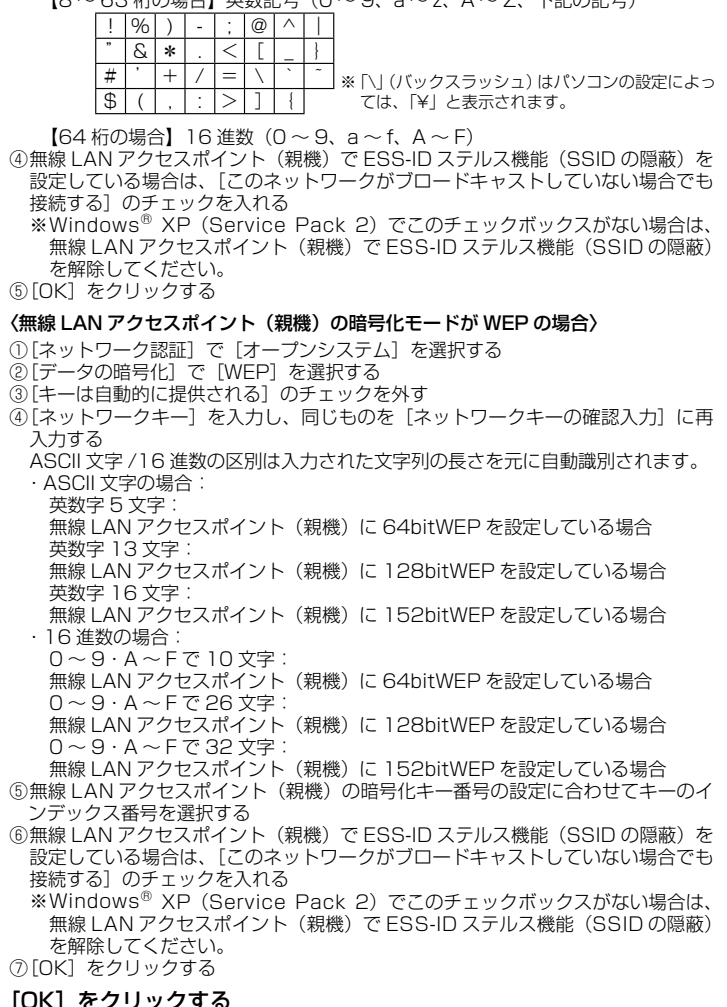

*5* [OK]をクリックする

無線 LAN アクセスポイント(親機)との通信状態は、「無線 LAN アクセスポ イント(親機)との通信状態を確認するには」(☛P3-42)で確認してください。

## Windows<sup>®</sup> XP (Service Pack 1) の場合

ご利用いただける暗号化モードは、WEP(64bit、128bit、152bit)です。(TKIP、 AES はご利用になれません。)

なお、無線 LAN アクセスポイント(親機)で ESS-ID ステルス機能(SSID の隠蔽)※ を設定している場合は、ESS-ID ステルス機能(SSID の隠蔽)を解除してください。

※ ESS-ID ステルス機能(SSID の隠蔽)は、本商品独自の機能です。Aterm 以外の 無線 LAN 端末(子機)では、接続できない場合があります。

無線 LAN 内蔵パソコンの無線スイッチを入れてから、下記の手順で設定してください。

- 
- *1* パソコンの画面右下の通知領域に表示されているワイヤレスネット ワーク接続アイコンを右クリックし、[利用できるワイヤレスネット ワークの表示] をクリックする
- *2* 接続する無線 LAN アクセスポイン ト ( 親機)のネットワーク名(SSID) をクリックし、セキュリティの設定 についての表示を確認する

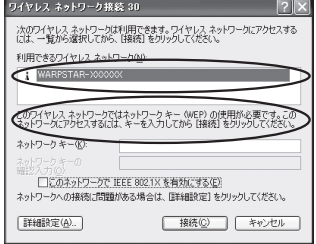

・ 「このワイヤレス ネットワークではネットワークキー(WEP)の使用が必要です。」 と表示されている場合

→<無線 LAN アクセスポイント(親機)に暗号化が設定されている場合>  $(\bullet P3-39) \wedge$ 

・ 「 このワイヤレス ネットワークはセキュリティで保護されていません。」と表示 されている場合

→ <無線 LAN アクセスポイント(親機)に暗号化が設定されていない場合>  $(eP3-40)$ 

※ Windows® XP (Service Pack 1) は、WEP にのみ対応しておりますので、ネッ トワーク名 (SSID) はセカンダリ SSID \*を選択してください。

\* 工場出荷時のセカンダリ SSID は、無線 LAN アクセスポイント(親機)側面に 記載されています。(暗号化方式は 128bitWEP です。)

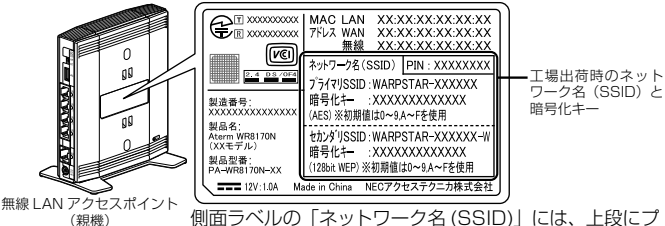

ライマリ SSID、下段にセカンダリ SSID の無線設定内容 (SSID、暗号化モード、暗号化キー)が表示されています。 ※接続する無線 LAN アクセスポイント(親機)のネットワーク名 (SSID) が表示 されない場合は、[詳細設定]をクリックして「手動で設定する場合」の手順 3 (☛P3-41)へ進みます。 それでも接続できない場合には、無線 LAN アクセスポイント(親機)で ESS-ID ステルス機能(SSID の隠蔽)を設定している場合があります。ESS-ID ステルス 機能(SSID の隠蔽)を解除してください。

#### <無線 LAN アクセスポイント(親機)に暗号化が設定されている場合>

# <mark>う</mark> 無線 LAN アクセスポイント(親機)<br>*〕* の暗号化キーを入力して[接続]を クリックする

- ※ [このネットワークで IEEE802.1x を有 効にする]のチェック(□)は必ず外し てください。
- ※ 工場出荷時の暗号化キーは、無線 LAN ア クセスポイント(親機)の側面に記載さ れています。(☛P3-38)
- ※無線 LAN アクセスポイント (親機)で、 暗号化モードを WEP、暗号化キー番号を 2 ~ 4 番にしている場合は、[キャンセル] をクリックして、「手動で設定する場合」 (☛P3-40)へ進みます。

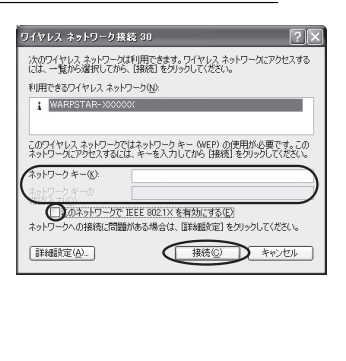

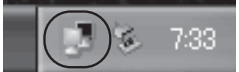

- *A バソ*コンの画面右下の通知領域(タ<br>**ユ** スクトレイ)で正しく接続されたこ とを確認する 無線 LAN アクセスポイント(親機)との通信状態は、「無線 LAN アクセスポ
	- イント(親機)との通信状態を確認するには」(☛P3-42)で確認してください。

*3*

設無

定線

すし

るĀ N<br>端末

S定する しょうしょう

(子機)

を

<無線 LAN アクセスポイント(親機)に暗号化が設定されていない場合>

*3* [セキュリティで保護されていなくて も、選択したワイヤレス ネットワー ワイヤレス ネットワーク接続 216 次のワイヤレス ネットワークは利用できます。ワイヤレス ネットワークにアクセスする<br>には、一覧から選択してから、[接続] をクリックしてください。 クへ接続する]にチェックを入れる 利用できるワイヤレス ネットワーク(N): I WARPSTAR-XXXXXX イヤレス ネットワークはセキュリティで保護されていません。認証や<br>の種号化にネットワーク キー (WEP)が使用されていないため、これでは、その他のことです。<br>ドる可能性があります。<br>「る可能性があります。  $\sqrt{2}$ □ 接近チィで保護されていなくても、運択したワイヤレス ネットワーク ネットワークへの接続に問題がある場合は、同該組設定しをクリックしてください。 詳細設定(A). | 接続(2) | キャンセル *4* [接続]をクリックする *F* バソコンの画面右下の通知領域(タ<br>*)* スクトレイ)で正しく接続されたこ ú. 7:33 とを確認する

無線 LAN アクセスポイント(親機)との通信状態は、「無線 LAN アクセスポ イント(親機)との通信状態を確認するには」(☛P3-42)で確認してください。

### **●手動で設定する場合**

- 
- *1* パソコンの画面右下の通知領域に表示されているワイヤレスネット ワーク接続アイコンを右クリックし、[利用できるワイヤレスネット ワークの表示] をクリックする
- *2* [詳細設定]をクリックする

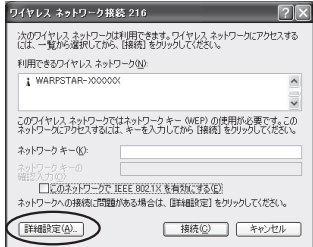

цú.
3-5 Windows Vista®およびWindows® 7/XPを「ワイヤレスネットワーク接続」で手動で設定する

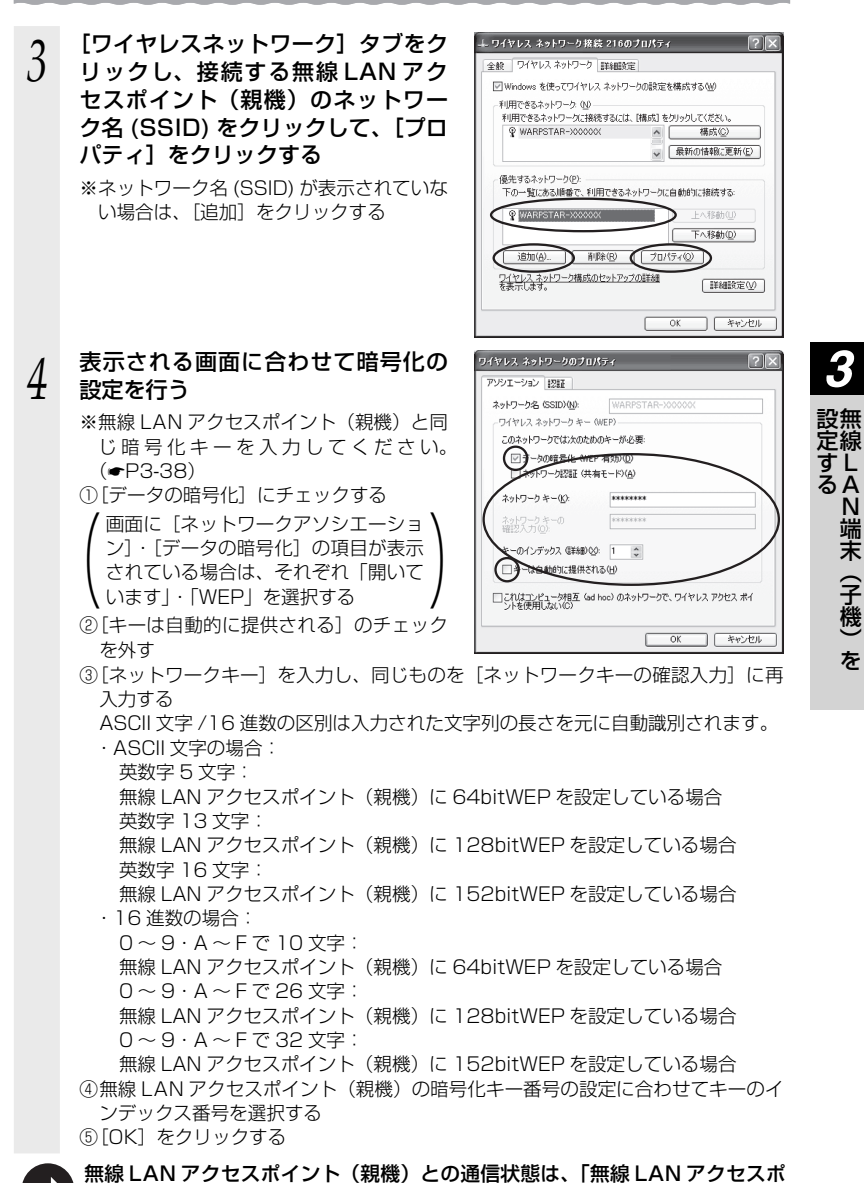

\*\*\*\*\*-\* .........<br>イント (親機) との通信状態を確認するには」 (☞P3-42) で確認してください。 <sub>3-4</sub>1

### 無線 LAN アクセスポイント(親機)との通信状態を確認するには

次の手順で通信状態を確認できます。

1 通知領域(タスクトレイ)に表示されているワイヤレスネットワーク<br>1 接続アイコンをクリックし、[ネットワークと共通センターを開く]を クリックする

※ Windows Vista® の場合は、[スタート] (Windows® のロゴボタン) - [ネッ トワーク]-[ネットワークと共有センター]をクリックします。

※ Windows® XP の場合は、通知領域(タスクトレイ)に表示されているワイヤレ スネットワーク接続アイコンを右クリックします。

*2* [ワイヤレスネットワーク接続]をク リックする

> ※ Windows Vista® の場合は、「状態の表 示」をクリックします。

※ Windows® XPの場合は、[状態]をクリッ クし、「全般」タブをクリックします。

### *3* 無線設定が正しく行われていること を確認する

- ・「状態]が「有効」になっていること (Windows® XP の場合は「接続]になっ ていること)
- ・ [速度] が表示されていること (表示される速度は、接続する無線動作 モードによって異なります。)

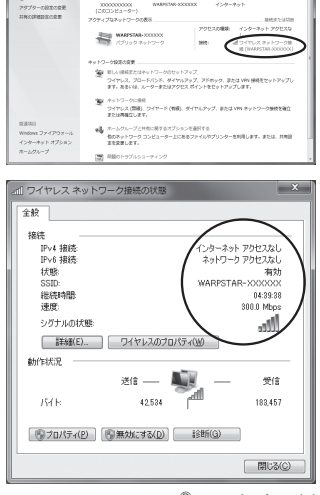

**A** 

as.

※画面は Windows® 7の場合の例 です。

*4* [閉じる]をクリックする

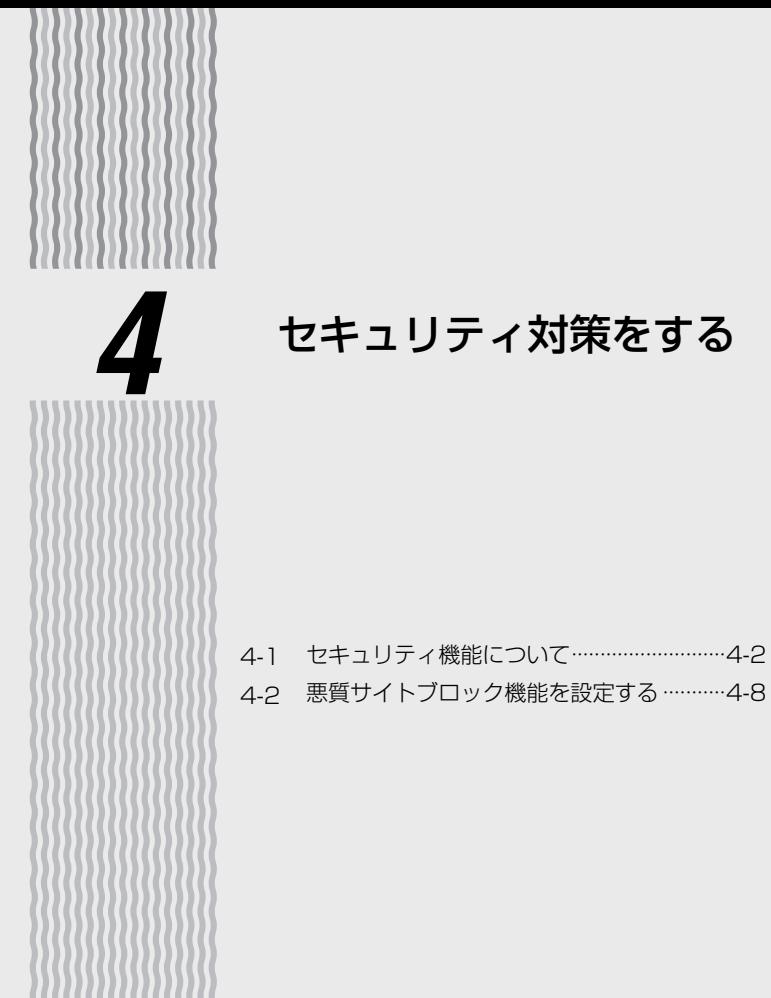

## **4-1 セキュリティ機能について**

本商品には、ブロードバンド(ADSL / CATV / FTTH 網)からの不正なアクセスを 防ぐ「WAN 回線側セキュリティ機能」と、無線ネットワーク内のデータのやりとりを 他人に見られたり、不正に利用されないための「無線 LAN 内ネットワークセキュリティ 機能」があります。必要に応じてセキュリティの設定を行ってください。

セキュリティ対策の詳細については、「 感機能詳細ガイド」を参照してください。

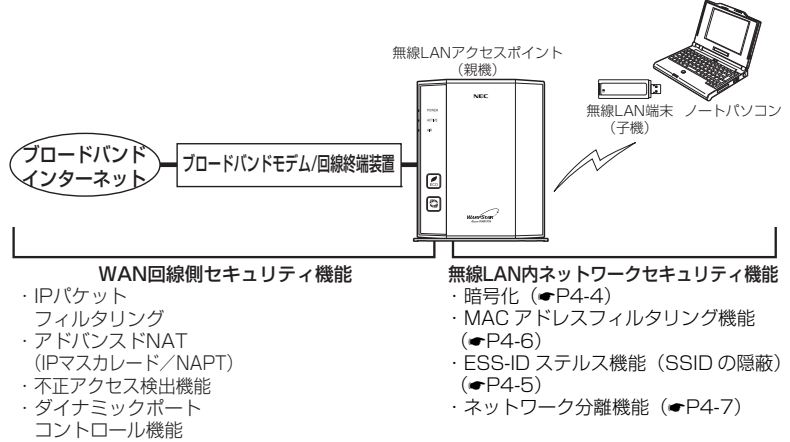

・悪質サイトブロック機能(<del>●</del>P4-8)

### **セキュリティ対策を行うことの重要性について**

● インターネットに接続すると、ホームページを閲覧したり、電子メールで情報をやり とりすることができ、とても便利です。しかし、同時に、お使いのパソコンはインター ネットからの不正なアクセスの危険にさらされることになります。悪意のある第三者 から、パソコンやルータに不正にアクセスされることによって、大事なデータを盗ま れたり、ブロードバンド回線を無断利用されたりすることも考えられます。 特にインターネットに常時接続したり、サーバなどを公開したりする場合にはその危 険性を考慮して、必要なセキュリティ対策を行う必要があります。 本商品の機能を利用してセキュリティ対策を行ってください。 また、ウィルス対策ソフトウェアの導入など、パソコン側のセキュリティ対策も合わ せて行うことをお勧めします。 ● 無線 LAN 端末(子機)による無線通信を行う場合は、無線 LAN 内のセキュリティ を行うことをお勧めします。無線 LAN 内のセキュリティがない状態では、離れた場 所から、お使いの無線ネットワークに入り込まれる危険性があります。 無線ネットワーク内に入り込まれると、パソコンのデータに不正にアクセスされたり、

あなたになりすましてブロードバンド回線を使用し、インターネット上で違法行為な どを行われることがあります。

### 無線暗号化

ユーザーが指定した任意の文字列(暗号化キー)を無線 LAN アクセスポイント(親機) と無線 LAN 端末(子機)に登録することによって、暗号化キーが一致した場合のみ通 信ができるようになる機能です。これにより、送受信される無線データを暗号化して保 護しますので、第三者からの傍受や盗聴から守ります。

<暗号化方式について>

● WEP (Wired Equivalent Privacy) IEEE802.11 で定められた暗号化方式。

● TKIP (Temporal Key Integrity Protocol) Wi-Fi Alliance の新セキュリティプロトコル(WPA/WPA2)に採用の暗号化方式。 パケットごとに暗号化キー(WEP)を変更する機能やメッセージごとに改ざんを 防ぐ機能があるため、WEP よりさらに強固なガードを実現します。

### ● AES (Advanced Encryption Standard) 米国商務省標準技術局(NIST)が選定した次世代の暗号化方式。 WEP よりさらに強固な暗号化を行うことができます。

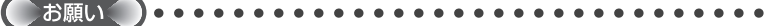

- ●暗号化の設定は必ず無線 LAN アクヤスポイント (親機) と無線 LAN 端末 (子機) で同じ 設定にしてください。
- ●複数の無線 LAN 端末(子機)を使用する場合、すべての無線 LAN 端末(子機)に無線 LAN アクヤスポイント(親機)と同じ暗号化キーを設定してください。
- ●1 つのネットワークで使用できる暗号化方式は、1 つです。混在はできません。また、 AES、TKIP の暗号化方式をご利用になるには、対応した無線 LAN 端末 (子機) が必要です。
- ●無線 LAN アクヤスポイント (親機) を初期化した場合は、無線設定内容が工場出荷時の状 態に戻ります。

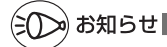

●無線 LAN アクセスポイント(親機)は、工場出荷時の状態で、プライマリ SSID 側のネッ トワークには AES、セカンダリ SSID 側のネットワークには WEP (128bit)の暗号化 が設定されています。 設定内容(初期値)は、本体側面の設定ラベルを参照してください。 なお、ラベルの「ネットワーク名(SSID)」には、上段にプライマリ SSID、下段にセカ ンダリ SSID の無線設定(SSID、暗号化モード、暗号化キー)が表示されています。

### ESS-ID ステルス機能 (SSID の隠蔽)

無線 LAN 機器が、通信するお互いを識別する ID としてネットワーク名 (SSID とも呼 びます。)があります。このネットワーク名(SSID)が一致しないと無線通信ができま せん。

一般にネットワーク名(SSID)は検索することができますが、他のパソコンからのア クセスに対し、ネットワークの参照に応答しないようにすることができます。

※ 本商品独自の機能です。Aterm 以外の無線 LAN 端末(子機)では、接続できない場合が あります。

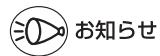

●ESS-ID ステルス機能 (SSID の隠蔽) の設定は、無線動作モードごとに設定できます。使 用する無線動作モードを変更する場合は、クイック設定 Web の「無線 LAN 設定」- [無 線 LAN 設定]で設定します。詳細は「 @機能詳細ガイド | を参照してください。

### MAC アドレスフィルタリング機能

MAC アドレスが登録された無線 LAN 端末(子機)とのみデータ通信できるようにす る機能です。これにより、MAC アドレスが登録されていない無線 LAN 端末(子機) から LAN やインターネットへ接続されるのを防ぐことができます。

### **無線 LAN 端末(子機)が WL300NE-AG(イーサネットコンバータ)の場合**

無線 LAN アクセスポイント(親機)で MAC アドレスによる接続制限(MAC アドレス フィルタリング)を行う場合、WL300NE-AG(イーサネットコンバータ)の無線クラ イアントモードによって次のように設定してください。

< WL300NE-AG(イーサネットコンバータ) の無線クライアントモードが標準モード または拡張モードの場合>

WL300NE-AG (イーサネットコンバータ)の側面に記載されている無線の MAC アド レスを登録することで無線接続する他の無線 LAN 端末(子機)を制限できます。

< WL300NE-AG(イーサネットコンバータ)の無線クライアントモードが MAC クロー ンモードの場合>

WL300NE-AG (イーサネットコンバータ)の側面に記載されている無線の MAC アド レスと WL300NE-AG(イーサネットコンバータ)に接続しているパソコンなどの端末 の MAC アドレスをすべて登録してください。

→ WL300NE-AG (イーサネットコンバータ)では接続されている複数の端末のうち、 最初にアクセスのあった端末の MAC アドレスを記憶し、他の端末からのアクセス時 は MAC アドレスを最初の端末のものに変換します。

このため、MAC アドレスフィルタに未登録の端末が最初にアクセスすると、LINK ランプが消灯し、WL300NE-AG(イーサネットコンバータ)に接続しているすべて の端末が無線接続できなくなります。(WL300NE-AG(イーサネットコンバータ) の電源を入れたときに MAC アドレスを登録された端末が接続されていない場合も、 無線接続できなくなります。)

なお、既に LINK ランプが点灯している WL300NE-AG に、MAC アドレスが未登 録の端末を接続すると通信できてしまいます。

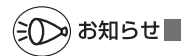

- ●無線 LAN アクセスポイント (親機)側の「MAC アドレスフィルタリング機能」を使用し ている場合に、WL300NE-AG(イーサネットコンバータ)の無線クライアントモード(初 期値:「拡張モード」)を「MAC クローンモード」にして利用するには、下記の手順で設定 してください。
	- ① らくらく無線スタートでの設定を行う。(☛WL300NE-AG(イーサネットコンバータ) の取扱説明書を参照)
	- ② 無線 LAN アクセスポイント(親機)側のクイック設定 Web で「MAC アドレスフィル タリング」の設定で、WL300NE-AG(イーサネットコンバータ)に接続するすべての パソコンやゲーム機などの MAC アドレスを登録する。
	- ③ 無線 LAN アクセスポイント(親機)側のクイック設定 Web で「MAC アドレスフィル タリング機能」を「使用する」に設定する。
	- ④ WL300NE-AG(イーサネットコンバータ)のクイック設定 Web で無線クライアント モードを「MAC クローンモード」に変更する。

### ネットワーク分離機能

マルチ SSID (☞P24)のそれぞれのネットワーク (プライマリ SSID /セカンダリ SSID)に接続した無線 LAN 端末(子機)や、有線で接続されたパソコンへのアクセ スを制限し、WR817ON(親機)に接続した他のネットワークから分離することがで きます。なお、WAN 側が分離されることはありません。 設定は、クイック設定 Web で行います。(@機能詳細ガイド)

(初期値:プライマリ SSID は「使用しない」、セカンダリ SSID は「使用する」)

### <セカンダリ SSID を「使用する」に設定した場合の例>

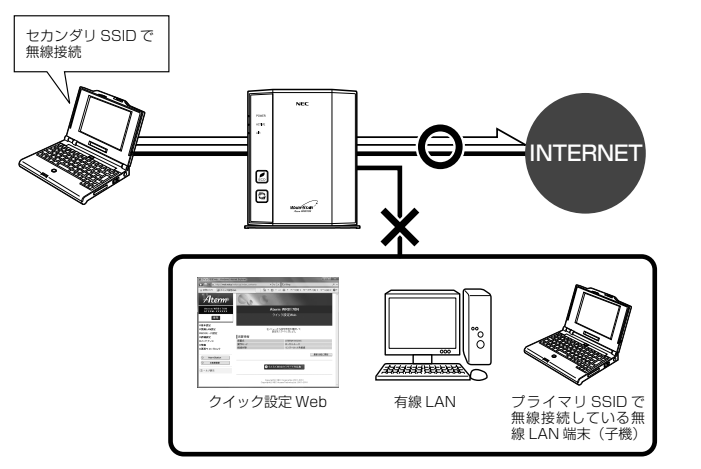

なお、「使用する」に設定したネットワークに接続した無線 LAN 端末(子機)では、以 下の制限があります。

- ・ クイック設定 Web(☛P2-6)に接続できない。
- ・ WR8170N(親機)に有線で接続された端末に接続できない。
- ・WR817ON(親機)にもう一方のネットワークで接続された端末に接続できない。 (セカンダリ SSID を「使用する」に設定した場合、セカンダリ SSID で接続した端 末から、プライマリ SSID で接続した端末には接続できません。)

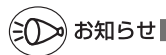

●制限を解除したい場合は、クイック設定 Web の「無線 LAN 設定」-[無線 LAN 設定] の[対象ネットワークを選択]でネットワークを選択し、[無線 LAN アクセスポイント(親 機)設定]の[ネットワーク分離機能]で[使用する]のチェックを外してください。 ( 機能詳細ガイド)

**4-2 悪質サイトブロック機能を設定する**

悪質サイトブロック機能は、ネットスター社の提供する「インターネット悪質サイトブ ロックサービス」に対応する機能です。ネットスター社とライセンス契約を行い、パソ コンなどのインターネット接続端末ごとに、ブロックレベル(小学生以下、中学生、高 校生、大人)を設定することで、悪質なサイトや有害なサイトの表示をブロックし、お 客様やお客様のご家族をこれらの危険なサイトから守ることができます。

※ 「インターネット悪質サイトブロックサービス」は、ルータ機能を利用している場合に有効 です。ルータ機能を介さない以下のような端末では無効になりますのでご注意ください。 ・無線 LAN アクセスポイントモードで利用するとき、接続しているすべての端末 ・PPPoE ブリッジ機能、IPv6 ブリッジ機能による通信を行っている端末

クイック設定 Web で、「悪質サイトブロック」ー [ ライセンス管理 ] ー [ お手続き画面へ ] をクリックすると(☛P4-9)、ネットスター社のライセンス申し込みTOPページが表示さ れます。必ず、このページからライセンス申し込みを行ってください。本商品のお客様 向けに 60 日間のお試し期間が設けられております。

※ 「インターネット悪質サイトブロックサービス」は、ネットスター社の提供する有償サー ビスです。本サービスをご利用になった結果に対して、当社は責任を負いかねます。

悪質サイトブロック機能の設定

- <本商品に悪質サイトブロック機能を設定する> ライセンス契約の有無によらず、本機能を「使用する」に設定していないと、本サー
	- ビスは利用できません。
	- *1* WWW ブラウザを起動し、アドレス欄に「http://web.setup/」と入 力して、クイック設定 Web のページを開く

無線 LAN アクセスポイント(親機)の IP アドレスを入力しても開きます。 (工場出荷時は 192.168.0.1 です。) 例: http://192.168.0.1/

*2* ユーザー名に「admin」と入力し、管理者パスワードを入力し、[OK] をクリックする

ユーザー名は、すべて半角小文字で入力してください。

*う* 「悪質サイトブロック」の[悪質サイ<br>*〕* トブロック設定]画面で[使用する] にチェックを入れる

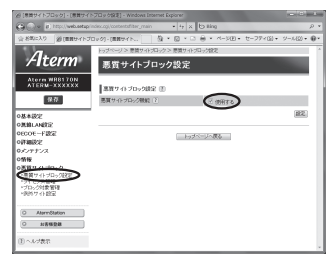

*4* [設定]をクリックする

*5* [保存] をクリックする<br>*5* 

<ライセンスの申し込みをする>

 本サービスの利用にはライセンスの申し込みが必要です。以下の手順でライセンスの 申し込みを行ってください。

*1* WWW ブラウザを起動し、アドレス欄に「http://web.setup/」と入

力して、クイック設定 Web のページを開く 無線 LAN アクセスポイント(親機)の IP アドレスを入力しても開きます。 (工場出荷時は 192.168.0.1 です。) 例: http://192.168.0.1/

*2* ユーザー名に「admin」と入力し、管理者パスワードを入力し、[OK] をクリックする

ユーザー名は、すべて半角小文字で入力してください。

- 
- *う* | 患質サイトフロック」の [ライセン<br>*〕* ス管理] 画面で、[ お手続き画面へ ] をクリックする

ネットスター社のライセンス申し込みペー ジ画面が表示されます。 画面にしたがって、設定を行ってください。

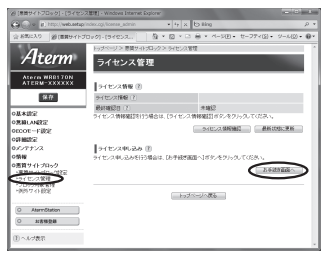

< ライセンス情報を確認する>

 ライセンス状態は、以下の手順によりいつでも確認することができます。ただし、ラ イセンス登録後、その情報が反映されるまで 10 分程度かかる場合があります。

*1* WWW ブラウザを起動し、アドレス欄に「http://web.setup/」と入 力して、クイック設定 Web のページを開く

無線 LAN アクセスポイント(親機)の IP アドレスを入力しても開きます。 (工場出荷時は 192.168.0.1 です。) 例: http://192.168.0.1/

*2* ユーザー名に「admin」と入力し、管理者パスワードを入力し、[OK] をクリックする

ユーザー名は、すべて半角小文字で入力してください。

- \_<sub>?</sub> 「悪質サイトブロック」の[ライセンス管理]画面で、[ ライセンス情<br>♪ 報確認 1 をクリックしてライセンス情報を確認する
- 報確認 ] をクリックしてライセンス情報を確認する
	- ※ ライセンス情報が「正規ライセンス有効」と「試用ライセンス有効」の場合に悪 質サイトブロック機能が有効になります。
	- ※ 48 時間の周期で自動的にライセンス情報を取得し、「正規ライセンス無効」または 「試用ライセンス無効」の状態になると、悪質サイトブロックの機能が使用不可能と なります。ライセンスの期限が切れた場合は、ライセンスの更新を行ってください。

*4*

セキュリティ対策をする

セキュリティ対策をする

### < IP アドレスを登録する>

 本サービスを利用するには、利用する端末の IP アドレスと、その端末からのアクセ スに適用するブロックレベルを、あらかじめ設定しておく必要があります。(設定し ていない端末からの悪質サイトへのアクセスをブロックすることはできません。)

*1* WWW ブラウザを起動し、アドレス欄に「http://web.setup/」と入 力して、クイック設定 Web のページを開く 無線 LAN アクセスポイント(親機)の IP アドレスを入力しても開きます。

(工場出荷時は 192.168.0.1 です。) 例: http://192.168.0.1/

*2* ユーザー名に「admin」と入力し、管理者パスワードを入力し、[OK] をクリックする

ユーザー名は、すべて半角小文字で入力してください。

- *う* 「悪質サイトブロック」の[ブロック対象管理]画面で[追加]をクリックする<br>*.*) ※ブロック対象エントリ項目の削除方法
- ※ ブロック対象エントリ項目の削除方法 [ブロック対象管理]画面でエントリ一覧に表示されているエントリの中から、削 除したいエントリの行末の「削除]をクリックすることで削除できます。

*4* プロファイル名、IP アドレス、ブロッ クレベルを設定する

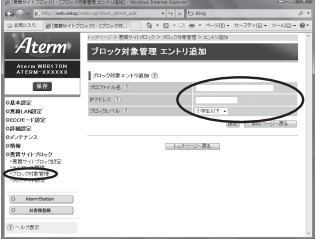

プロファイル名 : 任意の文字 ( 半角 32 文字以内("?"を除く)、全角 16 文字 以内 ) を入力します。

IP アドレス : 端末の IP アドレスを入力します。

ブロックレベル : 小学生以下 / 中学生 / 高校生 / 大人から選択します。

- *5* [設定]をクリックする
- / 本機能の対象になる機器が複数ある場合は、手順 3 ~ 5 を繰り返して<br>*(*) 設定する 設定する
- *7* [保存]をクリックする

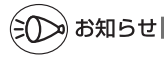

●指定した IP アドレスが、DHCP によって別の端末に割り当てられてしまうことを防ぐため、 クイック設定 Web の「詳細設定」-[DHCP 固定割当設定]で、インターネット接続端 末に固有の IP アドレスを割り当てておくことをお勧めします。設定方法は、「 @ 機能詳細

4-10 ガイド をご覧ください。

### 例外サイトの登録方法

本サービスでブロック対象となっていないサイトの表示を制限したり、逆に、意図せず ブロックされたサイトをブロック対象から外すために、そのサイトの URL を例外サイ トとして登録することが可能です。

*1* WWW ブラウザを起動し、アドレス欄に「http://web.setup/」と入 力して、クイック設定 Web のページを開く

無線 LAN アクセスポイント(親機)の IP アドレスを入力しても開きます。 (工場出荷時は 192.168.0.1 です。) 例: http://192.168.0.1/

*2* ユーザー名に「admin」と入力し、管理者パスワードを入力し、[OK] をクリックする

ユーザー名は、すべて半角小文字で入力してください。

\_**っ** 「悪質サイトブロック」の[例外サイト設定]画面で、[ 追加 ] をクリッ<br>.) クする クする

※ 設定した例外サイトの削除の方法

 [例外サイト設定]画面で、エントリ一覧に表示されているエントリの中から、削 除したいエントリの行末の[削除]をクリックすることで削除できます。

### *4* 種別を選択し、例外サイトを入力する  $60<sup>o</sup>$ 種別 :[許可]または[禁止]を選択 Aterm 例外サイト設定 エントリ追り します。 Atern WR8170N<br>ATERM-XXXXXX Поведование п  $B\overline{B}$ 例外サイト : URL を入力してください。(ホ スト名:半角最大 128 文字 トップページへ戻る ("?"を除く)、パス:半角最 大 256 文字("/"、"\*"を含 む、"?"を除く)まで入力で  $O$  *HEER* きます) (E) へんげ表示 ※ URL の最後に " \* " を指定 して、ワイルドカード指定 が可能です。 (例)http://121ware.com/aterm/ ホスト名 パス(/含む) ※ ワイルドカード ファイル名やディレクトリ名を指定するときに使う、「任意の文字」 を意味する特殊文字です。任意の長さの任意の文字を意味します。 *5* [ 設定 ] をクリックする

/ 本機能の対象になるサイトが複数ある場合は、手順 3 ~ 5 を繰り返し<br>**()** て設定する て設定する

*7* [ 保存 ] をクリックする

*4*

セキュリティ対策をする セキュリティ対策をする

### ブロック画面の一時解除方法

本サービスでブロック対象のサイトにアクセスすると、ブロック画面(アクセス制限画 面)が表示されます。

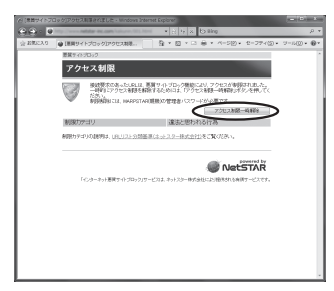

[ アクセス制限一時解除 ] をクリックして、クイック設定 Web 用の管理者 ID とパスワー ドを入力すると、一時的にブロックを解除して、ブロック対象のサイトにアクセスする ことができます。

- ※ 一時解除される時間は 30 分です。
- ※ 画像のみが規制されることがあります。その場合は画像に×印が表示されます。画像 の一時解除はできません。

### ネットスター社 お問い合わせ先

「インターネット悪質サイトブロックサービス」についての詳細は、下記 URL をご覧くだ さい。

http://gbb.netstar.jp/aterm/

※ E-mail のみの受付となりますので、ご了承ください。 (土日祝祭日を除く 10 : 00 ~ 17 : 00)

「インターネット悪質サイトブロックサービス」設定前のお問い合わせについて

- ・これからこのサービスの利用をお考えのお客様のご相談
- ・本サービスの申し込み方法について
- ・本サービスの仕組みやフィルタリング機能について
- ・本サービスの提供元ネットスター株式会社について
- 連絡先: sales\_bb@netstar-inc.com

 「インターネット悪質サイトブロックサービス」設定後のお問い合わせについて 連絡先: shop\_bb@netstar-inc.com

※ 本商品に関する機能や取り扱いなどでご不明な点は、P8-13に記載のAterm(エーターム) インフォメーションセンターまでお問い合わせください。

### 規制ポリシー

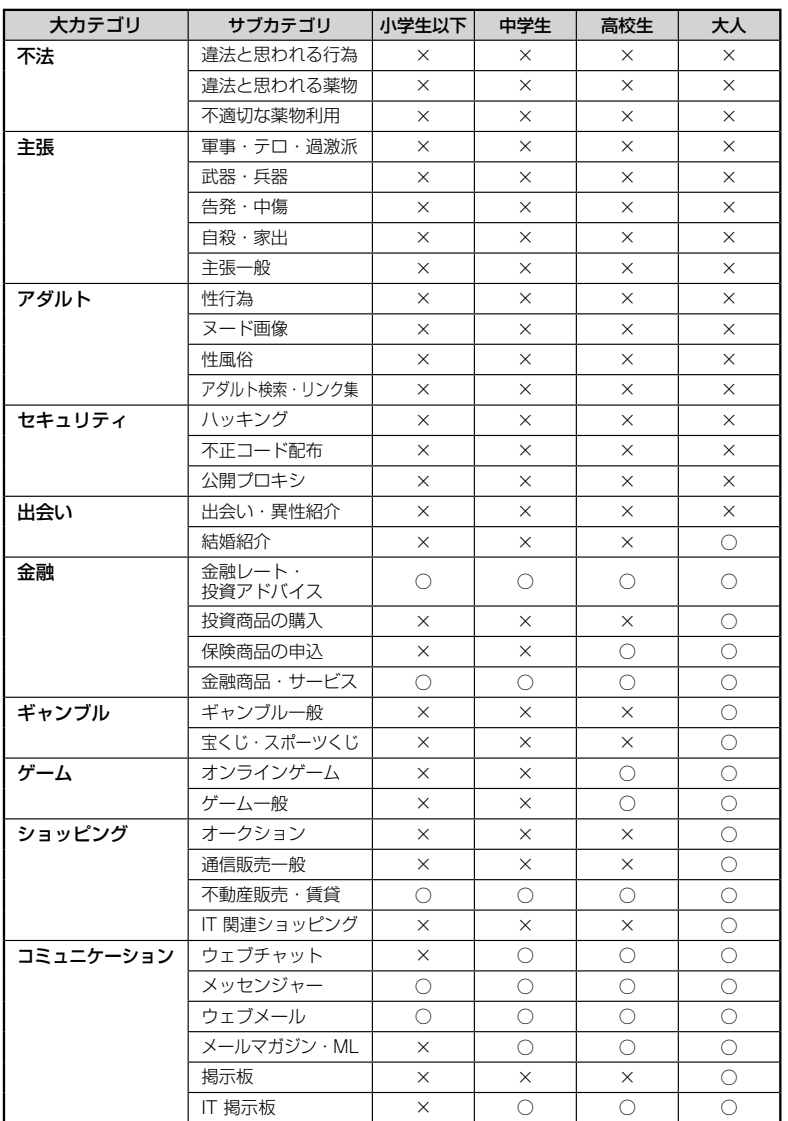

**44 セキュリティ対策をする** セキュリティ対策をする

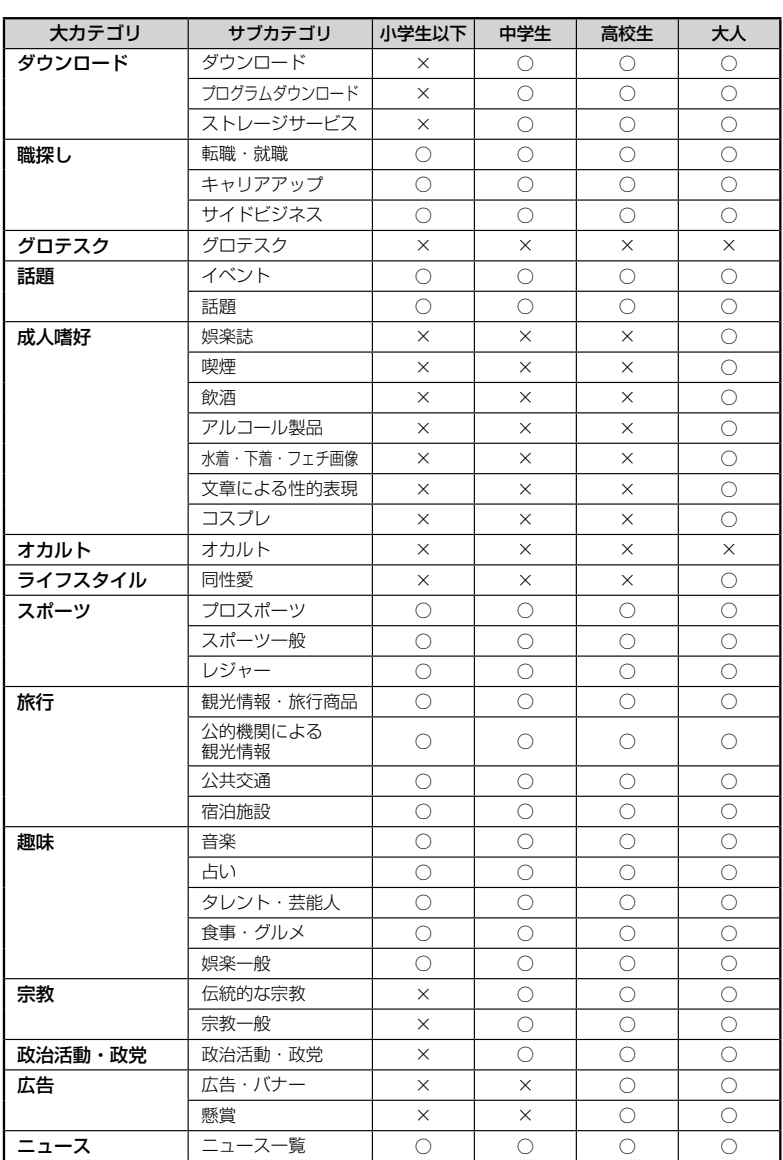

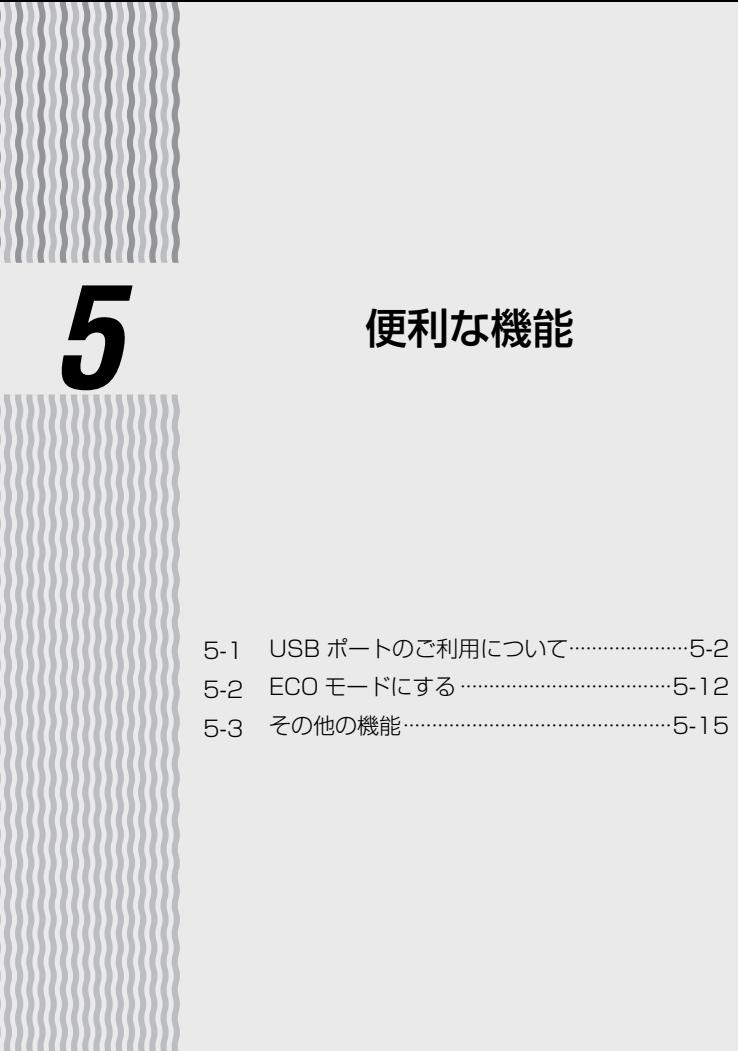

**5-1 USB ポートのご利用について**

本商品の USB ポートでは、LAN 側に接続した複数のパソコン (5 台まで) でファイル を共有することができます。また、WAN 側から WWW ブラウザを使用して USB ポー トにアクセスすることができます。

なお、本商品の USB ポートは、バスパワー駆動のハードディスクには対応しておりま せん。また、無線 LAN などのストレージ以外の機能を備えた USB メモリには対応し ておりません。ご注意ください。

### USB デバイスを取り付けるとき

USB デバイスを取り付ける場合は、下記のことにご注意ください。

- ・必ず装置本体を押さえて取り付けてください。
- ・コネクタ部分に手を触れないようにしてください。
- ・コネクタの向きに注意して、無理に押し込まないようにしてください。

お願い )••••

- ●規格外の USB デバイスを接続した場合、装置破損のおそれがありますので、ご注意ください。 なお、動作確認済みの USB デバイス情報は、AtermStation(http://121ware.com/aterm/) でご確認ください。(動作確認済みの USB デバイス以外は、サポート対象外となります。 また、USB ハブはご利用できませんのでご注意ください。)
- ●USB ポートは過電流監視機能を搭載していますので、本商品から給電される電流が過電流 (500mA 以上)となった場合、自動的に給電を遮断します。 復旧させるには、過電流保護状態の USB ポートから USB デバイスを取り外した後、本商 品に接続したパソコンからクイック設定 Web で状態を復帰させます。操作方法は、「 機 能詳細ガイド」を参照してください。
- ●ECO モード起動中は、USB デバイスは停止されますので、ご注意ください。

 ●USB ポートをご利用中に ECO モードを起動しないようにご注意ください。(進行中のファ イル操作が失敗します。) また、ECO モードの起動時刻を設定してある場合、起動時刻になると自動的に USB デバ イスは停止されます。

●USB ポートに接続した USB デバイス内のファイルへアクセス中に、USB デバイスやパ ソコンを本商品から外したり、本商品の電源を切ったりすると、アクセス中のデータが壊 れる場合がありますので、ご注意ください。

### アクセス方法

パソコンから USB デバイス内のファイルへは、次の手順でアクセスします。 ここでは Windows® 7 の場合を主な例に説明します。

*1* [スタート](Windows® のロゴボタン)-[すべてのプログラム]-[ア クセサリ]-[ファイル名を指定して実行]をクリックする

Windows® XP/2000 Professional の場合は、「スタート】-「ファイル名を指 定して実行]をクリックします。

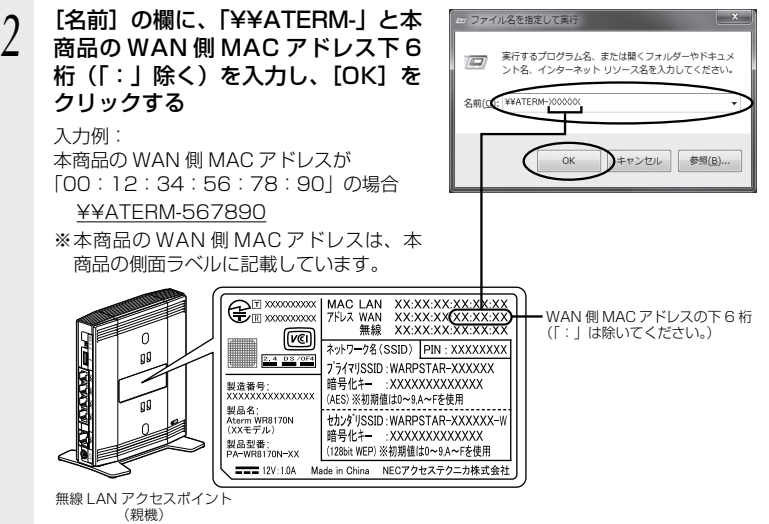

※ 「ATERM-XXXXXXI (XXXXXX は本商 品の WAN 側 MAC アドレス)は、コン ピュータ名になります。 コンピュータ名は、クイック設定 Web の [USB ストレージ設定]-[コンピュー タ名]で変更可能です。

※ユーザー名とパスワードによるアクセス 制限をかけている場合は(●P5-4)、設定し たユーザー名とパスワードを入力して [OK]をクリックしてください。(☛P5-5の 参照)

*5*便利な機能 しゅうしょう こうきょう

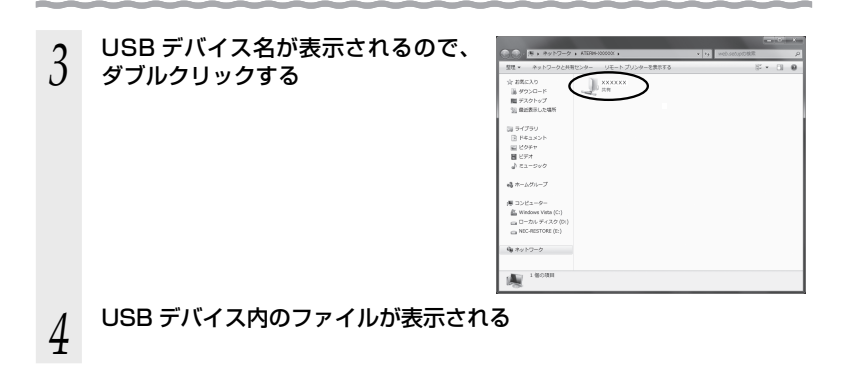

### アクセス権限を設定する

本商品の LAN 側に接続したパソコンから USB デバイス内のファイルへアクセスする 際、ユーザー名・パスワード入力によるアクセス制限をかけたり、読み取り専用に設定 するなどのアクセス権限を設定することができます。 設定はクイック設定 Web で行います。

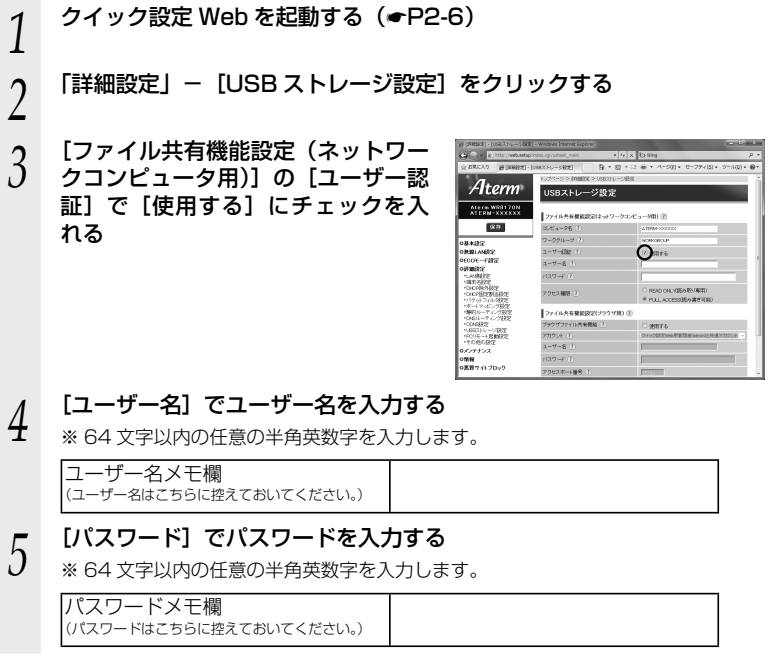

 $\rm{6}$  Lアクセス権限」で、権限を選択する<br> $\rm{6}$  ※読み取り専用に設定する場合は [READ ONLY(読み取り専用)]、読み取り・書 き込みどちらも行えるように設定する場合は「FULL ACCESS(読み書き可能)] を選択します。

*7* [設定]をクリックする

*8* [保存]をクリックする

*9* クイック設定 Web を閉じる

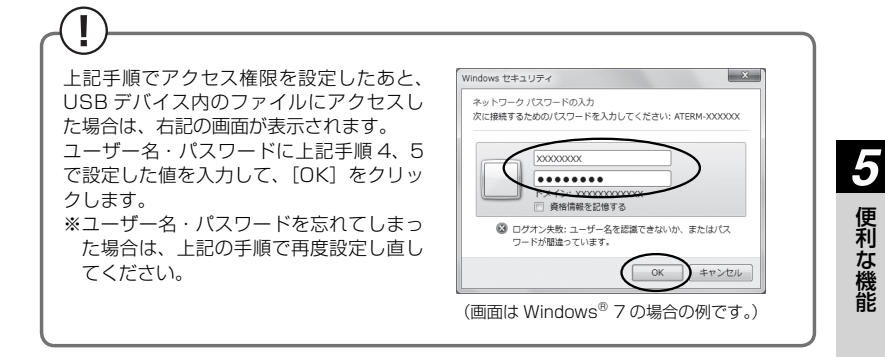

### USBファイルHTTP公開機能(ブラウザファイル共有機能)

本商品に接続した USB デバイス内のファイルを WWW ブラウザで表示・操作すること ができます。設定はクイック設定 Web で行います。

### 設定方法

- *1* クイック設定 Web を起動する(☛P2-6)
- \_2 「詳細設定」− [USB ストレージ設定]をクリックする<br>∠
- 
- **う [ファイル共有機能設定(フラウザ**<br>*〕* 用)]の[ブラウザファイル共有機能] で [使用する] にチェックを入れる

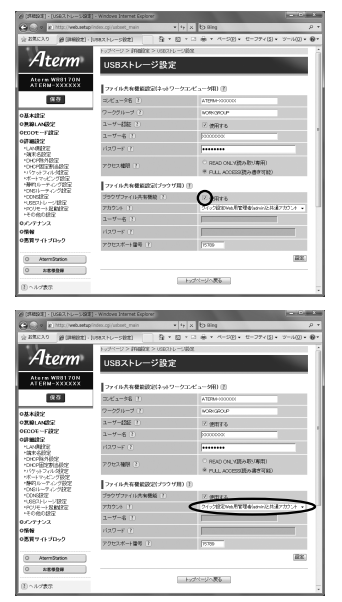

*4* [アカウント]でアカウント種別を選<br>4 <del>訳</del>する 択する

> ※ セキュリティを高めたい場合は、「専用ア カウント」を選択し、「ユーザー名」「パ スワード」を設定してください。 (64 文字以内で半角英数字、-(ハイフン)、 (アンダースコア)が入力できます。)

- *5* [アクセスポート番号]でポート番号を設定する
	- ※初期値は「15789」です。
- *6* [設定]をクリックする
- *7* [保存]をクリックする
- *8* クイック設定 Web を閉じる

### アクセス方法

「ブラウザファイル共有機能」を設定後(☛P5-6)、本商品に接続したUSBデバイス内のファ イルを WWW ブラウザで表示・操作する場合は、次の手順でアクセスします。

< WAN 側からアクセスする場合>

*1* WWW ブラウザのアドレス欄に、本商品の WAN 側 IP アドレスとアク セスポート番号(初期値は「15789」)を入力し、Enter キーを押す

例 : http://XXX.XXX.XXX.XXX:15789

لتنهينا لينتشخهم WAN 側 IP アドレス アクセスポート番号

- WAN 側 IP アドレスとアクセスポート番号は、「: | (コロン) で区切ってください。
- ●本商品の WAN 側 IP アドレスは、クイック設定 Web の「情報」-「現在の状態」 で確認することができます。
- ●本商品を無線 LAN アクセスポイントモードでご利用の場合は、本商品の WAN 側 に接続したブロードバンドルータなど(UPnP 機能:有効)の WAN 側 IP アドレ スを使用します。その場合の IP アドレスは、クイック設定 Web の「情報」-「現 在の状態」にある[インターネット経由のアクセス]の[USB ストレージ画面] に記載のアドレスになります。
- **●アクセスポート番号は、P5-6 の手順 5 で設定した番号です。(初期値:15789)** 「15789」(初期値)から変更した場合は、設定したアクセスポート番号を入力し てください。
- 
- **2 |ユーザー名」と | バスワード」を入力し、 [OK] をクリックする**<br>2 ● 「ユーザー名」と「パスワード」は、P5-6 の手順 4 で設定した内容によって異なりま す。
	- → P5-6 の手順4で [アカウント] を初期値のまま「クイック設定 Web 用管理者 (admin)と共通アカウント]に設定した場合は、クイック設定 Web を起動す る際のユーザー名とパスワードを入力してください。(☛P2-6、P2-7)
	- → P5-6の手順4で[アカウント]を[専用アカウント]にしてユーザー名とパスワー ドを設定した場合は、設定したユーザー名とパスワードを入力してください。  $(CP5-6)$
- *3* 「USB ストレージ」画面が表示されるので、「ファイル/フォルダ一覧」 からファイルをクリックしてアクセスする

### < LAN 側からアクセスする場合>

# *1* WWW ブラウザのアドレス欄に、「web.setup」とアクセスポート番 号(初期値は「15789」)を入力し、Enter キーを押す

例 : http://web.setup:15789

 $\overline{\phantom{a}}$ アクセスポート番号

- ●「web.setup」を本商品の IP アドレス (工場出荷時は 192.168.0.1) にしても アクセスできます。
- ●「web.setup」(または本商品の IP アドレス)とアクセスポート番号は、「:」(コ ロン)で区切ってください。

●本商品を無線 LAN アクセスポイントモードでご利用の場合は、「web.setup」で はアクセスできません。

本商品の IP アドレス「X.Y.Z.211」を使用してください。(「X.Y.Z」は、本商品 が接続しているネットワーク体系です。P6-24 で確認してください。)

●アクセスポート番号は、P5-6の手順5で設定した番号で、初期値は「15789」です。 「15789」(初期値)から変更した場合は、設定したアクセスポート番号を入力し てください。

- **2 |ユーザー名」と | バスワード」を入力し、 [OK] をクリックする**<br>2 ● 「ユーザー名」と「パスワード」は、P5-6 の手順 4 で設定した内容によって異なりま す。
	- → P5-6 の手順4で [アカウント] を初期値のまま「クイック設定 Web 用管理者 (admin) と共通アカウント]に設定した場合は、クイック設定 Web を起動す る際のユーザー名とパスワードを入力してください。(☛P2-6、P2-7)

 →P5-6の手順4で[アカウント]を[専用アカウント]にしてユーザー名とパスワー ドを設定した場合は、設定したユーザー名とパスワードを入力してください。  $( **F** P5-6)$ 

# *3* 「USB ストレージ」画面が表示されるので、「ファイル/フォルダ一覧」

からファイルをクリックしてアクセスする

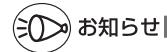

● 固定の URLでアクセスすることもできます。

ただし、サービスの加入とダイナミック DNS 機能の設定(☞「 機能詳細ガイド」参照) が必要です。

●WWW ブラウザで表示されたファイルの操作については、「@機能詳細ガイド」を参照し てください。

### メディアサーバ機能を利用してコンテンツを視聴する

本商品の USB ポートに接続した USB メモリや外付けハードディスクに保存されたコ ンテンツを、本商品の LAN 側に接続した DLNA 対応機器で視聴することができます。

### 【利用例】

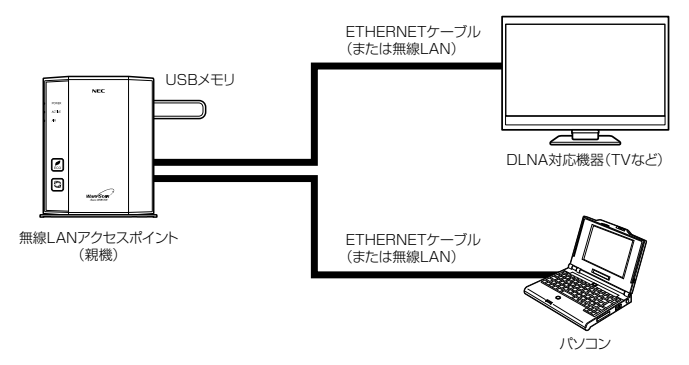

### 設定方法

- *1* 本商品の USB ポートに USB メモリや外付けハードディスクを接続す る
- *2* 本商品の LAN 側に接続したパソコンから、本商品の USB ポートにア **クセスする (☞P5-3)**
- *^* メディアサーバ用のフォルダ「contents」に、視聴したいコンテンツ<br>.) を保存する を保存する

メディアサーバ用のフォルダ「contents」は、USB メモリや外付けハードディス ク内に自動生成されています。

# **4 本商品の LAN 側に接続した DLNA 対応機器でコンテンツを視聴する**<br>4 コンテンツの視聴方法は、DLNA 対応機器の取扱説明書などを参照してください。

コンテンツの視聴方法は、DLNA 対応機器の取扱説明書などを参照してください。

- お願いく
- ●本商品の USB ポートで使用できる USB デバイスのフォーマット形式は「FAT32/FAT16」 のみです。(2010 年 7 月現在)
- ●メディアサーバ機能に対応したファイル形式の最新情報は、ホームページ AtermStation をご確認ください。
- ●保存できるコンテンツの数は、1,000件までとなります。 それ以上は保存できませんのでご注意ください。
- **●1 つのファイルの最大容量は 4GB までとなります。(「FAT32」の場合)**
- ●メディアサーバ機能使用中でも、ファームウェアの自動バージョンアップ機能により本商 品が再起動する場合があります。
- ●コンテンツ視聴中に USB メモリや外付けハードディスク内のファイルサーバへファイル などのアップロードを同時にした場合、視聴映像が乱れる場合があります。

### お知らせ

●本商品のメディアサーバ機能が「使用しない」に設定されていると、DLNA 対応機器でコ ンテンツを視聴することができません。クイック設定 Web の「詳細設定」-「その他の設 定| - [メディアサーバ設定]で、「メディアサーバ機能| を「使用する| に設定してくだ さい。(工場出荷状態は「使用する」に設定されています。)

### USB デバイスを取り外すとき

USB デバイスを取り外す場合は、必ず下記の手順で USB デバイスの停止を行ってか ら取り外してください。

USB デバイスの停止はクイック設定 Web で行います。

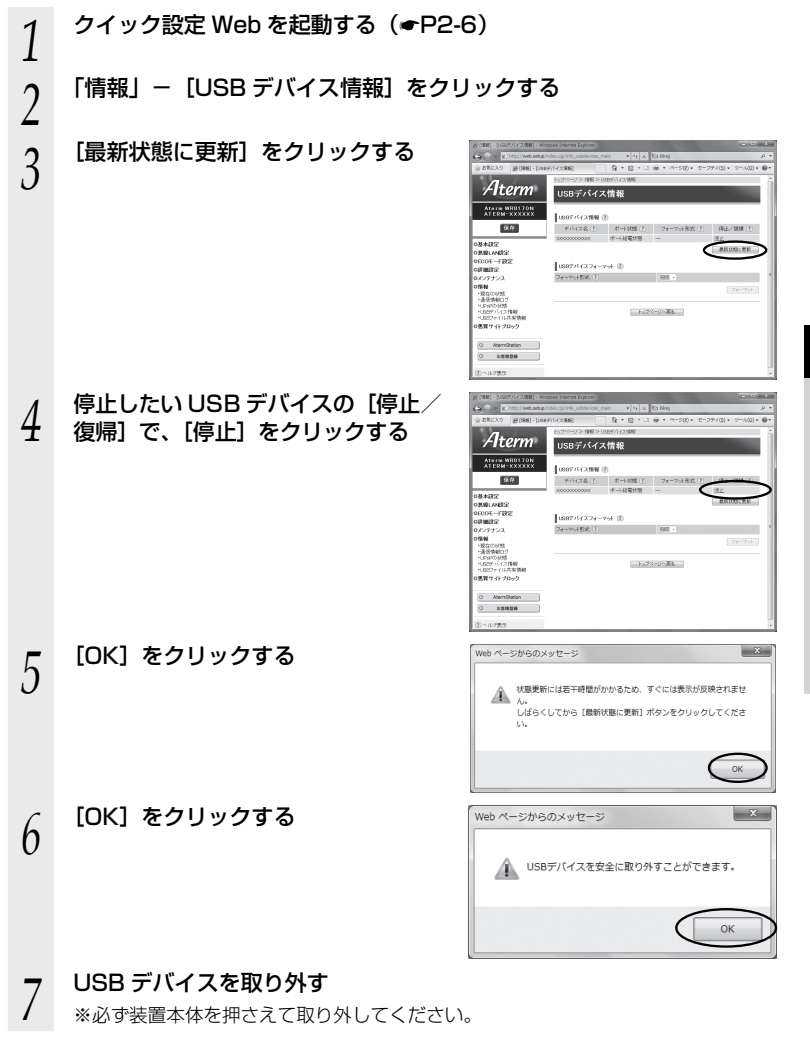

**5-2 ECO モードにする**

ECO モードでは、一部の機能を制限することで消費電力を抑えることができます。 ECO モードを起動するには、本商品側面の ECO ボタンを使用します。

ECO モードでの制限内容 (ECO 設定パターン)

ECO モードには下記の設定パターンがあります。工場出荷時の状態では、「設定 1」に 設定されています。変更する場合は、クイック設定 Web の「ECO モード設定」-[ECO 設定パターン]で設定変更してください。

※ 変更の際、通信がいったん切断される場合があります。

なお、下記のいずれの場合も、ECO モード起動時は POWER ランプ以外の前面・背面 のランプが消灯します。

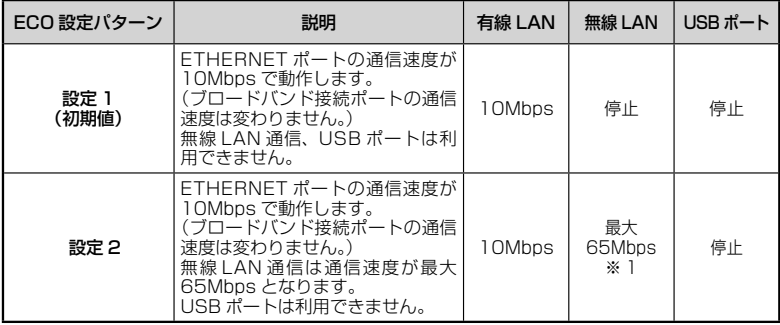

※ 1 無線機能が「使用する」に設定されている必要があります。

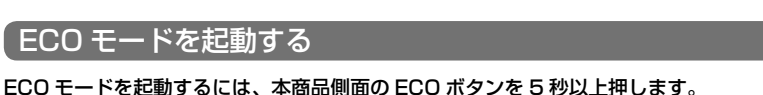

(停止する場合は、再度、ECO ボタンを 5 秒以上押してください。通常モードに戻りま す。)

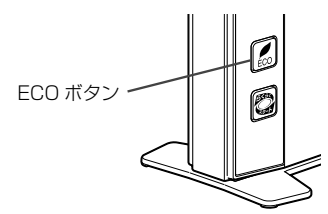

T 誤ってらくらくスタートボタンを押さないようご注意ください。 らくらくスタートボタンを押すと、らくらく無線スタートが起動してしまい、POWER ランプが緑点滅したあと 10 秒間赤点灯します。その後 POWER ランプが緑点灯に戻り ますので、ECO モードを正しく起動してください。

### ECO モード起動中のランプ状態

ECO モードでは、本商品前面の POWER ランプがゆっくり緑点滅し、他のランプはす べて消灯します。(背面の WAN ランプ、LAN ランプも消灯します。)

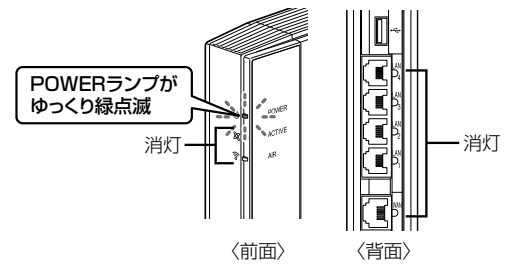

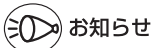

- ●ECO モードを起動すると、ETHERNET ポートの通信速度が変わるため、リンクが一時的 に切断されます。通信中の場合はご注意ください。
- ●ECO ボタンは、工場出荷時で有効(ECO モードを起動できる状態)になっています。 ECO ボタンを無効にする場合は、クイック設定 Web で設定してください。 詳しくは「 圏機能詳細ガイド | を参照してください。
- ●あらかじめ起動/停止時刻を設定すれば、自動的に ECO モードを起動/停止することがで きます。設定方法は下記の通りです。詳細は、「 機能詳細ガイド」を参照してください。
	- ※ 設定する場合は、クイック設定 Web の「メンテナンス」-[時刻設定]で[自動時刻 設定機能]を「自動設定](初期値)に設定して、インターネットに接続可能な環境で ご利用ください。
	- ① クイック設定 Web を起動して (●P2-6)、「ECO モー ド設定」-[ECO モード設定]を選択する
	- ② [ECO 機能] の [使用する] にチェックを入れる **③ [FCO 設定パターン] を選択する (●P5-12)**
	- 4 [タイマ動作]の[使用する]にチェックを入れる
	- ⑤ ECO モードの起動/停止時刻を設定する (画面は、午前 2 時から午前 5 時まで ECO モード にする場合の例です)

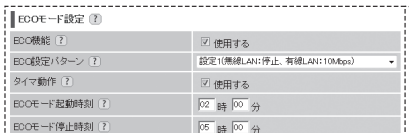

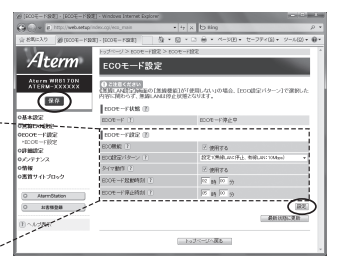

- ⑥ [設定]をクリックする
- ⑦ [OK]をクリックする
- ⑧ [OK]をクリックする
- ⑧ [保存] をクリックする
- らくらく無線スタート設定時に誤って ECO ボタンを押してしまうと、ECO モードが起動 し、無線 LAN 通信が利用できなくなってしまう場合がありますのでご注意ください。(ECO モード起動中は、POWER ランプのみゆっくり緑点滅し、他の前面・背面のランプは消灯 します。)その場合は、再度 ECO ボタンを 5 秒以上押して、ECO モードを停止させてく ださい。(本商品の電源をいったん切って入れ直しても通常モードに戻すことができます。)

**5-3 その他の機能**

複数の接続先に接続する設定( PPPoE マルチセッション)

PPPoE マルチセッションとは、1 つの回線契約で複数の接続先へ同時に接続を行う機 能です。

接続先の登録数は最大 5 箇所、同時接続可能セッション数は最大 5 箇所です。

※ ご利用の接続事業者やプロバイダとの契約内容で、マルチセッション接続が許可されてい る必要があります。

同時に接続できるセッション数は契約内容により異なりますので、ご利用の接続事業者や プロバイダにご確認ください。

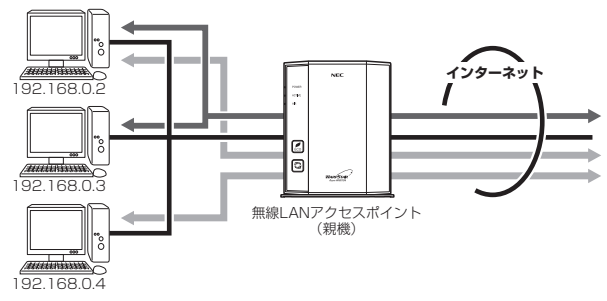

接続先は、「優先する接続先(優先接続)」1 箇所とその他の接続先として 4 箇所までを 設定できます。(例:一般的なフレッツ契約では 1 回線につき 2 セッションまで許容さ れています。)

また、優先する接続先以外の接続先には、それぞれの「DNS ルーティング設定」で、 LAN 側から WAN 側へのパケット振り分けルールを設定します。

LAN 側から WAN 側へのパケットのうち、「DNS ルーティング設定」で設定した条件 と一致するパケットおよびその応答パケットは、条件の一致した「その他の接続先」の アカウントを使って接続します。

「DNS ルーティング設定」で設定した条件と一致しなかったパケットおよびその応答パ ケットは、「優先接続」に指定されている接続先のアカウントを使って接続します。 設定方法については「 機能詳細ガイド」を参照してください。

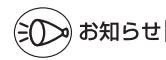

### -制限事項-

●PPPoE マルチセッションで本商品の UPnP 機能をご利用になる場合は、 UPnP 機能をご 利用になる接続先を「優先接続」に指定してください。

UPnP 機能をご利用になる接続先が「優先接続」に指定されていない場合は、正常に通信 できなくなることがあります。

※本商品の初期状態では、「接続先 11 が UPnP 機能の優先接続先になっています。

*5*

しゅうしょう こうきょう

便利な機能

### PPPoE ブリッジ機能

パソコンやゲーム機などで PPPoE (PPP over Ethernet) プロトコルの利用が必要 な場合やグローバル IP アドレスが必要なアプリケーションを利用する場合は、PPPoE ブリッジ機能を使用して、接続できます。

無線 LAN アクセスポイント (親機) が PPPoE ルータモードのときに使用することが できます。本機能を使用した場合、LAN 側に接続されているパソコンやゲーム機のう ち使用できるのは最大 16 台までです。PPPoE ブリッジで接続できるパソコンやゲー ム機の台数は接続事業者によって異なります。接続事業者にご確認ください。

※ PPPoE プロトコルの利用やグローバル IP アドレスの利用が必要ではなく、複数のセッ ションで通信したい場合は、PPPoEマルチヤッションでで利用いただけます。(●P5-15)

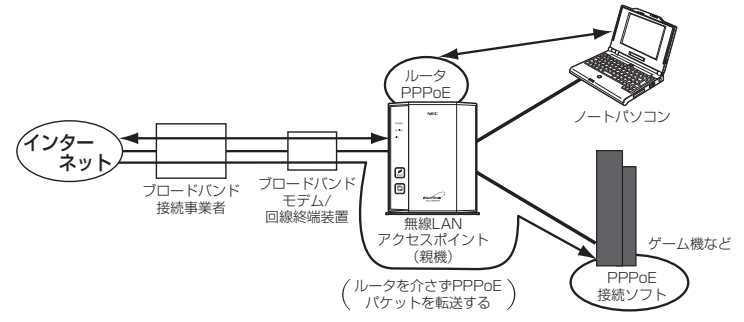

### ■ PPPoE ブリッジ機能でできること

(1)次のアプリケーションなどをご利用いただけます。

- 〈利用確認アプリケーション〉
- Windows<sup>®</sup> 7 の場合 リモートデスクトップ Windows リモートアシスタンス Windows ミーティング スペース(Windows Live からの無償ダウンロード) ● Windows Vista<sup>®</sup> の場合 リモート デスクトップ Windows リモート アシスタンス Windows ミーティング スペース ● Windows<sup>®</sup> XP の場合 リモート デスクトップ リモート アシスタンス
- (2) PPPoE 対応のゲーム機(プレイステーション 3 など)を接続できます。
- (3) PPPoE ブリッジ機能を用いることにより、ご利用のパソコンは、無線 LAN ア クセスポイント(親機)のルータ機能や NAT 機能を介さずに、直接無線 LAN アクセスポイント(親機)に接続しているブロードバンドモデム/回線終端装 置と PPPoE の処理を行うため、パソコンにグローバル IP アドレスを取得する ことができます。

お願い

●アプリケーションの操作方法は、パソコンのサポート窓口でお問い合わせください。 ● 「PPPoE ブリッジ機能」では、外部からのアクセスが可能になり、セキュリティが低下し 5-16 ます。セキュリティ対策ソフトなどをお使いになることをお勧めします。

### IPv6 ブリッジ機能

IPv6(Internet Protocol Version 6)プロトコルの利用が必要なサービスをご契約 の場合は、IPv6 ブリッジ機能を「使用する」に設定することでご利用いただくことが できます。(● ◎機能詳細ガイド)

- ※ パソコン側の設定も必要となります。
- ※ PPPoE ルータモードの場合は、IPv6 ブリッジ機能は初期値で「使用する」に設定 済みです。

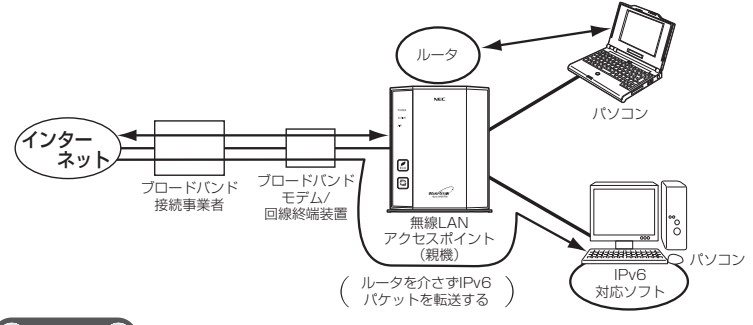

- お願い
- ●パソコン側の設定方法は、お使いのプロバイダのサポート窓口でお問い合わせください。
- ●「IPv6 ブリッジ機能」では、外部からのアクセスが可能になり、セキュリティが低下します。 セキュリティ対策ソフトなどをお使いになることをお勧めします。

### DMZ ホスト機能

外部からのアクセスを LAN 上のあらかじめ指定したパソコンに自動的にすべて転送する機能です。 Web/FTPサーバの外部公開やLAN上へファイアウォールを設定することができます。 (☛ 機能詳細ガイド)

### VPN パススルー機能

VPN クライアントのソフトウェアを使って会社のネットワークに自宅から接続するな ど VPN(Virtual Private Network:仮想閉域網)に PPTP/IPsec で接続できます。 本商品とパソコン側の設定が必要です。設定方法の詳細については、「@機能詳細ガイド」 を参照してください。

### IP パケットフィルタリング

宛先/送信元 IP アドレスやポート番号、パケットの方向などを指定して、パケットの 通過を制限する機能です。

不必要なパケットの送受信を制限することができるので、セキュリティの高いネット ワークが構築できます。

(☛ 機能詳細ガイド)

### ポートマッピング

あらかじめ固定的に使用するポート番号と転送先パソコンを指定することで、ネット ワーク対応ゲームやストリーミングなどの外部から直接アクセスが必要なアプリケー ションの通信が使用できます。

(☛ 機能詳細ガイド)

### UPnP 機能

本商品とパソコンの UPnP (ユニバーサルプラグアンドプレイ) 機能を利用して、TV 電話をするなど、パソコンの Windows Live Messenger、Windows Messenger の機能をご利用になることができます。

本商品とパソコン側の設定が必要です。設定方法の詳細については、「 @機能詳細ガイド | を参照してください。

ただし、本商品の設定は初期値で「使用する」になっていますので、パソコンで、 UPnP の設定をすることで、利用ができます。

# a)お知らせ|

●UPnP 機能は、Windows Vista®、Windows® 7/XP のパソコンでのみご利用になれます。

- ●フレッツ・ADSL などの PPPoE が使用できる環境では、PPPoE ブリッジ機能を使用す ることで、1 台のパソコンのみで利用ができます。
- ●ルータタイプの ADSL モデムにローカルルータモードで接続している時は、UPnP の機能 はご利用になれません。ADSL モデムを PPPoE ブリッジモードに切り替えて本商品の動 作モードを PPPoE ルータモードに設定するか、無線 LAN アクセスポイントモードに設 定してお使いください。

### ダイナミック DNS 機能

本商品に接続した USB デバイスへ外出先からアクセスする際、固定 IP をお持ちでな い場合でも固定の URL でアクセスすることができるサービスに対応しています。 (☛ 機能詳細ガイド)

※ 2010 年 7 月現在で、BIGLOBE が提供する「ダイナミック DNS サービス」のみ 対応しています。

(別途「BIGLOBE」の「ダイナミック DNS サービス」の契約が必要です。)
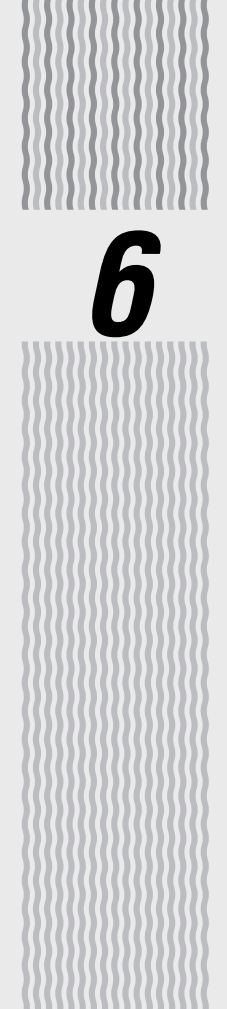

# トラブルシューティング

## 6-1 トラブルシューティング ·······························6-2

**6-1 トラブルシューティング**

トラブルが起きたときや疑問点があるときは、まずこちらをご覧ください。 本書の他に、ホームページに掲載している雷子マニュアル「 . . . . . 絶能詳細ガイド| ( ● P2 )

の「お困りのときには」で、さまざまな症状と対策方法を記載しております。本章と合 わせてご覧ください。

該当項目がない場合や、対処をしてもトラブルが解決しない場合は、無線 LAN アクセ スポイント(親機)を初期化し (●P7-6)、初めから設定し直してみてください。初期化 を行うと本商品のすべての設定が工場出荷時の状態に戻りますのでご注意ください。初 期化を行う前に、現在の設定内容を保存しておくことができます。( 機能詳細ガイド)

- ・設置に関するトラブル (● 下記)
- ・ユーティリティに関するトラブル(●P6-14)
- ・ご利用開始後のトラブル(☞P6-20)
- ・添付の CD-ROM に関するトラブル(●P6-23)

## 設置に関するトラブル

どこまで設置、設定できているのか現在の症状をご確認のうえ、その原因と対策をご覧ください。

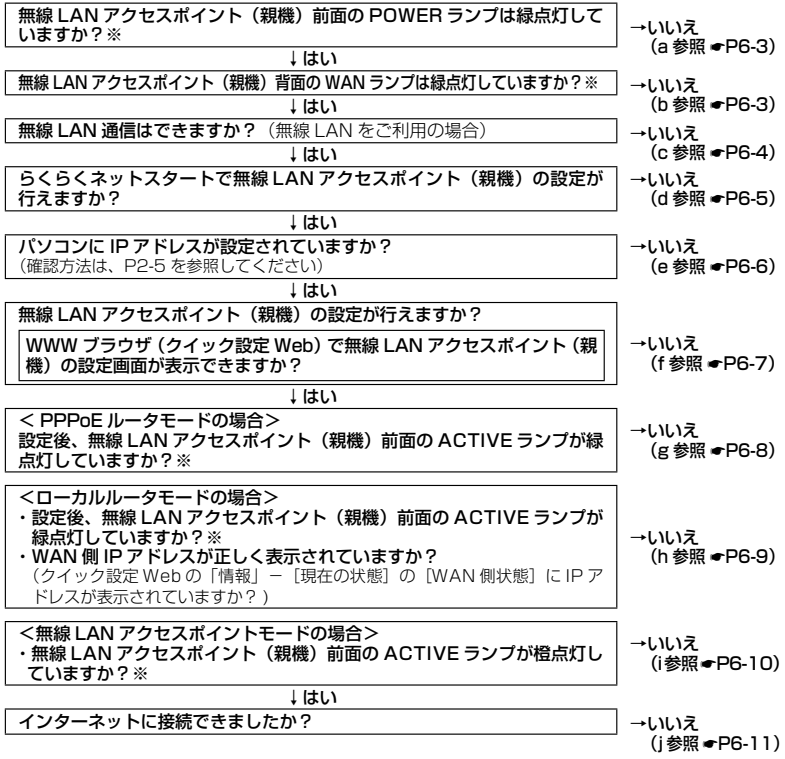

<sup>6-2 ※</sup> ECO モード起動中は、POWER ランプは緑点滅し、他の前面・背面のランプは消灯します。 (●P5-13)

6-3

**6** トラブルシューティング トラブルシューティング

a. 無線 LAN アクセスポイント(親機)前面の POWER ランプが緑点灯しない

| 症状                                                                  | 原因と対策                                                                                                    |
|---------------------------------------------------------------------|----------------------------------------------------------------------------------------------------|
| POWER ランプが緑点灯<br>しない<br>юØ<br><b>Syric</b><br>Ø<br>Ø<br><b>MARK</b> | 電源が入っていません。<br>●AC アダプタが外れている<br>→AC アダプタを電源コンセントに差し込んでください。<br>●ACアダプタがパソコンの電源に連動したコンセントに差し込ま<br>れている<br>→電源はパソコンの電源などに連動したコンセントではなく、<br>壁などの電源コンセントに直接接続してください。 パソコン<br>の電源が切れると無線 LAN アクセスポイント (親機) に供<br>給されている電源も切れてしまいます。<br>●AC アダプタが破損していないか確認してください。破損してい<br>る場合はすぐに AC アダプタをコンセントから外して別紙に示<br>す修理受け付け先またはお問い合わせ先にご相談ください。<br>● 無線 LAN アクセスポイント(親機)の電源を切ったあと、すぐ<br>に電源を入れ直さないでください。10 秒以上の間隔をあけてか<br>ら電源を入れてください。すぐに電源を入れると電源が入らな<br>いことがあります。 |

#### b. 無線 LAN アクセスポイント(親機)背面の WAN ランプが緑点灯しない

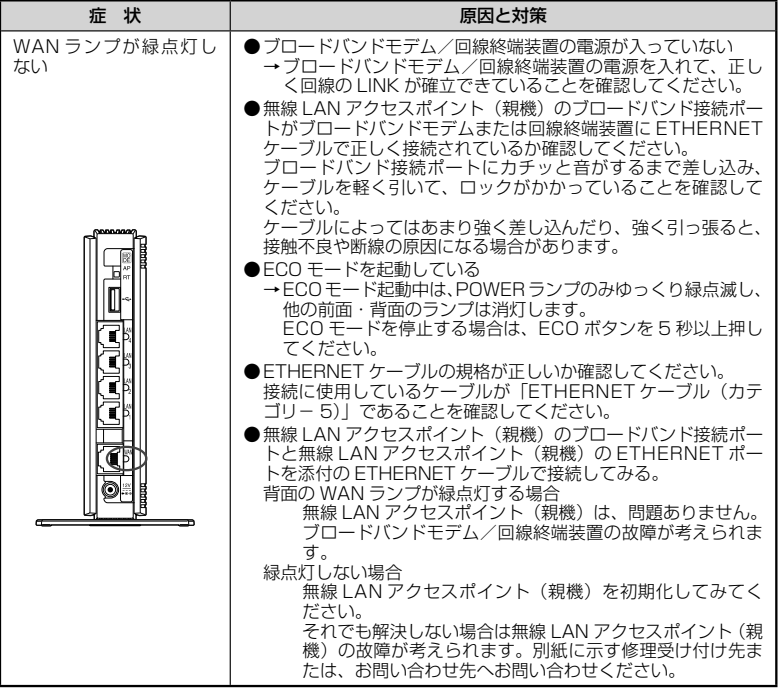

#### c. 無線 LAN 通信ができない

*Professional Profession* 

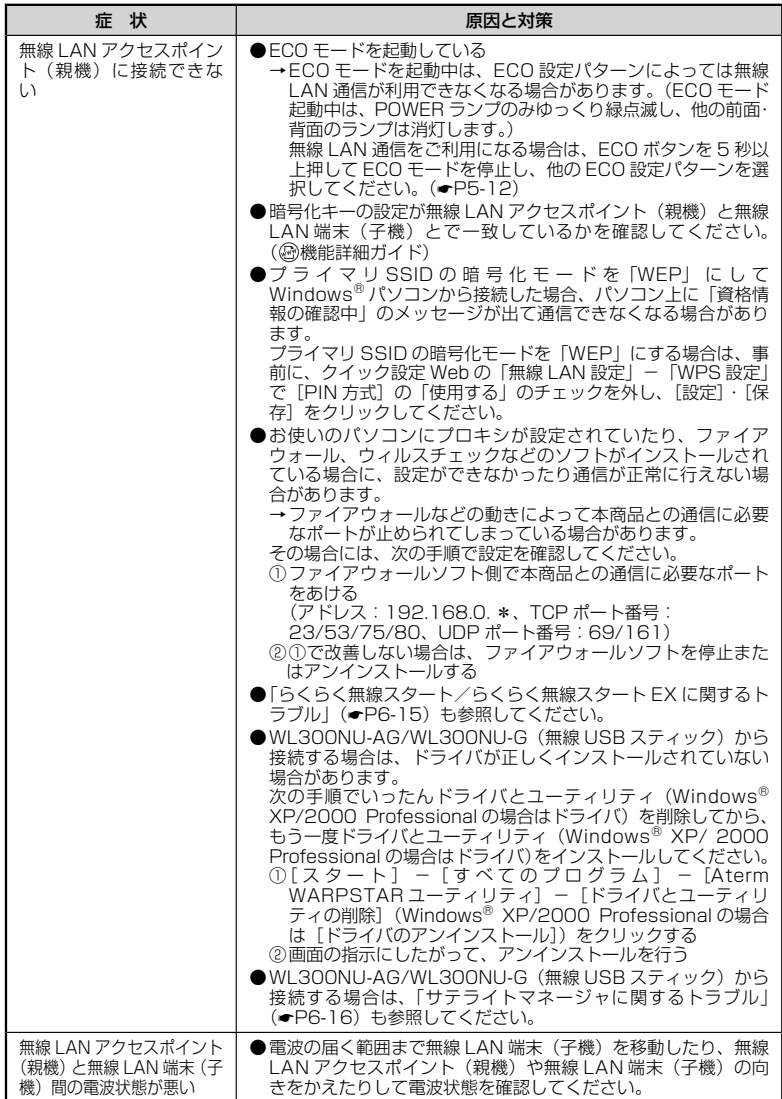

<u> Andrew Architecture</u>

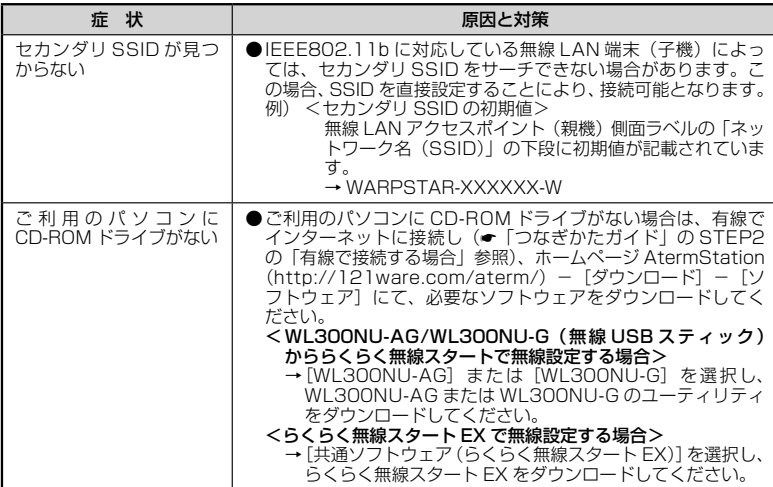

#### d. らくらくネットスタートが失敗する

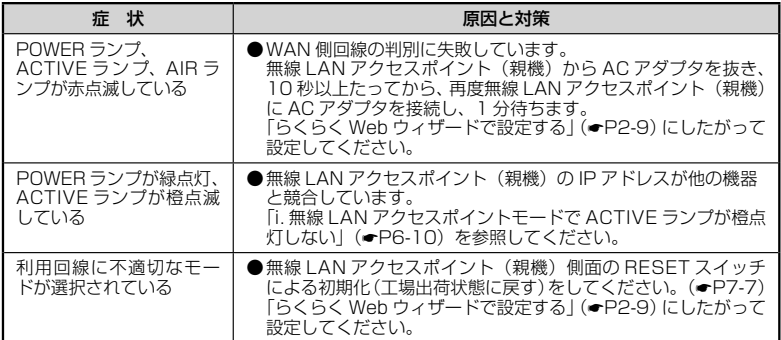

#### e. パソコンに IP アドレスが設定されていない

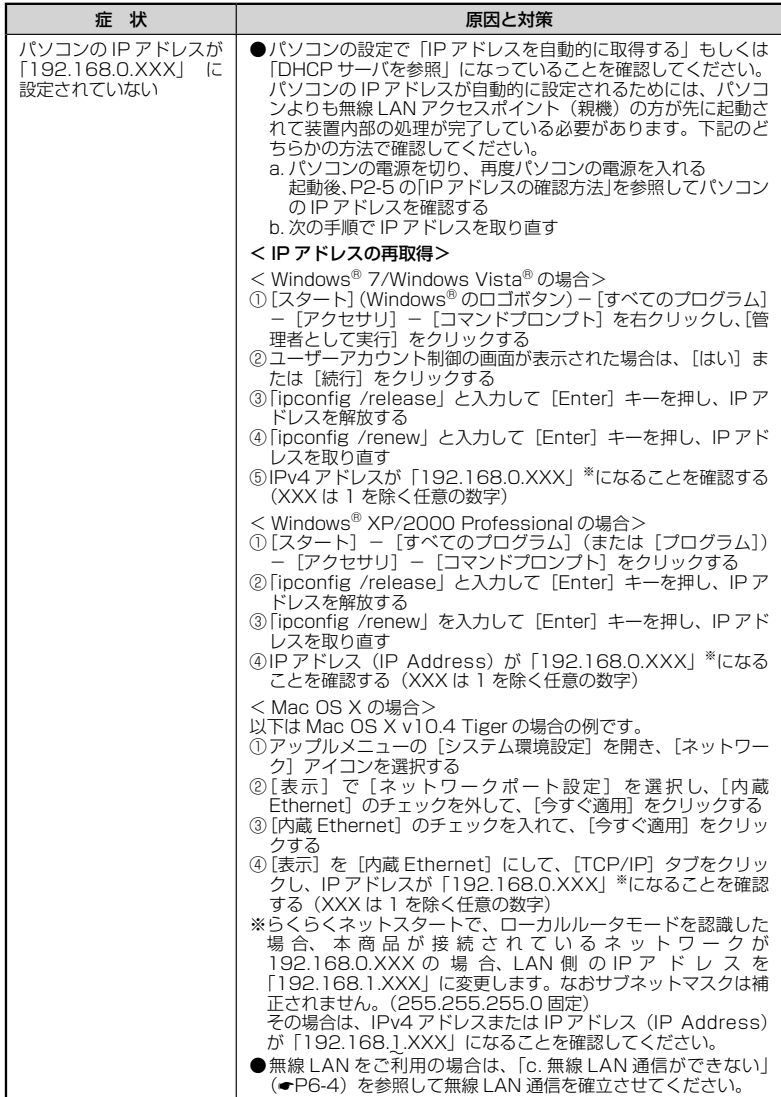

#### f. WWW ブラウザで無線 LAN アクセスポイント(親機)の設定画面が表示されない(ク イック設定 Web が起動しない)

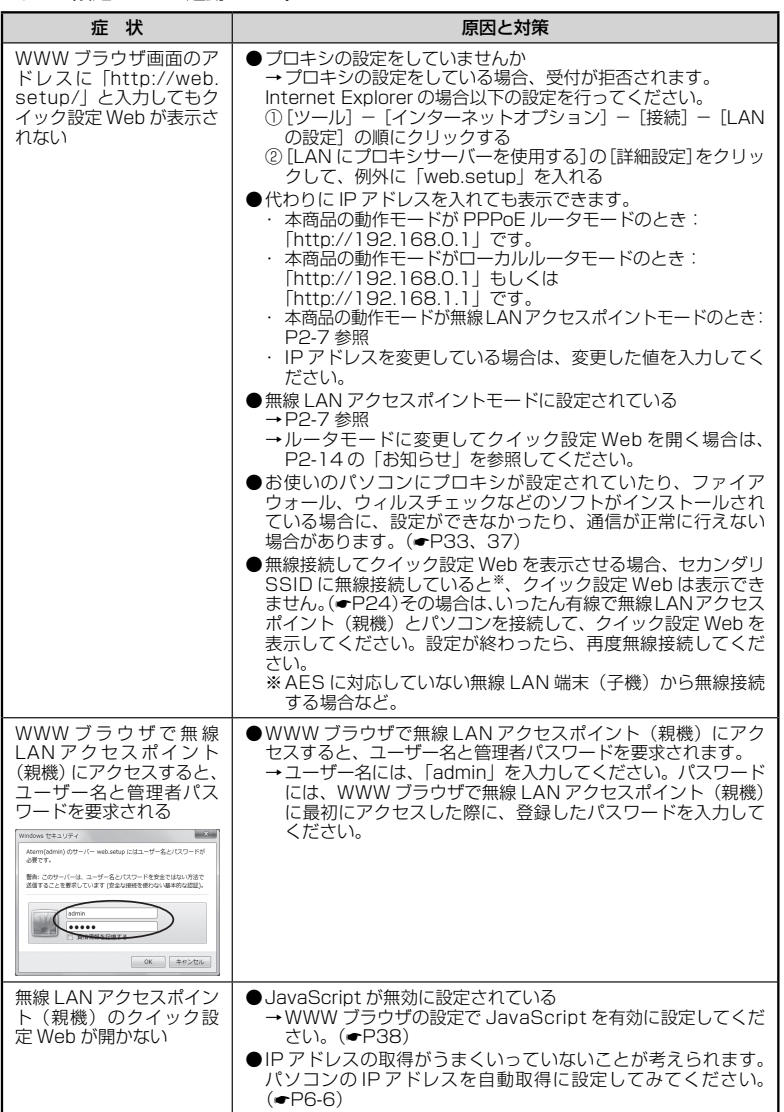

#### g. PPPoE ルータモードで無線 LAN アクセスポイント (親機) 前面の ACTIVE ランプ が緑点灯しない

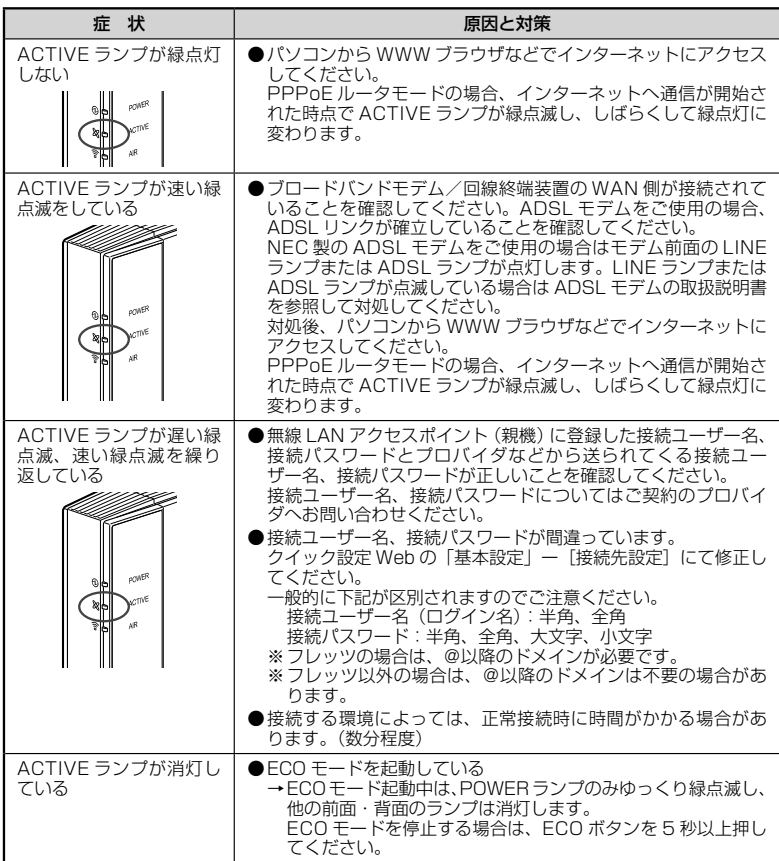

#### h.WAN 側 IP アドレスが正しく表示されない

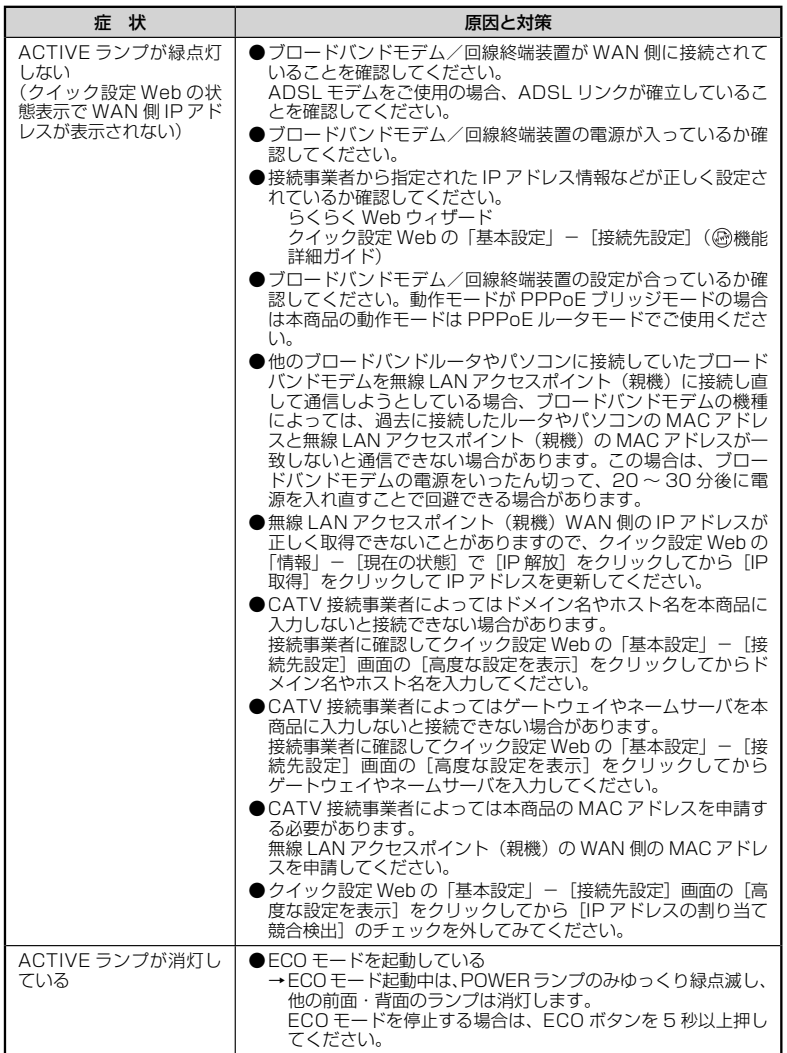

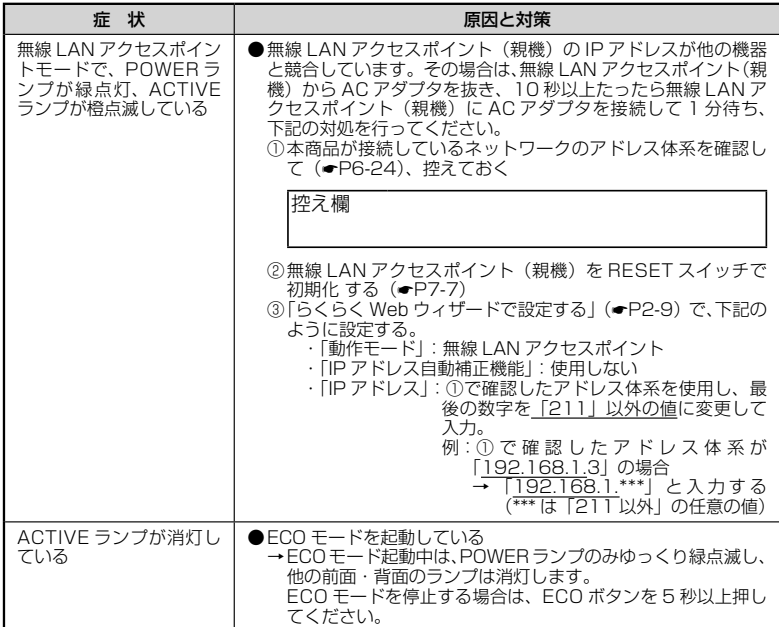

i. 無線 LAN アクセスポイントモードで ACTIVE ランプが橙点灯しない

**Contract Contract** 

#### j. インターネットに接続できない

#### **● ADSL/FTTH 接続に関するトラブル**

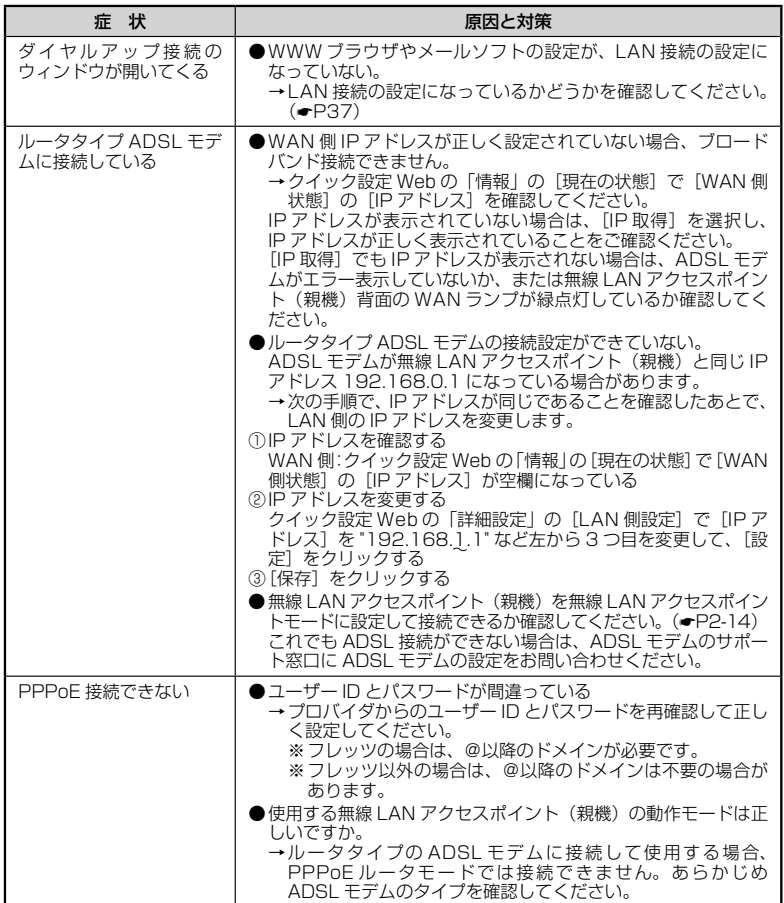

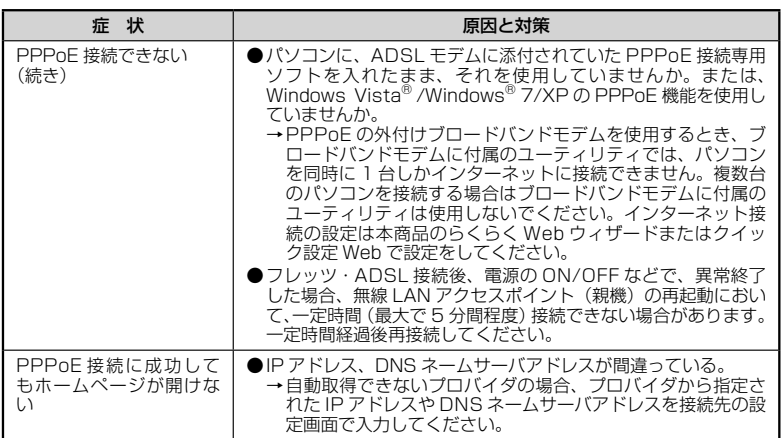

*<u>ALCOHOL: AND </u>* 

#### **● CATV 接続に関するトラブル**

**Contract Contract** 

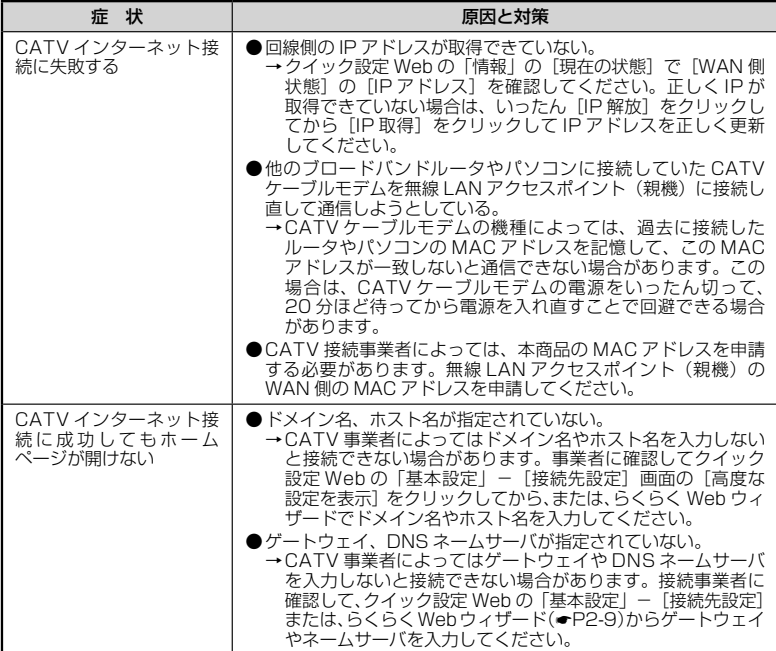

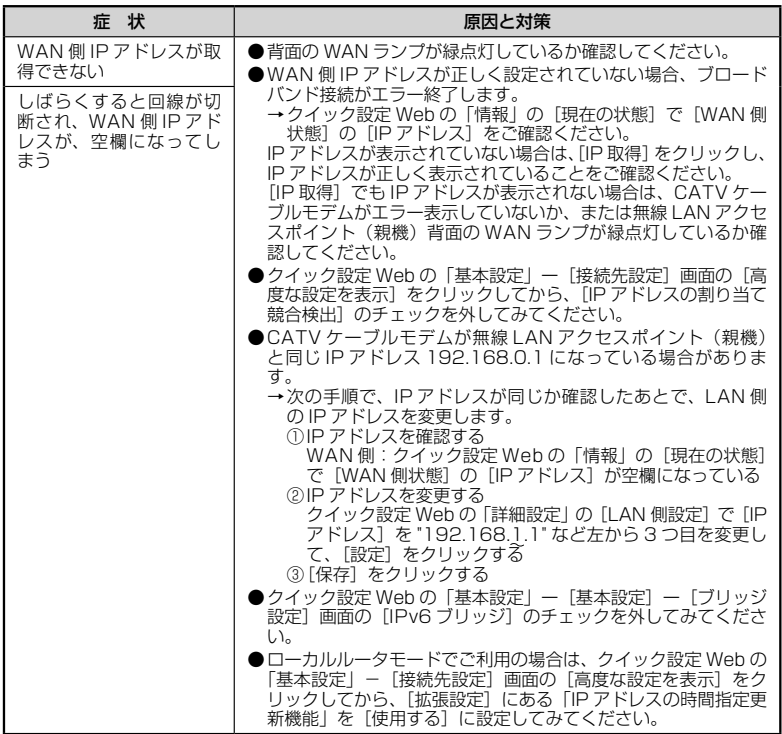

## **[ユーティリティに関するトラブル<sup>]</sup>**

#### ●無線 LAN アクセスポイント(親機)のクイック設定 Web に関するトラブル

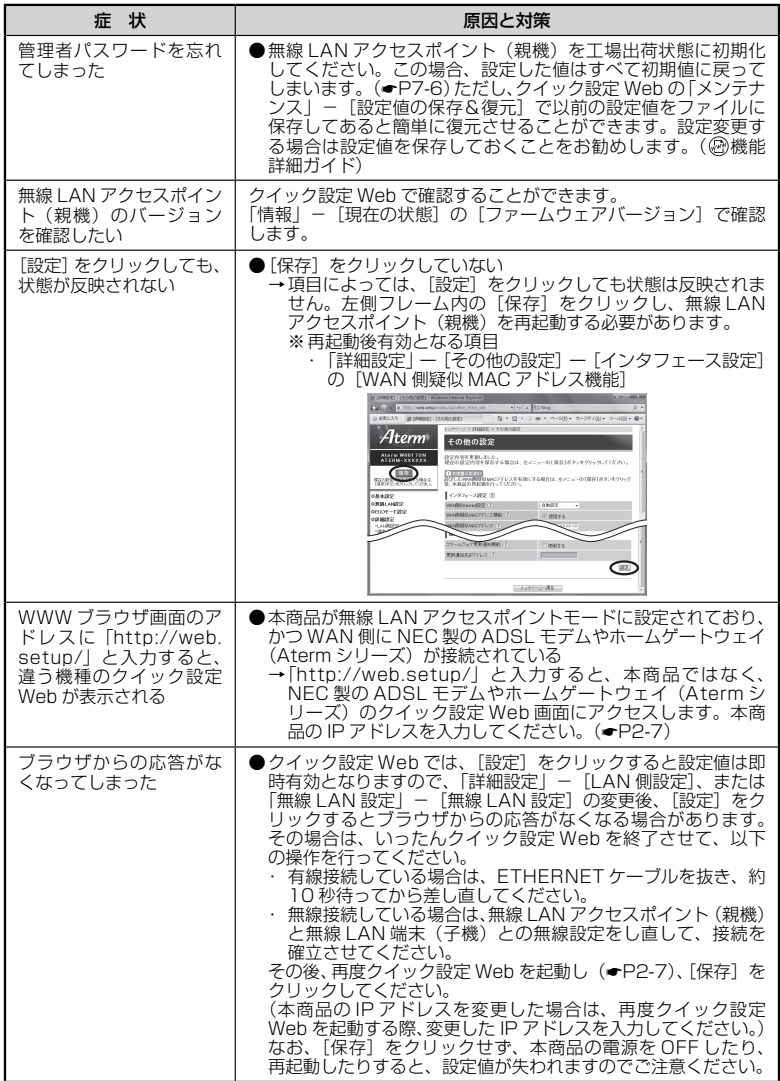

**●らくらく無線スタート/らくらく無線スタート EX に関するトラブル** 

| 症状                      | 原因と対策                                                                                                    |
|-------------------------|----------------------------------------------------------------------------------------------------|
| らくらく無線スタート/             | ●無線 LAN アクセスポイント(親機)の電源が ON になってい                                                                                               |
| らくらく無線スタート EX<br>が成功しない | ることを確認する<br>→OFF になっていたら ON にしてください。                                                                                            |
|                         | 無線 LAN アクセスポイント (親機)の無線 LAN モード設定                                                                                               |
|                         | が、無線 LAN 端末(子機)の通信可能なモードに対応して<br>いることを確認してください。                                                                                 |
|                         | ●無線 LAN アクセスポイント(親機)のらくらくスタートボタ                                                                                                 |
|                         | ンを長く押しすぎている<br>→らくらくスタートボタンは、POWER ランプが緑点滅状態に                                                                                   |
|                         | なったらいったん離します。 手順にしたがってもう一度らく<br>らく無線スタートを行ってください。                                                                               |
|                         | ●無線 LAN アクセスポイント(親機)の ECO ボタンを押してし<br>まった                                                                                       |
|                         | →誤って ECO ボタンを押してしまうと、ECO モードが起動し、<br>無線 LAN 通信が利用できなくなってしまう場合があります。<br>(ECO モード起動中は、POWER ランプのみゆっくり緑点滅<br>し、他の前面・背面のランプは消灯します。) |
|                         | ECO モードを停止する場合は、再度 ECO ボタンを 5 秒以<br>上押してください。                                                                                   |
|                         | ● ドライバが正しく入っていない<br>→ ご利用の無線 LAN 端末 (子機) の取扱説明書などを参照して、                                                                         |
|                         | ドライバを正しくインストールしてください。(WL300NU-                                                                                                  |
|                         | AG(無線 USB スティック)の場合は「つなぎかたガイド」<br>を参照して、ドライバを正しくインストールしてください。)                                                                  |
|                         | ● らくらく無線スタート EX が正しくインストールされていない                                                                                                |
|                         | → 添付の CD-ROM(ユーティリティ集)、または AtermStation<br>(http://121ware.com/aterm/) から最新のらくらく無線ス<br>タート EX をダウンロードしてインストールしてください。(●          |
|                         | 「つなぎかたガイド」)                                                                                                    |
|                         | ●無線 LAN アクセスポイント (親機)の暗号化が解除されている<br>→無線 LAN アクセスポイント(親機)の暗号化設定を行って<br>ください。(⑳機能詳細ガイド)                                          |
|                         | ●無線 LAN アクセスポイント(親機)の MAC アドレスフィル                                                                                               |
|                         | タリングの設定がいっぱいになっている<br>→ 無線 LAN アクセスポイント(親機)の MAC アドレスフィ                                                                         |
|                         | ルタリングの設定がいっぱいになっている場合はらくらく無<br>線スタートの設定ができません。設定を確認してください。                                                                      |
|                         | (@)機能詳細ガイド)<br>●使用するネットワークに DHCP サーバとなる機器が存在しな                                                                                  |
|                         | い状態で、無線 LAN アクセスポイント(親機)が無線 LAN ア<br>クセスポイントモードに設定されている                                                                         |
|                         | →DHCP サーバとなる機器を設置するか、サテライトマネー<br>ジャで無線 LAN の設定をしてください。(●P3-2)                                                                   |
|                         | ●パソコンでファイアウォール、ウィルスチェックなどが動作し<br>ている                                                                                            |
|                         | →設定の前にファイアウォール、ウィルスチェックなどのソフ<br>トはいったん停止してください。設定が完了したらもう一度<br>必要な設定を行ってください。                                                   |
|                         | ●パソコンに設定された固定 IP アドレスが無線 LAN アクセスポ<br>イント(親機)のネットワーク体系とあっていない                                                                   |
|                         | → パソコンの設定で「IP アドレスを自動的に取得する」もしく<br>は「DHCP サーバを参照丨になっていることを確認してくだ<br>さい。( <del>●</del> P35)                                      |

**6** トラブルシューティング トラブルシューティング

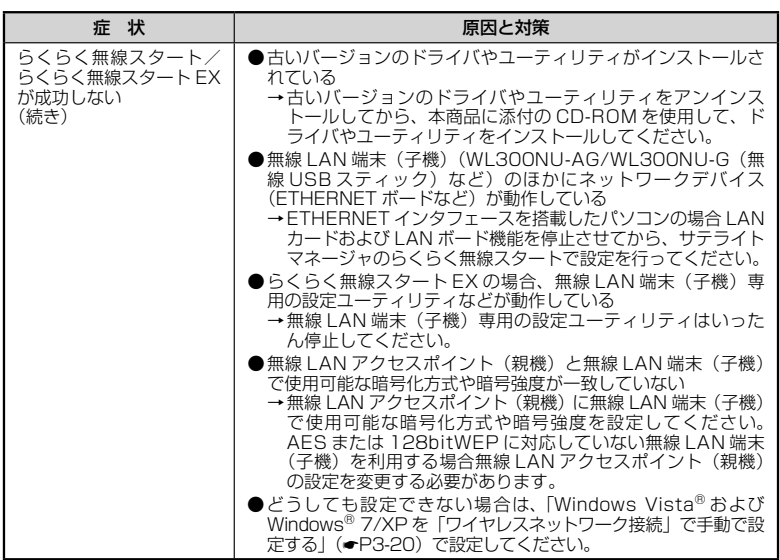

<u> Andrew Architecture (USA)</u>

#### ●サテライトマネージャに関するトラブル

الموالي الموالي الموالي الموالي الموالي الموالي

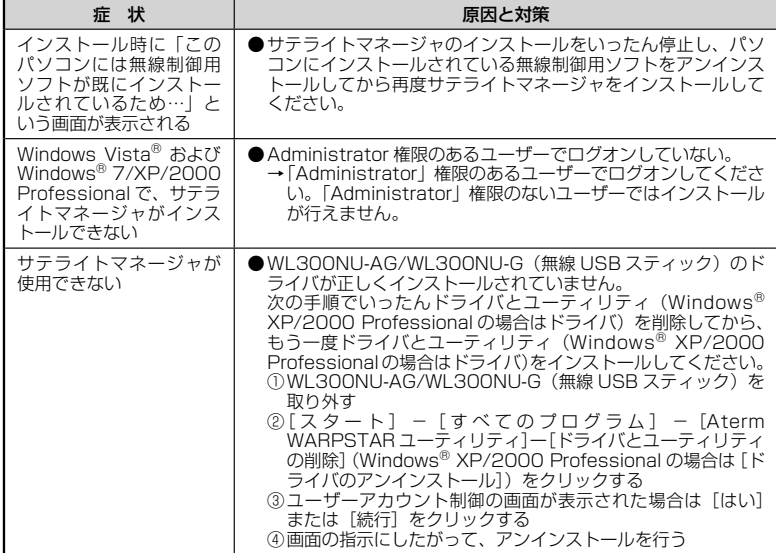

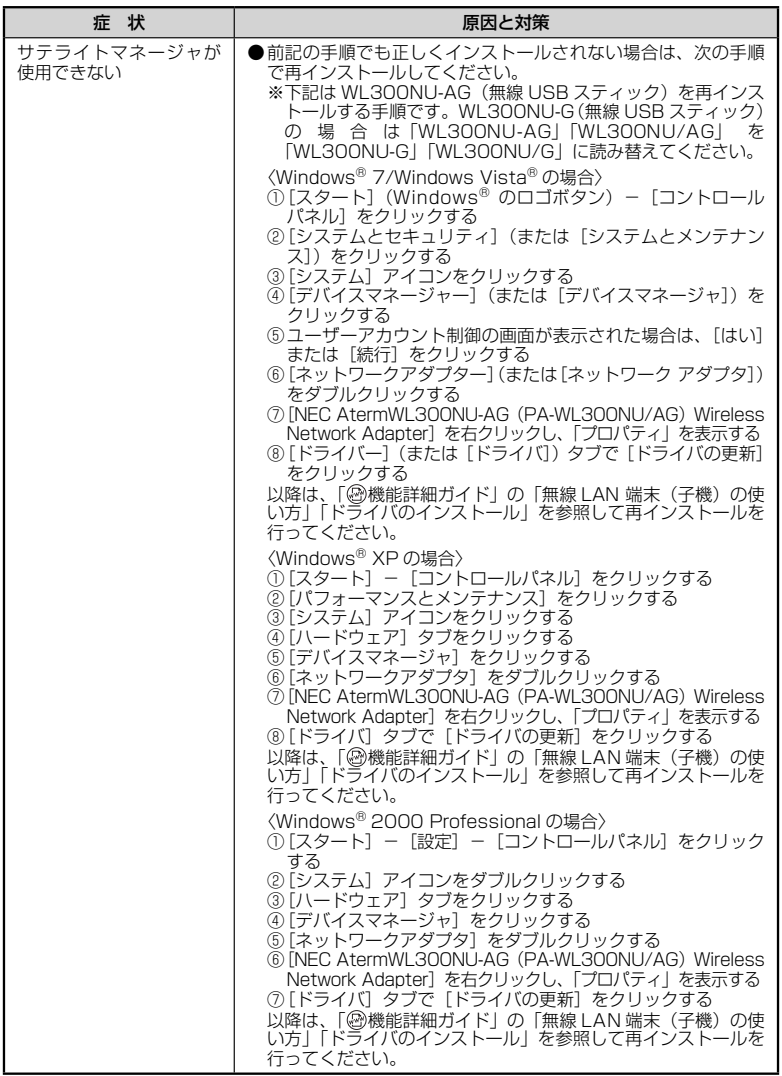

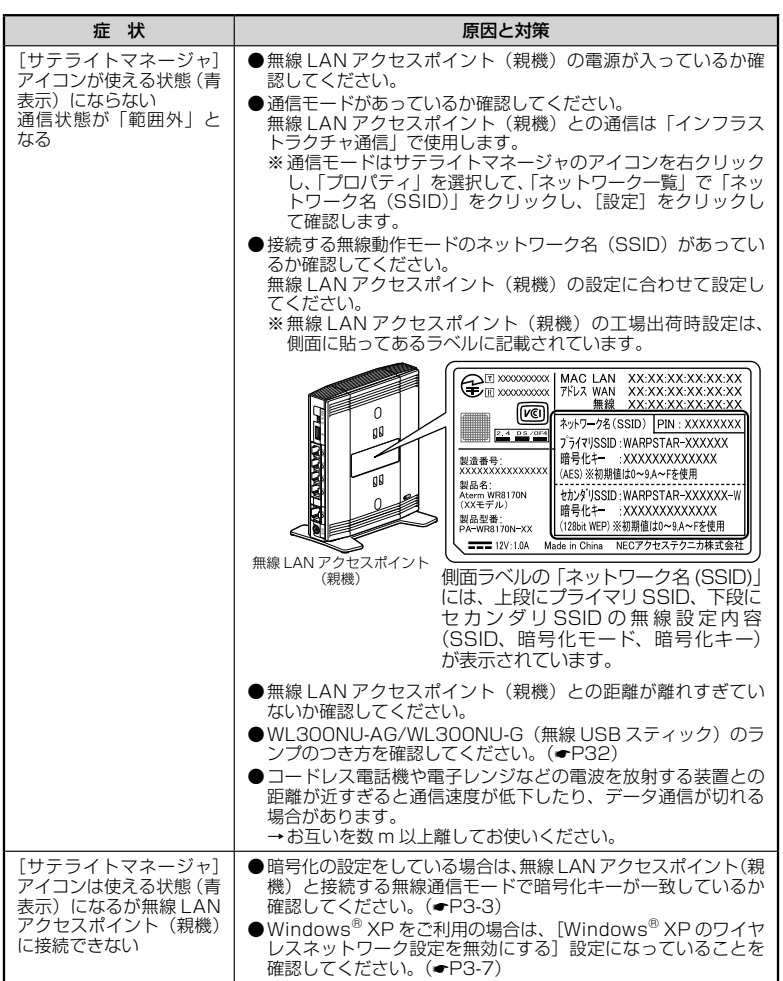

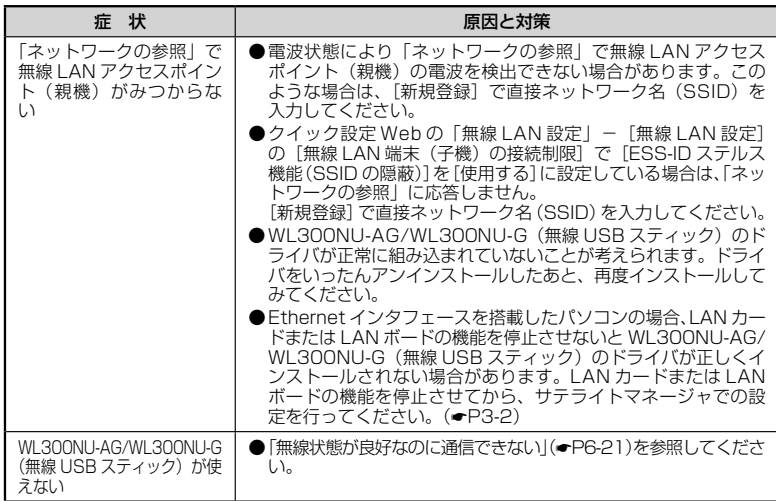

## ご利用開始後のトラブル

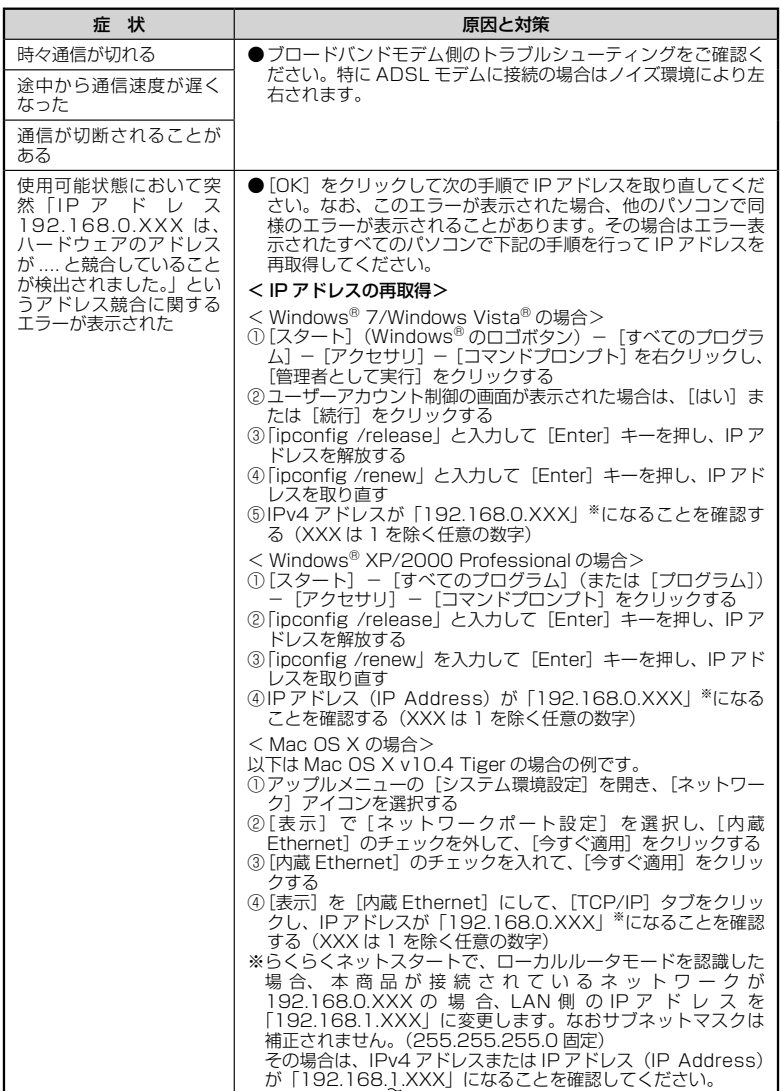

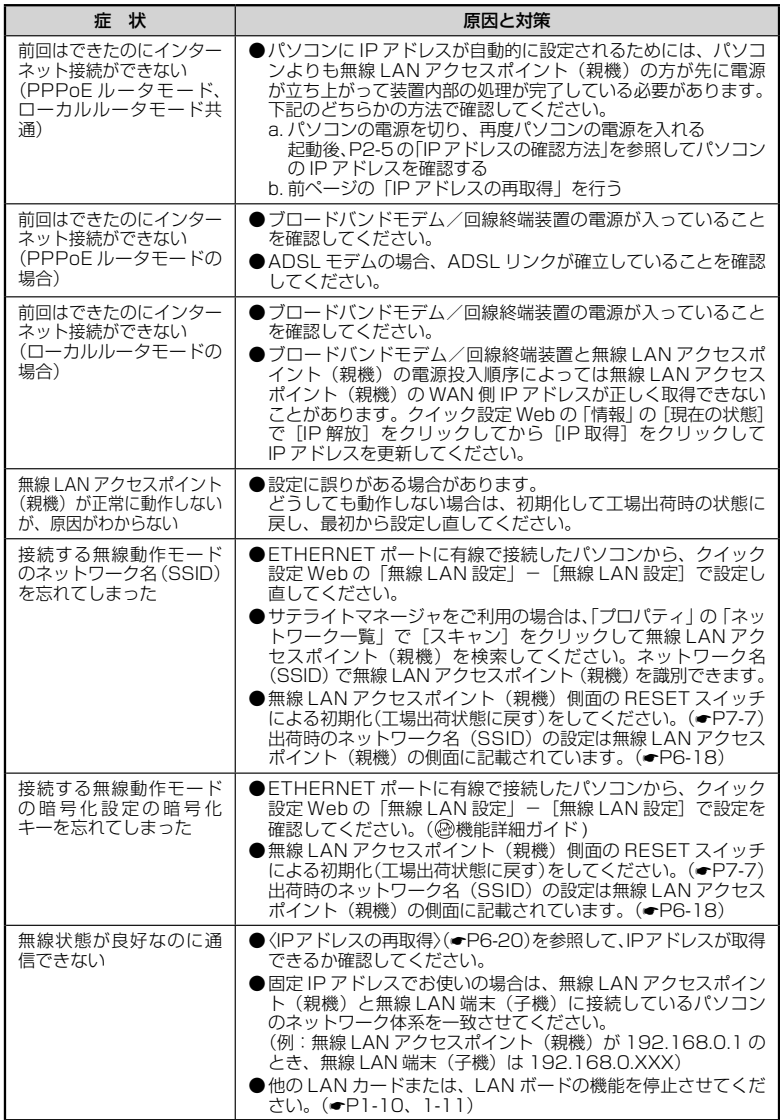

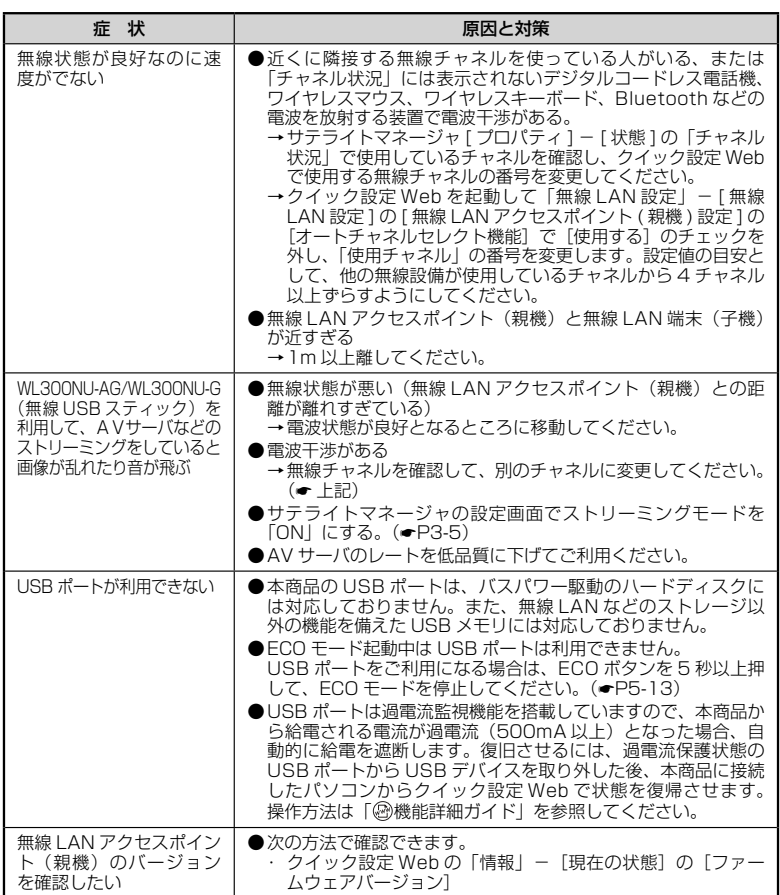

## 添付の CD-ROM に関するトラブル

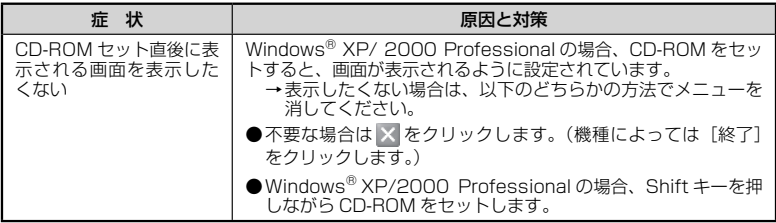

## 本商品が接続しているネットワークのアドレス体系を確認する

本商品が接続しているネットワークのアドレス体系は、下記の手順で確認します。

本商品の動作モードを無線 LAN アクセスポイントモードでご利用になる場合は、ここ で確認したアドレス体系を使用してクイック設定 Web を起動します。(☞P2-7)

Windows® 7/Windows Vista® の場合

- *1* [スタート](Windows® のロゴボタン)-[すべてのプログラム]-[ア
- クセサリ]-[コマンドプロンプト]をクリックする
- *2* 「ipconfig」と入力して、[Enter]キーを押す *3* 表示された IPv4 アドレスを確認す る 画面は無線 LAN アクセスポイントモードの 場合の一例です。 (画面例では「192.168.1.3」)

控え欄

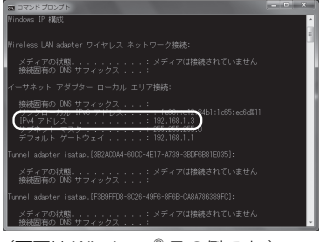

(画面は Windows® 7 の例です。)

Windows<sup>®</sup> XP/2000 Professional の場合

*1* [スタート]-[すべてのプログラム](または[プログラム])-[ア クセサリ]-[コマンドプロンプト]をクリックする *2* 「ipconfig」を入力して[Enter]キーを押す *3* 表 示 さ れ た IP ア ド レ ス (IP<br>*.*) Address) を確認する Address)を確認する 画面は無線 LAN アクセスポイントモードの n-hit murries 場合の一例です。 (画面例では「192.168.1.3」) 控え欄

Mac OS X の場合

*1 アップルメニュー*の[システム環境設定]を開き、[ネットワーク]ア<br>*1 ィ*コンを選択する イコンを選択する *2* [表示]を[内蔵 Ethernet]にして、[TCP/IP]タブをクリックする  $000$ <br> $4.77887$ ネットワーク **う 表示された IP アドレスを確認する**<br>**〕** 画面は無線 LAN アクセスポイントモードの  $\alpha$ ネットワーク環境: 日勤  $\vert \vert \bar{z} \vert$ 表示: | 内蔵 Ethernet  $-101$ 場合の一例です。 TCP/IP PPPoE AppleTalk 7043 Ethernet (画面例では「192.168.1.3」)  $\frac{1}{2}$ IPv4 の設定: [DHCP サーバを参照 **IP 7 RLA: 192.168.1.3** (DHCPリースを更新) 控え欄 サプネットマスク: 255.255.255.0 DHCP クライアント ID: (必要な場合)  $L - 9 - 192.168.1.211$ DNS  $\theta = R$ : (オプション) 検索ドメイン: (オプション) ING PRUS : XXXXXXXXXXXX  $($  IPv6 % B(R)  $(2)$ ■ RETEGNようにするにはカギをクリックします。 (アシスタント...) (今すぐ選用) 画面は、Mac OS X(v10.4 Tiger) を例にしています。上記 OS 以外を

ご利用の場合は、ご利用の OS マニュ アルをご覧ください。

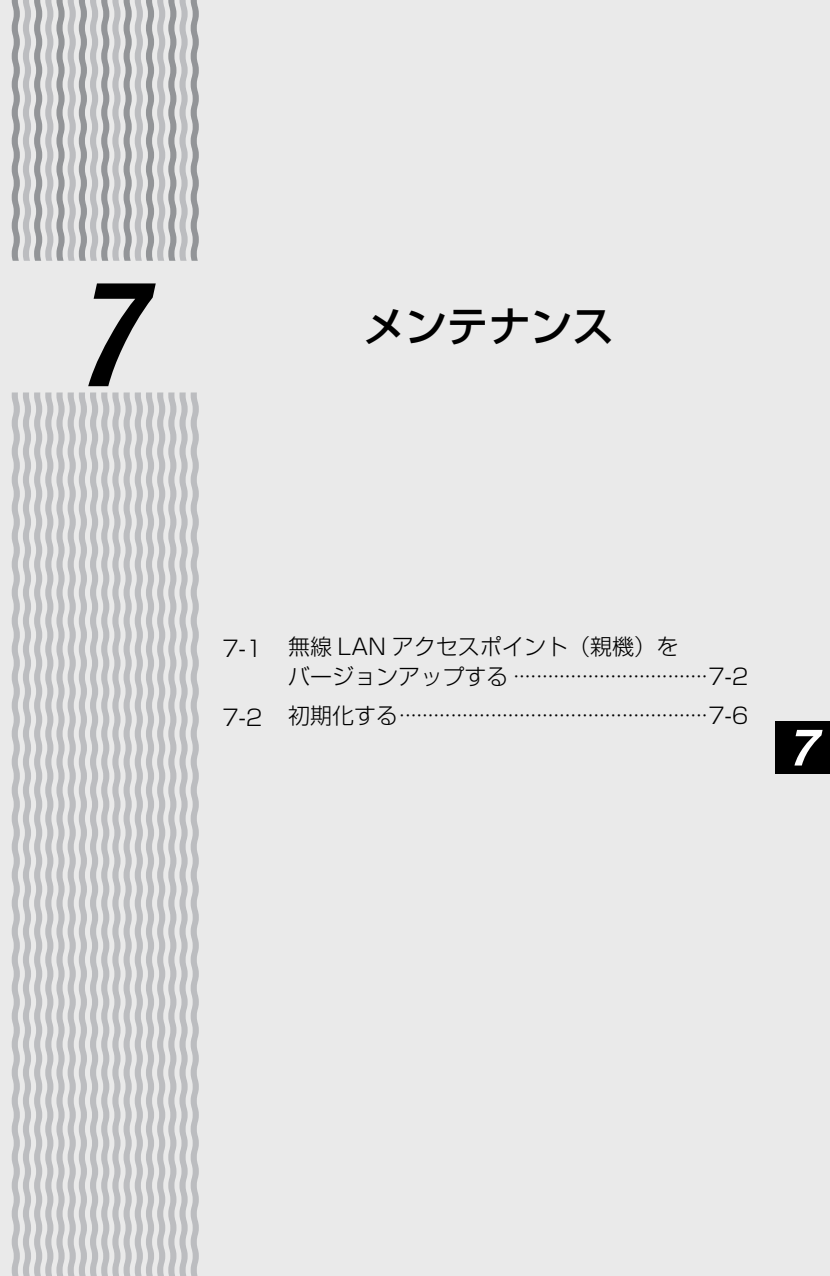

**7-1 無線 LAN アクセスポイント(親機) を バージョンアップする**

各種ユーティリティやファームウェアを最新のものにバージョンアップすることによっ て、無線 LAN アクセスポイント(親機)に新しい機能を追加したり、場合によっては 操作を改善します。

[用語] ファームウェア: 本商品を動かすために組み込まれているソフトウェアのこと です。

お願い

● ファームウェアのバージョンアップ中(約 1 分間)は絶対に無線 LAN アクセスポイント(親 機)の電源を切らないでください。

●本商品では、電源を入れて起動した際に、ファームウェアのバージョンアップ情報を確認 して、バージョンアップの必要性が極めて高いファームウェアのみ、自動的にバージョン アップを行う機能があります。

バージョンアップ中は、POWER ランプが橙点灯しますので、絶対に無線 LAN アクセス ポイント(親機)の電源を切らないよう、ご注意ください。

- ファームウェアをバージョンアップするときは、そのあとでユーティリティも最新のもの にバージョンアップしてください。
- お使いの本商品用以外のファームウェアを使ってバージョンアップを行うことはできませ ん。無理にバージョンアップを行うと、本商品が動作しなくなります。
- ●バージョンアップを開始する前に、パソコンのすべてのアプリケーションと、通知領域(タ スクトレイ)などに常駐しているアプリケーションを終了させてください。

#### ファームウェアをバージョンアップする

#### ファームウェアのワンタッチバージョンアップ

インターネットに接続された状態で、AtermStation に新しいファームウェアが更新さ れた場合に、クイック設定 Web のメニュー画面に「ファームウェア更新】のボタンが 表示されます。

このボタンをクリックすることで、簡単にバージョンアップができます。

※ 本機能は、常に本商品の電源が ON になっており、かつインターネットに接続されている 必要があります。

また、サーバ側の負荷分散のために更新情報の検出が数週間遅れる場合があります。

本サービスは、予告なく変更あるいは終了する場合があります。

詳しくは、AtermStation(http://121ware.com/aterm/)をご覧ください。

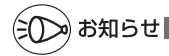

●ファームウェアのバージョンアップ情報がある場合は、インターネット上のホームページ を開く際に、バージョンアップ情報が自動的に告知されますので、画面の指示にしたがって、 本商品のバージョンアップを行うことができます。(ただし、自動告知画面が表示されるの は、開こうとするホームページのURLがホスト名の場合のみです。) 表示される例 :http://www.biglobe.ne.jp/ 表示されない例:http://www.biglobe.ne.jp/xxx\_xxx

## 自動更新 ( オンラインバージョンアップ )

クイック設定 Web からファームウェアのバージョンアップを行うことができます。 本商品からインターネットに接続できている必要があります。

*1* WWW ブラウザを起動し、アドレス欄に「http://web.setup/」と入 力して、クイック設定 Web のページを開く 無線 LAN アクヤスポイント (親機)の IP アドレスを入力しても開きます。 (工場出荷時は 192.168.0.1 です。) 例: http://192.168.0.1/ *2* ユーザー名に「admin」と入力し、管理者パスワードを入力し、[OK] をクリックする *う 「メンテナンス」の[ファームウェア更新]を選択する<br>.) 4* [自動更新(オンラインバージョン アップ)]を選択する Aterm ファームウェア更新 Atern WR8170N<br>ATERM-XXXXXX ■味わパージョン 田  $87$ 構なのファームウェアパーン usic ファームウェア支援(円) .<br>. **KBLANEDE**<br>COE-EBS esiste (?) ■続な[<br>サナンス<br>理解(スワードの)<br>#計り  $\circ$ INMERS-DE252 B 特別協定パージョンアップ機能 | ? **ERRSI (2)**  $\Box$  in  $\Box$  2 トップページへ戻る  $168928$ *5* [ 更新 ] をクリックする *6* 次の画面が表示されるので、そのま ましばらく待つ ファームウェア最新パージョン情報取得中 本商品の電源は、絶対に切らないでく ださい。 → AC アダプタは取り外さないでくだ さい。

*7*

メンテナンス

メンテナンス

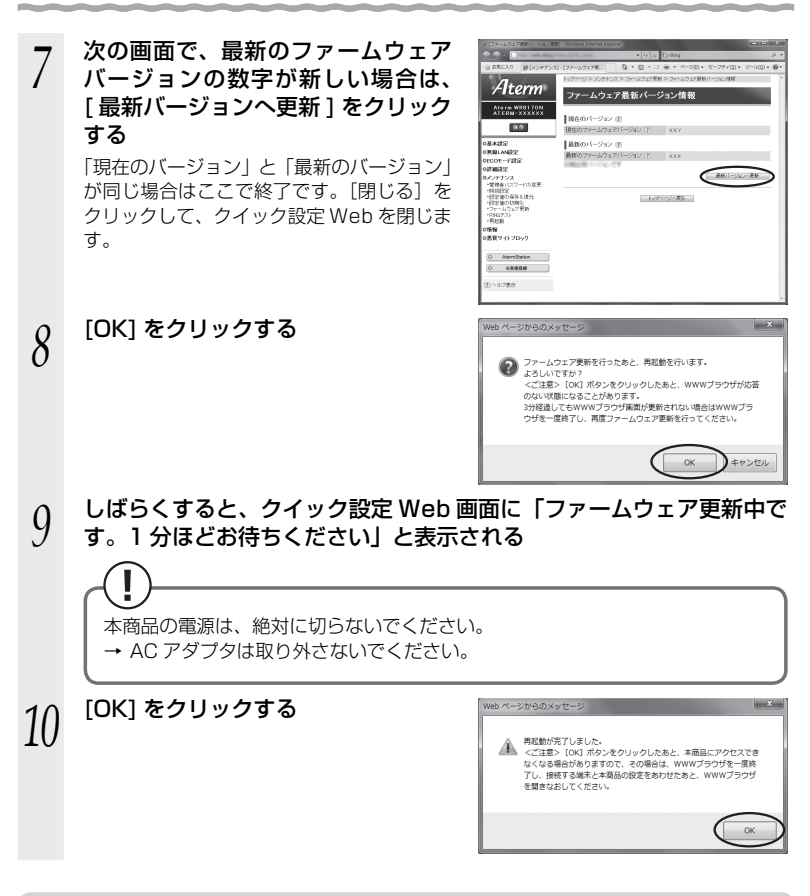

### 時刻指定バージョンアップ

クイック設定 Web で時刻を設定しておけば、定期的にファームウェアのバージョンアッ プ情報を確認し、設定時刻から 30 分以内に、自動的にファームウェアをバージョンアッ プすることができます。

以下の手順で設定します。

*1* WWW ブラウザを起動し、アドレス欄に「http://web.setup/」と入 力して、クイック設定 Web のページを開く 無線 LAN アクヤスポイント (親機)の IP アドレスを入力しても開きます。

(工場出荷時は 192.168.0.1 です。)

例: http://192.168.0.1/

2 ユーザー名に「admin」と入力し、管理者パスワードを入力し、[OK]<br>2 をクリックする をクリックする *3* 「メンテナンス」の[ファームウェア更新]を選択する *4* 「時刻指定バージョンアップ」の[時刻指定バージョンアップ機能]の[使 用する]にチェックを入れる *5* バージョンアップの時刻を設定する Aterm ームウェア更 Atern WR8170<br>ATERM-XXXXI 確かのバージョン(作) 83 ミのファームウェアバー ファームウェア更新 田 usar .<br>Nasara 12 はなどパーションアップ種類() WEREN (2) in for  $0$  *HERER* トップページへ戻る *6* [設定]をクリックする *7* [保存]をクリックする ユーティリティとファームウェアをダウンロードし、バー

ジョンアップする

ホームページ AtermStation から、ユーティリティやファームウェアをダウンロード してバージョンアップを行うことができます。

- *1* AtermStation(http://121ware.com/aterm/)にアクセスする
- **2 [ダウンロード]−[ソフトウェア]にて、お使いの機種を選択する**<br>2
- \_**っ** 内容をよく読んでご利用になるファームウェアやユーティリティをダ<br>*、*) ウンロードして、バージョンアップする ウンロードして、バージョンアップする

詳細は、AtermStation の説明をお読みください。

*7*

メンテナンス

**7-2 初期化する**

初期化とは、無線 LAN アクセスポイント(親機)に設定した内容を消去して 工場出荷 時の状態に戻すことをいいます。無線 LAN アクセスポイント (親機) がうまく動作し ない場合や今までとは違う回線に接続し直す場合は、無線 LAN アクセスポイント(親機) を初期化して初めから設定し直すことをお勧めします。

※ 初期化の際は、P7-7 の「お願い」もご覧ください。

※ 初期化しても、購入後にお客様がバージョンアップした無線 LAN アクセスポイント (親機)のファームウェアはそのままです。

初期化には、以下の方法があります。ご利用しやすい方法で行ってください。 クイック設定 Web で初期化する(☛ 下記) RESET スイッチで初期化する(☞P7-7)

初期化する前に、ルータ/アクセスポイントモード切替スイッチをルータ(RT)側にし ておいてください。

### **\_クイック設定 Web で初<u>期化する</u>**

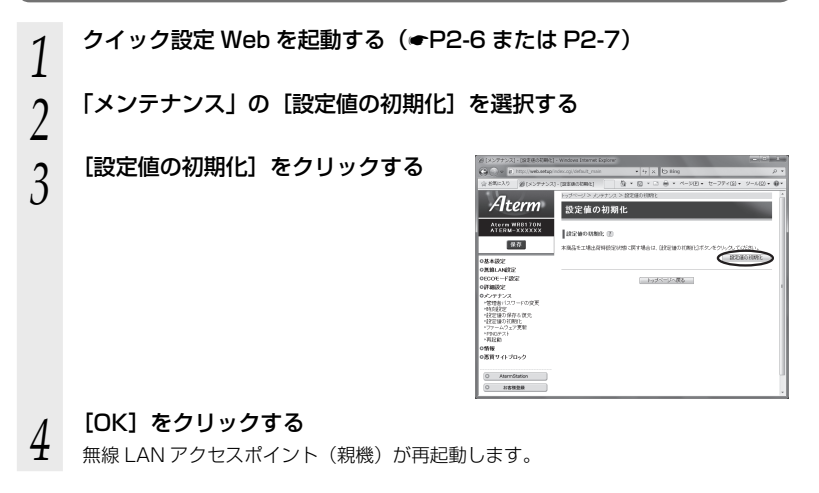

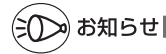

п

<sup>●</sup> ルータモードで、クイック設定 Web による初期化を行った場合、再起動後は自動的に本商 品の工場出荷時の IP アドレス (192.168.0.1) で、クイック設定 Web 画面が開きます。 Internet Explorer をご利用で [JavaScript 無効]と表示されて画面が開かない場合は、 いったん画面を閉じて開き直すか、「JavaScript の設定を確認する」(●P38)を参照して、 インターネットオプションの設定を変更してください。

### RESET スイッチで初期化する

無線 LAN アクセスポイント(親機)の RESET スイッチを使って初期化を行います。 RESET スイッチは、側面にあります。

*1* 無線 LAN アクセスポイント(親機)の電源が入っていることを確認す る

*2* 無線 LAN アクセスポイント(親機)<br>2 の側面にある RESET スイッチを細 い棒状のもの(つまようじなど電気 を通さない材質のもの)で押し続け、 POWER ランプが赤点滅を始めたら 離す

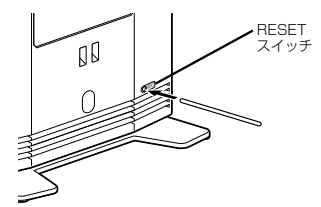

POWER ランプが赤点滅するまで約 6 秒~ 10 秒かかります。

<u></u>? 無線 LAN アクセスポイント(親機)から AC アダフタのフラクをいっ<br>*〕* たん取り外したあと、10 秒ほど待ってから、再び差し込む

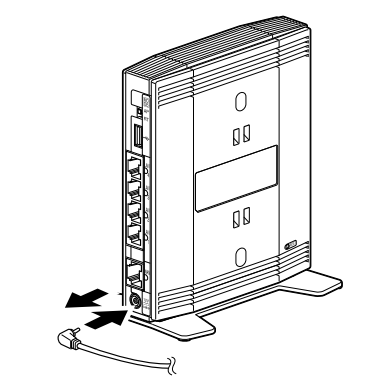

お願い

- ●無線 LAN アクセスポイント(親機)の設定を初期化した場合、管理者パスワードの設定も クリアされ、パケットフィルタなどの設定も初期値に戻りますので、初期化後に必ず再設 定してください。
- ●無線 LAN アクセスポイント(親機)は、工場出荷時に、ネットワーク名 (SSID)、暗号 化キーが設定されています。初期化するとネットワーク名(SSID)、暗号化キーの設定も 工場出荷時の設定(無線 LAN アクセスポイント(親機)の側面に記載)になります。暗号 化の設定を変更している場合などは、無線 LAN 端末(子機)から接続できなくなる場合が あります。その場合は、無線 LAN アクセスポイント(親機)の設定を変更するか、無線 LAN 端末(子機)の暗号化設定も工場出荷時の状態(無線 LAN アクセスポイント(親機) の側面に記載)に戻してください。 フィング しょうしゃ しょうしゃ しょうしゃ フィンク・フィング

*7*メンテナンス メンテナンス

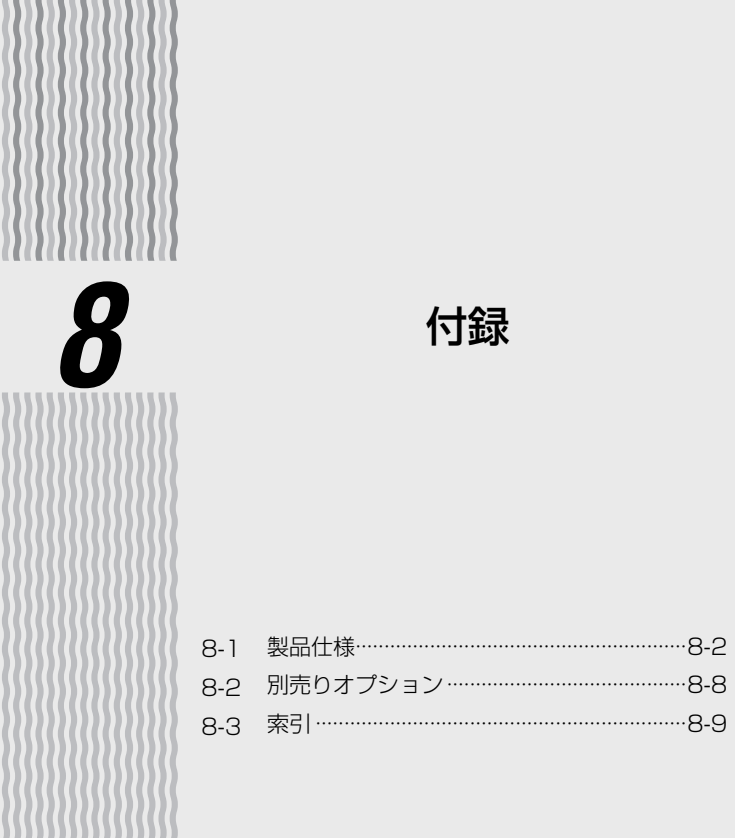

**8-1 製品仕様**

## WR8170N(親機)ハードウェア仕様

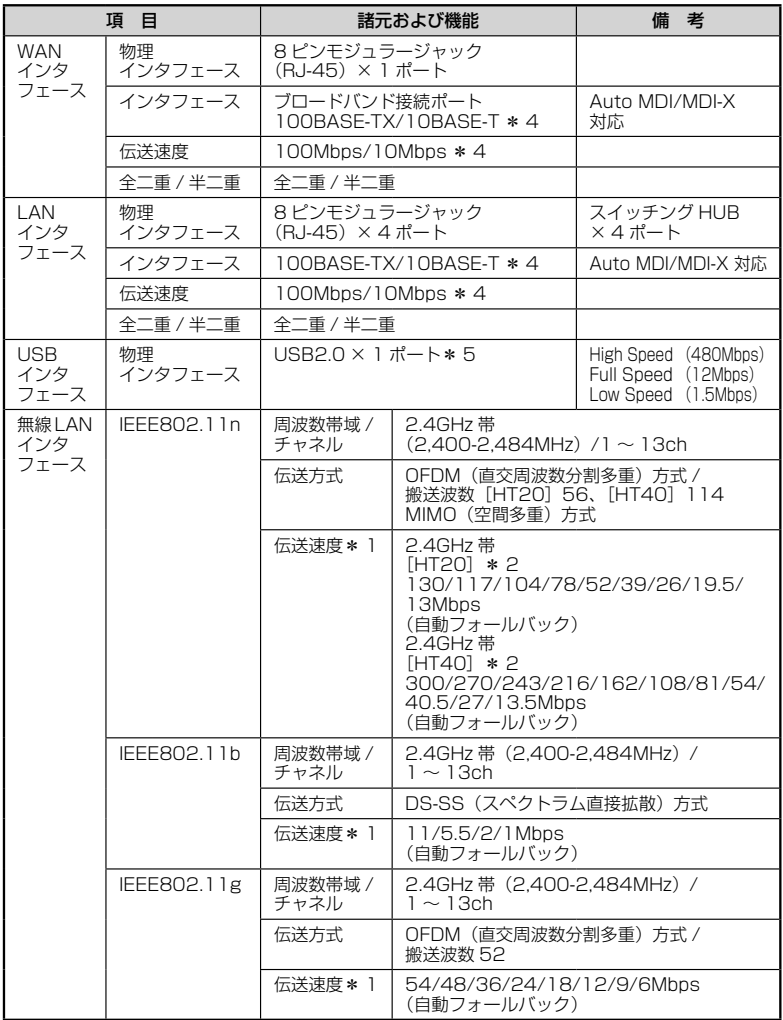
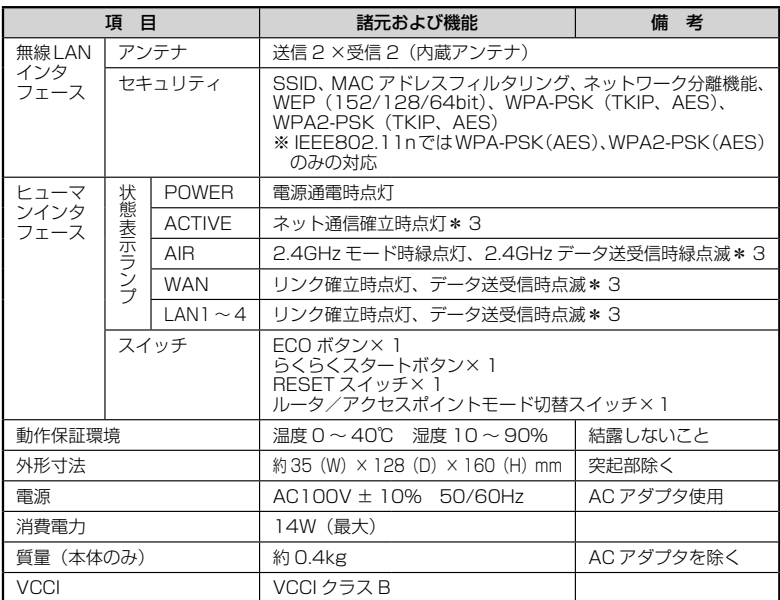

\* 1: 規格による理論上の速度であり、ご利用環境や接続機器などにより実際のデータ通信速度は 異なります。

\* 2: ご利用環境によっては、HT40/HT20 モードが自動で切り替わるため、デュアルチャネル を「使用する」に設定しても、HT20 で接続される場合があります。

\* 3: ECO モード起動中は消灯します。

\* 4: 本商品を快適にご利用いただくには、100BASE-TX、100Mbps の方式での接続を推奨 します。

\* 5: バスパワー駆動のハードディスクには対応しておりません。 また、無線LANなどのストレージ以外の機能を備えたUSBメモリには対応しておりません。

# WL300NU-AG(無線 USB スティック)仕様

# ■ 仕様一覧

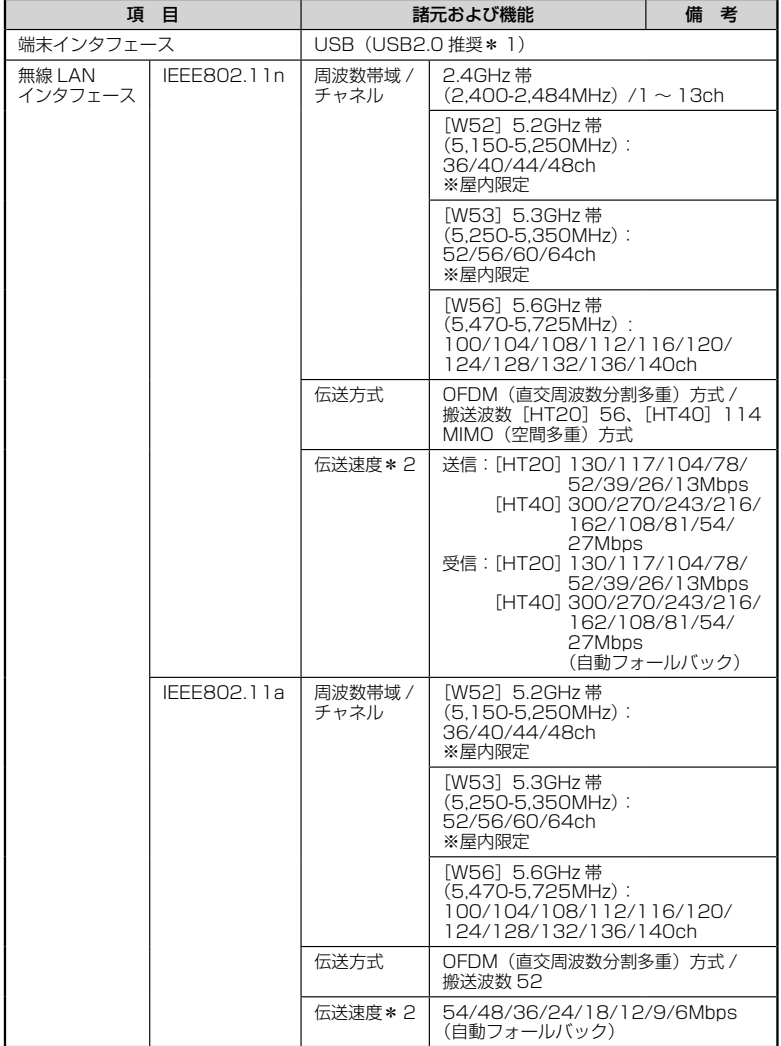

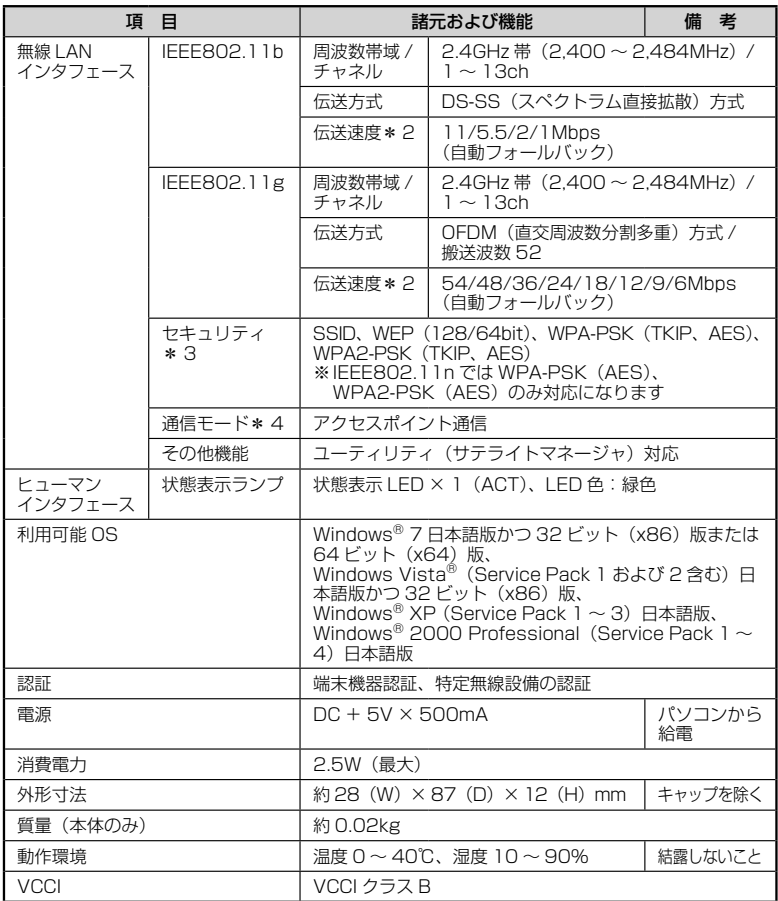

\* 1: USB1.1 の環境では十分なデータ転送速度が得られないため、USB2.0 でのご使用をお勧 めします。WL300NU-AG の USB ハブとの接続は保証の限りではありません。

- \* 2: 規格による理論値上の速度であり、ご利用の環境や接続機器などにより実際のデータ速度は 異なります。
- \* 3: Windows Vista® および Windows® 7/XP のワイヤレスネットワークの接続を利用する 場合は、利用できる暗号化モードに注意してください。 〈TKIP、AES の場合〉 Windows Vista® または Windows® 7/XP (Service Pack 2 または 3) を適用したパ ソコンの場合のみご利用いただけます。
- \* 4: WL300NU-AG では、アドホック通信をご利用になれません。

*8*付録 付録

# 【WL300NU-G (無線 USB スティック)仕様

# ■ 仕様一覧

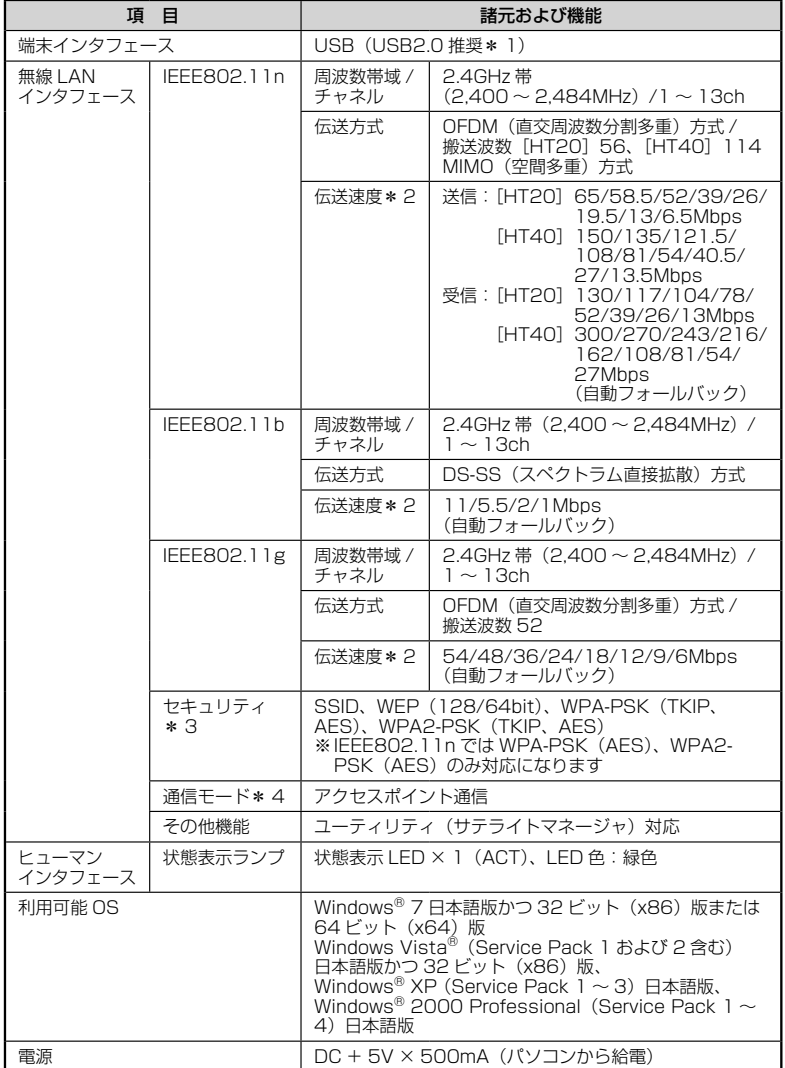

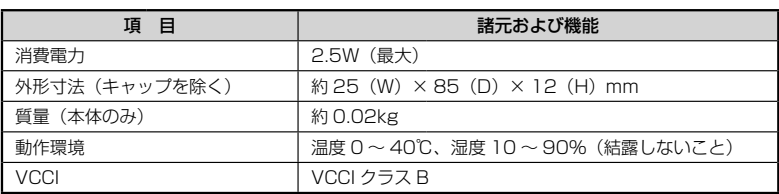

\* 1: USB1.1 の環境では十分なデータ転送速度が得られないため、USB2.0 でのご使用をお勧 めします。WL300NU-G の USB ハブとの接続は保証の限りではありません。

- \* 2: 規格による理論値上の速度であり、ご利用の環境や接続機器などにより実際のデータ速度は 異なります。
- \* 3: Windows Vista® および Windows® 7/XP のワイヤレスネットワーク接続を利用する場 合は、利用できる暗号化モードに注意してください。 〈TKIP、AES の場合〉 Windows Vista<sup>®</sup> または Windows<sup>®</sup> 7/XP (Service Pack 2 または 3) を適用したパ ソコンの場合のみご利用いただけます。

\* 4: WL300NU-G では、アドホック通信をご利用になれません。

# **8-2 別売りオプション**

オプションとして次の製品を別売しています。(製造終了となっている商品もあります。 ご了承ください。)

■ 無線 LAN カード Aterm WL300NC-G(PA-WL300NC/G) Aterm WL54GC (PA-WL54GC) Aterm WL54SC2(PA-WL54SC2)、Aterm WL54SC(PA-WL/54SC) Aterm WL300NC(PA-WL300NC)、Aterm WL130NC(PA-WL130NC) Aterm WL54AG(PA-WL/54AG)、Aterm WL54AG-SD(PA-WL/54AG-SD1) ■ 無線 USB スティック(USB2.0 推奨) Aterm WL300NU-AG(PA-WL300NU/AG) Aterm WL300NU-G(PA-WL300NU/G) Aterm WL54GU(PA-WL54GU) Aterm WL54SU2(PA-WL54SU2) Aterm WL54SU(PA-WL/54SU) Aterm WL54TU (PA-WL/54TU) パソコンの USB ポートに接続します。 ■ イーサネットコンバータ、無線 LAN ETHERNET ボックス Aterm WL300NE-AG(PA-WL300NE/AG) Aterm WL54SE2(PA-WL54SE2)、Aterm WL54SE(PA-WL/54SE) Aterm WL54TE (PA-WL/54TE) パソコンと ETHERNET ケーブルで接続します。

■ ワイヤレス LAN 外部アンテナ (WL54AG 用)(PA-WL/ANT3) ※ WL300NC-G、WL300NC、WL130NC、WL54SC2、WL54SC、 WL54GC では使用できません。 電波状態が悪いときなど、WL54AG(無線 LAN カード)に接続して使用します。 (WL54AG (S)、WL54AG-SD も含みます。) ただし、周囲の電波状況や壁の構造(鉄筋壁、防音壁、断熱壁)などにより、改善状 態は異なります。(改善できないこともあります。)

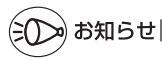

●オプション品は、お近くの販売店のほか、オンラインショップ Shop@Aterm(http:// shop.aterm.jp/) でもご購入いただけます。

●WR8170N (親機)は、IEEE802.11a での通信はご利用になれません。IEEE802.11n または IEEE802.11g、IEEE802.11b 通信でご利用ください。

# **8-3 索引**

マークの項目については、ホームページに公開している「 機能詳細ガイド」で説明して います。

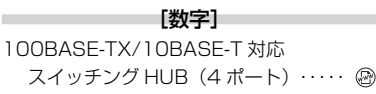

#### $[A \sim Z]$

**Contractor** 

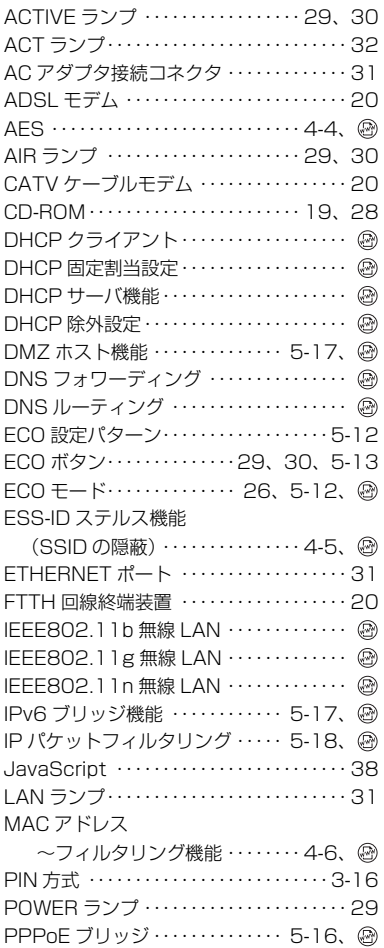

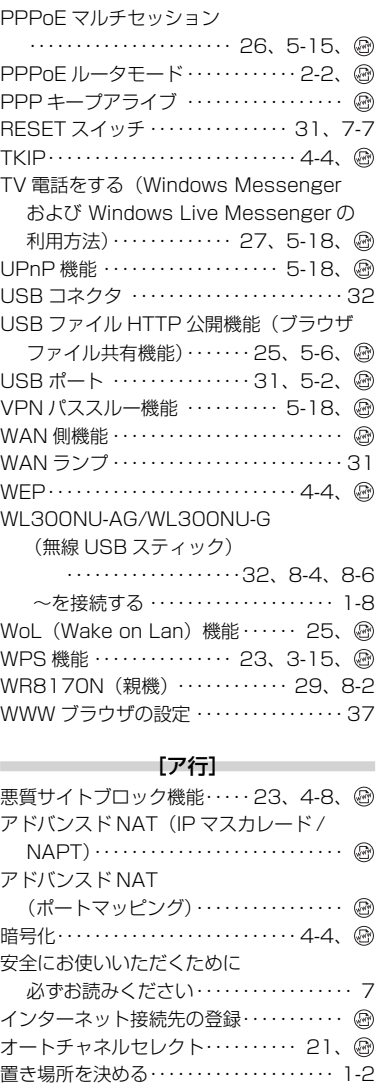

# *8*付録 付録

# [カ行]

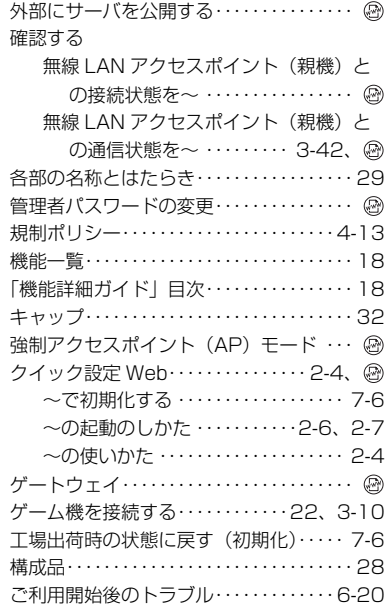

## [サ行]

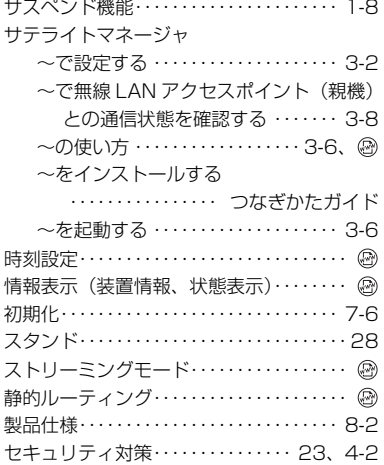

接続する

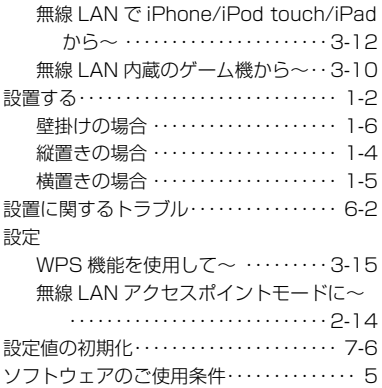

## [タ行]

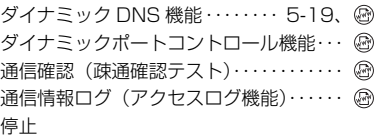

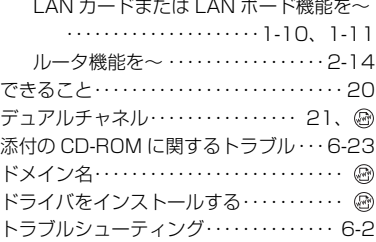

## [ナ行]

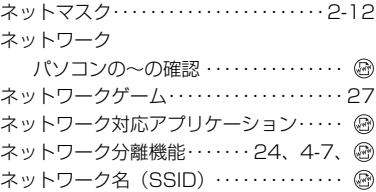

#### [ハ行]

and the control of the control of

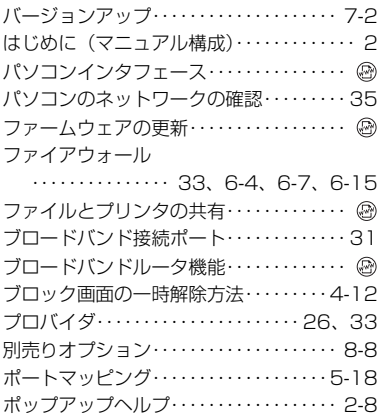

#### [マ行]

**Contract Contract** 

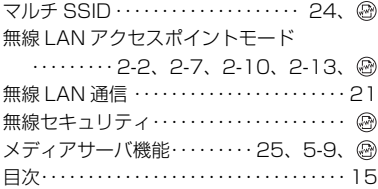

## [ヤ行]

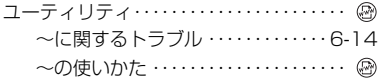

## [ラ行]

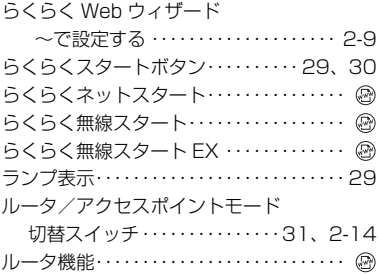

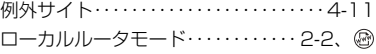

#### [ワ行] **Contract Contract Contract**

ワイヤレスネットワーク接続・・・・・・・・・3-20

## よくあるお問い合わせ |

 本商品の接続や設定について、よくあるお問い合わせ内容をまとめました。 Aterm(エーターム)インフォメーションヤンター(●P8-13)にお問い合わせの前にご確認ください。

#### No.1 設定は完了したが、インターネットに接続できない

- ACTIVE ランプがゆっくりとした緑点滅(1 秒間隔)していませんか → 「トラブルシューティング」の「症状:ACTIVE ランプが遅い緑点滅、速い緑点滅を繰 り返している」(☛P6-8)参照
	- 本商品に接続したブロードバンドモデムの電源入れ直しをしましたか
		- → 「つなぎかたガイド」(別紙)の「親機を自動(らくらくネットスタート)で設定しよう」 の注 3 参照
		- → 「トラブルシューティング」の「ACTIVE ランプが緑点灯しない」の「●他のブロード バンドルータやパソコンに・・・」(☛P6-9)参照

#### |No.2| インターネットに突然接続できなくなった

● POWER ランプが緑点滅し、ACTIVE/AIR ランプ・背面のランプが消灯していませんか → ECO モードが起動されていると、無線 LAN 通信が利用できなくなる場合があります。 また、ETHERNET ポートの通信速度が低速 (10Mbps) で動作します。 (●P5-12) 参照

#### No.3 設定変更したいが、クイック設定 Web が開かない

● ACTIVE ランプが、橙点灯もしくは橙点滅していませんか

→ 「クイック設定 Webの起動のしかた(無線LANアクセスポイントモードの場合) | (●P2-7) 参照

#### No.4 ゲーム機や無線 LAN 内蔵パソコンと接続できない

- ゲーム機や無線 LAN 内蔵パソコンのメーカーから、無線 LAN アクセスポイント(親機) の設定情報が必要と言われた
	- → 本商品の工場出荷時のネットワーク名(SSID)と暗号化キーは、側面に貼ってあるラ ベルに記載されています。

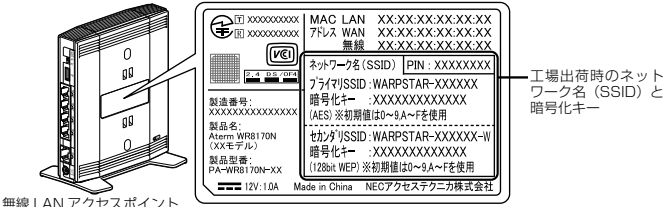

側面ラベルの「ネットワーク名 (SSID)」には、上段にプ ライマリ SSID、下段にセカンダリ SSID の無線設定内容 (SSID、暗号化モード、暗号化キー)が表示されています。

- ※ 上記を参照しても設定できない場合は、ゲーム機や無線 LAN 内蔵パソコンのメーカー へお問い合わせください。
- 無線設定中、セキュリティ キーまたはパスフレーズの入力画面が出てきたが、何を入力す ればよいかわからない
	- → 本商品の工場出荷時の暗号化キーは、側面に貼ってあるラベルに記載されています。 (☛ 上記)参照
- 設定方法がわからない

(親機)

→ Windows Vista® および Windows® 7/XP の場合は、「ワイヤレスネットワーク接続 | で設定してください。(☛P3-20)参照

なお、本商品の工場出荷時のネットワーク名(SSID)と暗号化キーは、側面に貼って あるラベルに記載されています。(☛P3-21、3-28、3-34、3-38)参照

#### No.5 新しいパソコン(2 台目以降)を購入した

● 設定方法がわからない → 「つなぎかたガイド」(別紙)の「つなぎかたを確認しよう」参照

# ご注意

掲載されているお問い合わせ先、修理受付窓口などは変更されている場合が あります。

最新の情報は、本マニュアルが掲載されているページの△△必ずお読み ください「お問い合わせ・アフターサービス(PDF)」を参照してください。

# MEMO

# MEMO

#### ● 雷波障害自主規制について

この装置は、クラス B 情報技術装置です。この装置は、家庭環境で使用することを目的 としていますが、この装置がラジオやテレビジョン受信機に近接して使用されると、受信 障害を引き起こすことがあります。取扱説明書に従って正しい取り扱いをして下さい。 VCCI-B

#### ● 輸出する際の注意事項

本製品(ソフトウェアを含む)は日本国内仕様であり外国の規格などには準拠しておりま せん。本製品を日本国外で使用された場合、当社はいっさい責任を負いません。また、 当社は本製品に関し海外での保守サービスおよび技術サポートなどは行っておりません。

#### ● 廃棄方法について

この商品を廃棄するときは地方自治体の条例に従って処理してください。詳しくは各地 方自治体にお問い合わせ願います。

#### ● ご注意

- (1) 本書の内容の一部または全部を無断転載 ・ 無断複写することは禁止されています。
- (2) 本書の内容については、将来予告なしに変更することがあります。
- (3) 本書の内容については万全を期して作成いたしましたが、万一ご不審な点や誤り ・ 記載もれなどお気づきの点がありましたらご連絡ください。
- (4) 本商品の故障・誤動作・天災・不具合あるいは停電などの外部要因によって通信な どの機会を逸したために生じた損害などの純粋経済損失につきましては、当社は いっさいその責任を負いかねますのであらかじめご了承ください。
- (5) セキュリティ対策をほどこさず、あるいは、無線 LAN の仕様上やむをえない事情 によりセキュリティの問題が発生してしまった場合、当社は、これによって生じた損 害に対する責任はいっさい負いかねますのであらかじめご了承ください。
- (6) せっかくの機能も不適切な扱いや不測の事態(例えば落雷や漏電など)により故障 してしまっては能力を発揮できません。取扱説明書をよくお読みになり、記載され ている注意事項を必ずお守りください。

本商品の接続・設定についてご不明の点がございましたら、「よくあるお問い合わせ」(☛P8-12)を ご覧ください。

この取扱説明書は、古紙配合の再生紙を使用しています。

## NEC アクセステクニカ株式会社

Aterm WR8170N 取扱説明書 第2版

AM1-001337-002 2010 年 7 月

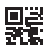